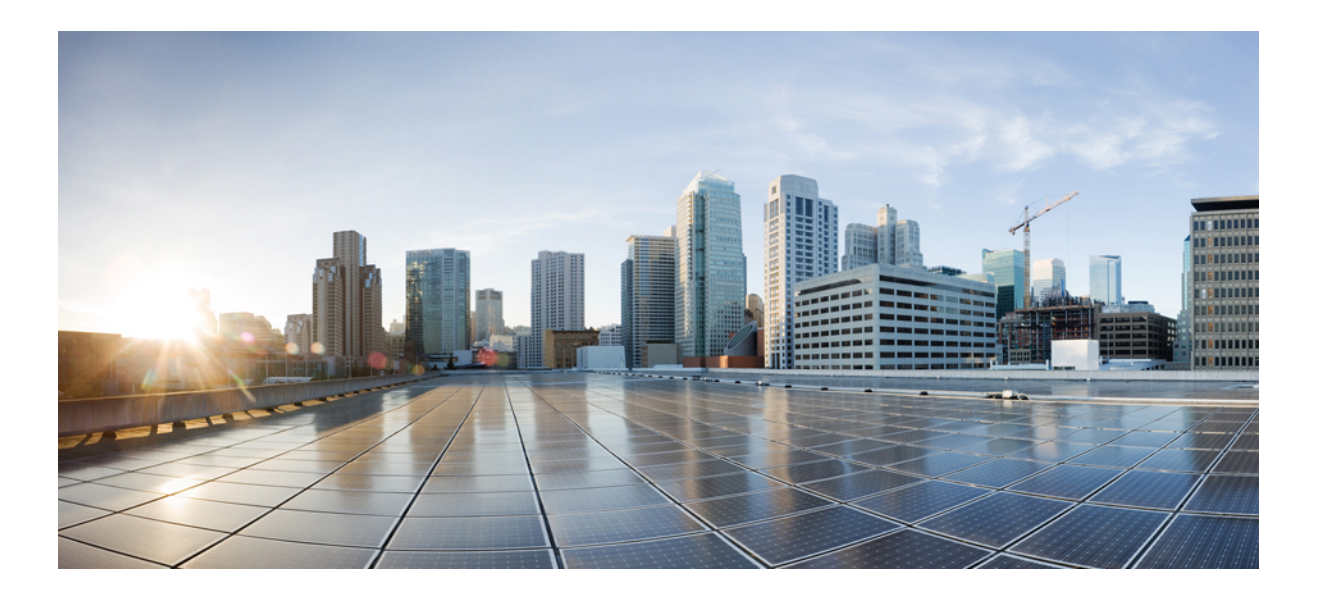

### **Cisco UCS Central** インストレーション**/**アップグレード ガイド リリース **1.4**

初版:2015 年 12 月 17 日 最終更新:2016 年 05 月 03 日

シスコシステムズ合同会社 〒107-6227 東京都港区赤坂9-7-1 ミッドタウン・タワー http://www.cisco.com/jp お問い合わせ先:シスコ コンタクトセンター 0120-092-255 (フリーコール、携帯・PHS含む) 電話受付時間:平日 10:00~12:00、13:00~17:00 http://www.cisco.com/jp/go/contactcenter/

【注意】シスコ製品をご使用になる前に、安全上の注意( **www.cisco.com/jp/go/safety\_warning/** ) をご確認ください。本書は、米国シスコ発行ドキュメントの参考和訳です。リンク情報につきま しては、日本語版掲載時点で、英語版にアップデートがあり、リンク先のページが移動**/**変更され ている場合がありますことをご了承ください。あくまでも参考和訳となりますので、正式な内容 については米国サイトのドキュメントを参照ください。また、契約等の記述については、弊社販 売パートナー、または、弊社担当者にご確認ください。

このマニュアルに記載されている仕様および製品に関する情報は、予告なしに変更されることがあります。このマニュアルに記載されている表現、情報、および推奨 事項は、すべて正確であると考えていますが、明示的であれ黙示的であれ、一切の保証の責任を負わないものとします。このマニュアルに記載されている製品の使用 は、すべてユーザ側の責任になります。

対象製品のソフトウェア ライセンスおよび限定保証は、製品に添付された『Information Packet』に記載されています。添付されていない場合には、代理店にご連絡く ださい。

シスコが導入する TCP ヘッダー圧縮は、カリフォルニア大学バークレー校 (UCB) により、UNIX オペレーティング システムの UCB パブリック ドメイン バージョン の一部として開発されたプログラムを適応したものです。All rights reserved.Copyright © 1981, Regents of the University of California.

ここに記載されている他のいかなる保証にもよらず、各社のすべてのマニュアルおよびソフトウェアは、障害も含めて「現状のまま」として提供されます。シスコお よびこれら各社は、商品性の保証、特定目的への準拠の保証、および権利を侵害しないことに関する保証、あるいは取引過程、使用、取引慣行によって発生する保証 をはじめとする、明示されたまたは黙示された一切の保証の責任を負わないものとします。

いかなる場合においても、シスコおよびその供給者は、このマニュアルの使用または使用できないことによって発生する利益の損失やデータの損傷をはじめとする、 間接的、派生的、偶発的、あるいは特殊な損害について、あらゆる可能性がシスコまたはその供給者に知らされていても、それらに対する責任を一切負わないものと します。

このマニュアルで使用している IP アドレスおよび電話番号は、実際のアドレスおよび電話番号を示すものではありません。マニュアル内の例、コマンド出力、ネット ワーク トポロジ図、およびその他の図は、説明のみを目的として使用されています。説明の中に実際のアドレスおよび電話番号が使用されていたとしても、それは意 図的なものではなく、偶然の一致によるものです。

CiscoおよびCiscoロゴは、シスコまたはその関連会社の米国およびその他の国における商標または登録商標です。シスコの商標の一覧は、[http://www.cisco.com/](http://www.cisco.com/go/trademarks) [go/trademarks](http://www.cisco.com/go/trademarks)でご確認いただけます。掲載されている第三者の商標はそれぞれの権利者の財産です。「パートナー」または「partner」という用語の使用はシスコ と他社との間のパートナーシップ関係を意味するものではありません。(1110R)

© 2015-2016 Cisco Systems, Inc. All rights reserved.

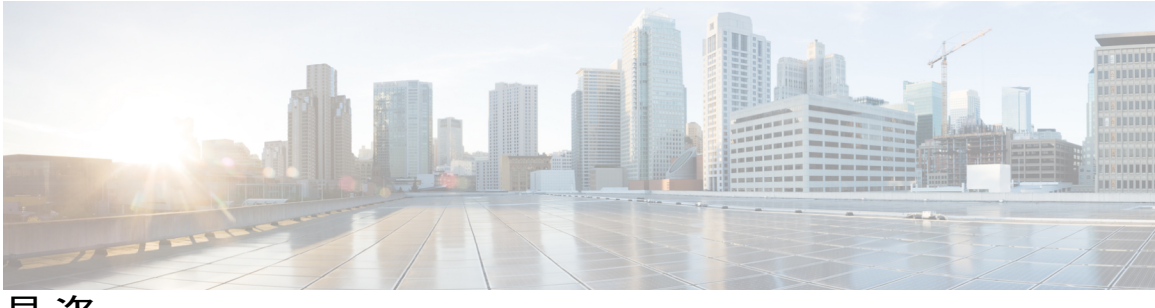

目次

#### [はじめに](#page-6-0) **vii**

[対象読者](#page-6-1) **vii**

[表記法](#page-6-2) **vii**

Cisco UCS [の関連ドキュメント](#page-8-0) **ix**

[マニュアルに関するフィードバック](#page-8-1) **ix**

#### [概要](#page-10-0) **1**

Cisco UCS Central リリース 1.4 [のインストール](#page-10-1) **1**

Cisco UCS Central リリース 1.4 [へのアップグレード](#page-11-0) **2**

#### **Cisco UCS [Central](#page-12-0) 1.4** の概要 **3**

Cisco UCS Central 1.4 [の機能の概要](#page-12-1) **3**

Cisco UCS [Central](#page-15-0) HTML 5 UI の概要 **6**

#### [HTML5](#page-16-0) UI の使用 **7**

[ダッシュボード](#page-19-0) ウィジェット **10**

[ダッシュボードへのテーブル](#page-21-0) サマリー ウィジェットの追加 **12**

[ダッシュボードへのインスタンス](#page-21-1) サマリー ウィジェットの追加 **12**

#### タブ [ナビゲータ](#page-22-0) **13**

タブ [ナビゲータの使用](#page-22-1) **13**

#### HTML5 UI [の動作と設計変更](#page-22-2) **13**

[マルチバージョン管理サポート](#page-23-0) **14**

[機能サポート](#page-25-0) マトリクス **16**

#### [インストールの前提条件](#page-30-0) **21**

[サポートされるプラットフォーム](#page-30-1) **21**

[サポートされる](#page-31-0) Web ブラウザ **22**

[必須のポート](#page-31-1) **22**

[システム要件](#page-34-0) **25**

Cisco UCS Central [をインストールするための重要な前提条件](#page-37-0) **28**

#### **Cisco UCS Central** [のインストール](#page-38-0) **29**

```
インストールの概要 29
```
Cisco.com からの Cisco UCS Central [ソフトウェアの入手](#page-39-0) **30**

[スタンドアロン](#page-39-1) モードでの Cisco UCS Central インストール **30**

VMware への Cisco UCS Central OVA [ファイルのインストール](#page-40-0) **31**

VMware への Cisco UCS Central ISO [ファイルのインストール](#page-42-0) **33**

Microsoft Hyper-V への Cisco UCS Central ISO [ファイルのインストール](#page-44-0) **35**

KVM ハイパーバイザへの Cisco UCS Central ISO [ファイルのインストール](#page-47-0) **38**

クラスタ モードでの Cisco UCS Central [のインストール](#page-49-0) **40**

共有ストレージの NFS [サーバのセットアップ](#page-51-0) **42**

NFS [サーバまたはディレクトリの変更](#page-52-0) **43**

RDM 共有ストレージから NFS [共有ストレージへの変更](#page-52-1) **43**

Hyper-V の RDM [共有ストレージの追加とセットアップ](#page-53-0) **44**

VMware での RDM [共有ストレージの追加およびセットアップ](#page-54-0) **45**

ノード A への Cisco UCS Central [のインストール](#page-55-0) **46**

ノード B への Cisco UCS Central [のインストール](#page-57-0) **48**

[データベース](#page-59-0) サーバ情報 **50**

[スタンドアロン](#page-59-1) モードでの Cisco UCS Central VM の復元 **50**

クラスタ [モードでの](#page-61-0) Cisco UCS Central VM の復元 **52**

#### [ログインおよび設定](#page-64-0) **55**

[ログインおよび設定の概要](#page-64-1) **55**

Cisco UCS Central GUI [へのログインとログアウト](#page-64-2) **55**

Cisco UCS Central CLI [へのログインとログアウト](#page-65-0) **56**

admin [パスワードのリセット](#page-66-0) **57**

[パスワードと共有秘密のガイドライン](#page-67-0) **58**

[共有秘密のリセット](#page-67-1) **58**

Cisco UCS Manager [での共有秘密のリセット](#page-68-0) **59**

#### **Cisco UCS Central** [のアップグレード](#page-70-0) **61**

Cisco UCS Central のリリース 1.4 [へのアップグレード](#page-70-1) **61**

スタンドアロン モードでの Cisco UCS Central [のアップグレード](#page-73-0) **64**

クラスタ モードでの Cisco UCS Central [のアップグレード](#page-73-1) **64**

スタンドアロン [モードからクラスタ](#page-74-0) モードへ Cisco UCS Central を変更 **65**

Г

#### **Cisco UCS [Manager](#page-76-0)** の使用 **67**

Cisco UCS [ドメインおよび](#page-76-1) Cisco UCS Central **67**

Cisco UCS Manager GUI を使用して Cisco UCS [ドメインを登録](#page-78-0) **69**

Cisco UCS Manager CLI を使用して Cisco UCS [ドメインを登録](#page-79-0) **70**

Cisco UCS Manager GUI を使用して Cisco UCS [ドメインを登録解除](#page-80-0) **71**

Cisco UCS Manager CLI を使用して Cisco UCS [ドメインを登録解除](#page-80-1) **71**

 $\overline{\phantom{a}}$ 

T

<span id="page-6-0"></span>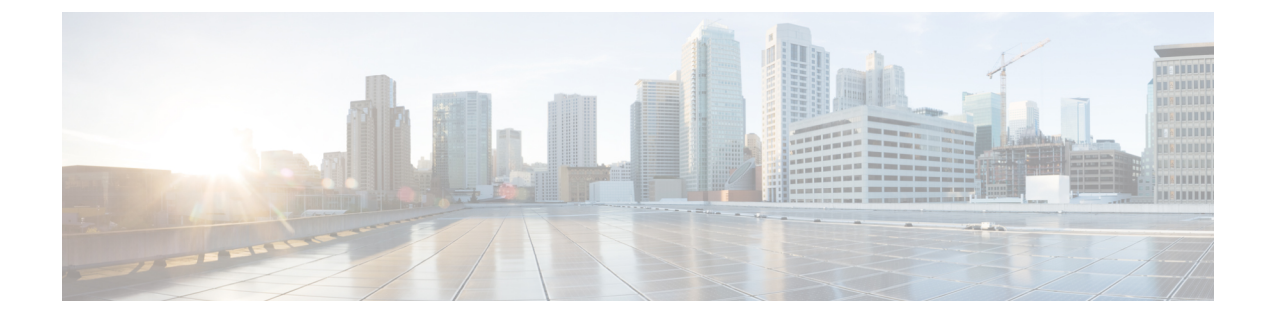

# はじめに

- [対象読者](#page-6-1), vii ページ
- [表記法](#page-6-2), vii ページ
- Cisco UCS [の関連ドキュメント](#page-8-0), ix ページ
- [マニュアルに関するフィードバック](#page-8-1), ix ページ

## <span id="page-6-1"></span>対象読者

このガイドは、次の 1 つ以上に責任を持つ、専門知識を備えたデータセンター管理者を主な対象 にしています。

- サーバ管理
- ストレージ管理
- ネットワーク管理
- ネットワーク セキュリティ

# <span id="page-6-2"></span>表記法

Г

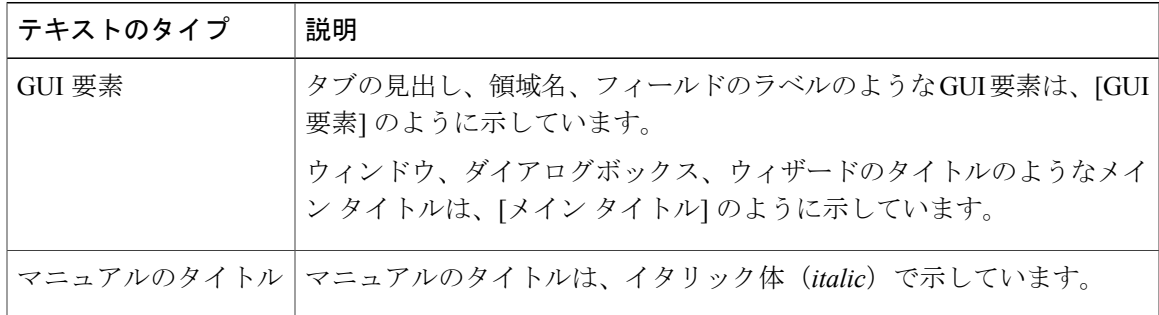

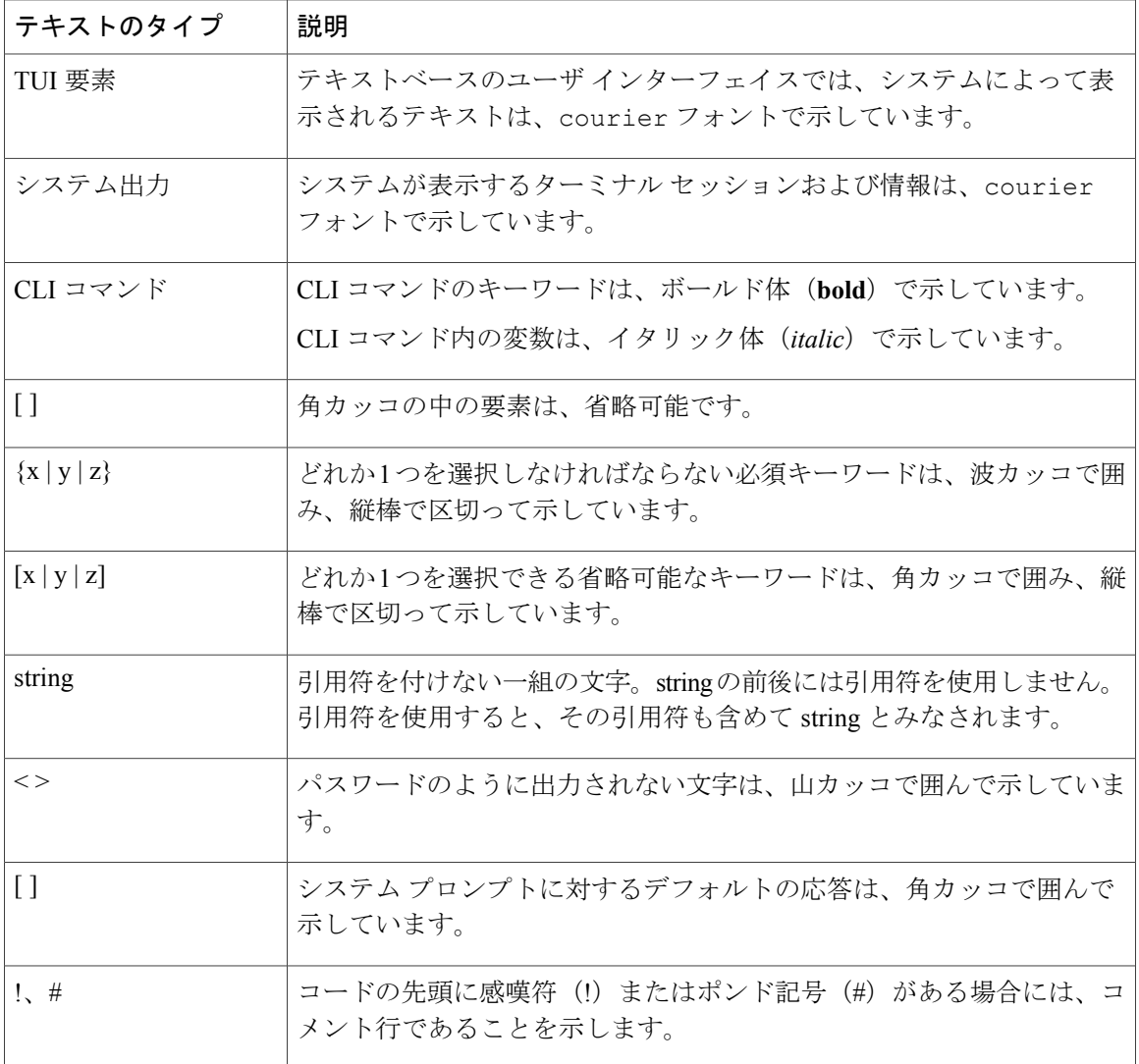

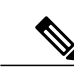

(注) 「注釈」です。役立つ情報や、このマニュアル以外の参照資料などを紹介しています。

 $\overline{Q}$  $E>$ 

「問題解決に役立つ情報」です。ヒントには、トラブルシューティングや操作方法ではなく、 ワンポイントアドバイスと同様に知っておくと役立つ情報が記述される場合もあります。

 $\bigwedge$ 注意

「要注意」の意味です。機器の損傷またはデータ損失を予防するための注意事項が記述されて います。

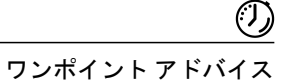

警告

ます。

#### IMPORTANT SAFETY INSTRUCTIONS

This warning symbol means danger.You are in a situation that could cause bodily injury.Before you work on any equipment, be aware of the hazards involved with electrical circuitry and be familiar with standard practices for preventing accidents.Use the statement number provided at the end of each warning to locate its translation in the translated safety warnings that accompanied this device.

「時間の節約に役立つ操作」です。ここに紹介している方法で作業を行うと、時間を短縮でき

SAVE THESE INSTRUCTIONS

## <span id="page-8-0"></span>**Cisco UCS** の関連ドキュメント

#### ドキュメント ロードマップ

すべてのBシリーズマニュアルの完全なリストについては、[http://www.cisco.com/go/unifiedcomputing/](http://www.cisco.com/go/unifiedcomputing/b-series-doc) [b-series-doc](http://www.cisco.com/go/unifiedcomputing/b-series-doc) で入手可能な『*Cisco UCS B-Series Servers Documentation Roadmap*』を参照してくださ い。

すべての C シリーズ マニュアルの一覧については、[http://www.cisco.com/go/unifiedcomputing/](http://www.cisco.com/go/unifiedcomputing/c-series-doc) [c-series-doc](http://www.cisco.com/go/unifiedcomputing/c-series-doc) で入手できる『*Cisco UCS C-Series Servers Documentation Roadmap*』を参照してくださ い。

管理用の UCS Manager と統合されたラック サーバでサポートされるファームウェア バージョン とサポートされる UCS Manager バージョンについては、『Release Bundle [Contents](http://www.cisco.com/c/en/us/support/servers-unified-computing/ucs-manager/products-release-notes-list.html) for Cisco UCS [Software](http://www.cisco.com/c/en/us/support/servers-unified-computing/ucs-manager/products-release-notes-list.html)』を参照してください。

#### その他のマニュアル リソース

ドキュメントの更新通知を受け取るには、Cisco UCS Docs on [Twitter](http://twitter.com/ciscoucsdocs) をフォローしてください。

## <span id="page-8-1"></span>マニュアルに関するフィードバック

このマニュアルに関する技術的なフィードバック、または誤りや記載もれなどお気づきの点がご ざいましたら、[ucs-docfeedback@cisco.com](mailto:ucs-docfeedback@cisco.com) までご連絡ください。ご協力をよろしくお願いいたし ます。

T

<span id="page-10-0"></span>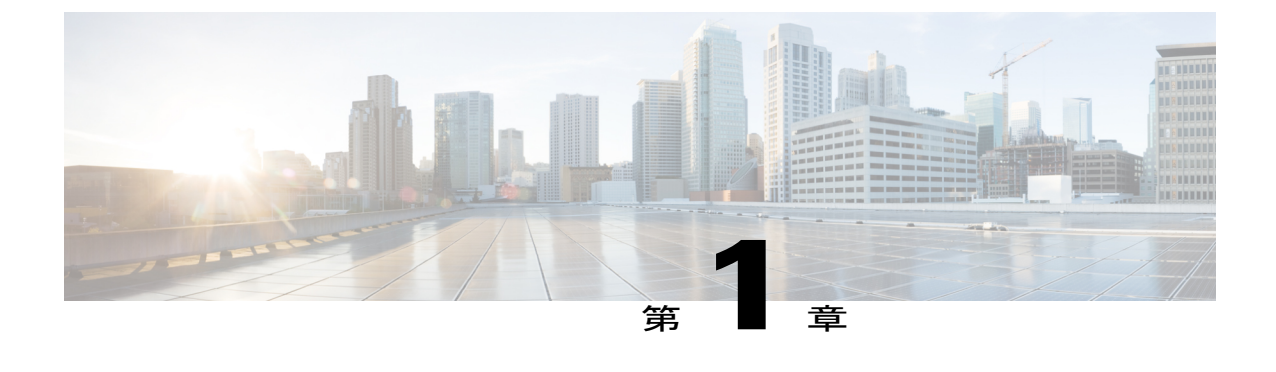

### 概要

この章は、次の項で構成されています。

- Cisco UCS Central リリース 1.4 [のインストール](#page-10-1), 1 ページ
- Cisco UCS Central リリース 1.4 [へのアップグレード](#page-11-0), 2 ページ

## <span id="page-10-1"></span>**Cisco UCS Central** リリース **1.4** のインストール

Cisco UCS Central リリース 1.4 をインストールするには、次のオプションのどちらかを使用しま す。

- スタンドアロン モード:スタンドアロン インストールでは、リリース 1.3 以前と同じ方法で 仮想マシンに Cisco UCS Central をインストールできます。
- クラスタ モード:クラスタ インストールは、管理環境をさらに安定させます。クラスタ イ ンストールを使用して、フェールオーバーおよびハイアベイラビリティを有効にするにプラ イマリおよびセカンダリ ノードに Cisco UCS Central をインストールします。

ハイ アベイラビリティのためにクラスタ モードで Cisco UCS Central をインストールする場 合、2 台の仮想マシンに Cisco UCS Central をインストールします。両方の仮想マシンに必要 な要件は次のとおりです。

- 同じサブネット上にある
- 同じ仮想 IP アドレスを共有する
- 同じ共有ストレージを共有する
- Cisco UCS Central の同じリリース バージョンを実行しなければならない

これらの一方がプライマリ ノードで、他方がスタンバイ ノードです。プライマリ ノードが ダウンした場合、スタンバイノードは最小限の中断で引き継ぎます。クォーラム情報は登録 された Cisco UCS ドメイン に保存されます。

共有ストレージ:スタンドアロン モードで Cisco UCS Central をインストールする場合、追加の共 有ストレージ(Raw Lun)を使用できます。スタンドアロン インストールをクラスタ セットアッ プに変換する場合、共有ストレージと同じストレージを使用できます。

リリース 1.3 以降、高可用性を実現する Cisco UCS Central のクラスタ インストールでは、共有ス トレージのために RDM ではなく NFS のサポートが必要です。

## <span id="page-11-0"></span>**Cisco UCS Central** リリース **1.4** へのアップグレード

Cisco UCS Central リリース 1.4 にアップグレードする際は、スタンドアロン モードまたはクラス タ モードにアップグレードできます。Cisco UCS Central 機能は、スタンドアロン モードとクラス タ モードで同じです。

### Ú

Cisco UCSCentralをアップグレードする前に、登録済みドメインがCisco UCS Managerのサポー トされているリリース バージョンにアップグレードされていることを確認します。Cisco UCS Centralリリース1.4には、Cisco UCS Managerリリース2.1(2)以降が必要です。Cisco UCSCentral をアップグレードする前に Cisco UCS Manager をアップグレードしなければ、すべての登録済 み Cisco UCS ドメインはアップグレード後からCisco UCS Centralアップデートの受信が停止さ れます。 重要

Cisco UCS Central を 1.4 にアップグレードする前に、次のことを実行する必要があります。

- Cisco UCS Manager が 2.1(2) 以降であることを確認します。完全な機能サポートを保証す るために、Cisco UCS Manager を最新バージョンにアップグレードすることを推奨しま す。
- リリース 1.0 または 1.1 から Cisco UCS Central をアップグレードする場合は、まず Cisco UCS Central 1.2 にアップグレードしてから、リリース 1.4 にアップグレードする必要があ ります。Cisco UCS Central リリース 1.0 または 1.1 をアップグレードするには、[http://](http://www.cisco.com/c/en/us/support/servers-unified-computing/ucs-central-software/products-installation-guides-list.html) [www.cisco.com/c/en/us/support/servers-unified-computing/ucs-central-software/](http://www.cisco.com/c/en/us/support/servers-unified-computing/ucs-central-software/products-installation-guides-list.html) [products-installation-guides-list.html](http://www.cisco.com/c/en/us/support/servers-unified-computing/ucs-central-software/products-installation-guides-list.html)を参照してください。

サポートされるアップグレード オプション、要件、手順については、Cisco UCS Central [のリリー](#page-70-1) ス 1.4 [へのアップグレード](#page-70-1), (61 ページ)を参照してください。

概要

<span id="page-12-0"></span>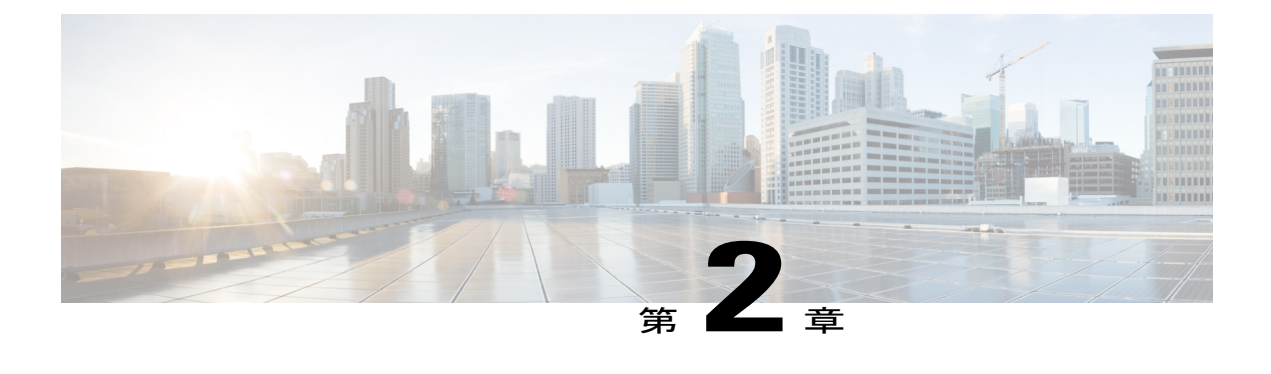

## **Cisco UCS Central 1.4** の概要

この章は、次の項で構成されています。

- Cisco UCS Central 1.4 [の機能の概要](#page-12-1), 3 ページ
- HTML5 UI [の動作と設計変更](#page-22-2), 13 ページ
- [マルチバージョン管理サポート](#page-23-0), 14 ページ
- [機能サポート](#page-25-0) マトリクス , 16 ページ

### <span id="page-12-1"></span>**Cisco UCS Central 1.4** の機能の概要

Cisco UCSCentralリリース1.4では、データセンターとリモート管理ロケーションの両方において 高可用性を持ち、単一の管理ポイントから Cisco UCS ドメインを管理することができる、使いや すい統合ソリューションによってデータセンター環境を管理することができます。CiscoUCSCentral 1.4では、効率的にサーバ、ストレージ、およびネットワークポリシーを管理し、データセンター 全体のネットワーク トラフィックのレポートを生成できます。

このリリースには、現在のデフォルト ユーザ インターフェイスである HTML 5 ベースのユーザ インターフェイスのフルサポートが含まれています。従来のフラッシュベースのユーザインター フェイスは、http://*UCSCentral\_IP*/flex.html で入手できます。

次の表に、HTML 5 ユーザ インターフェイスの新しい機能を示します。

T

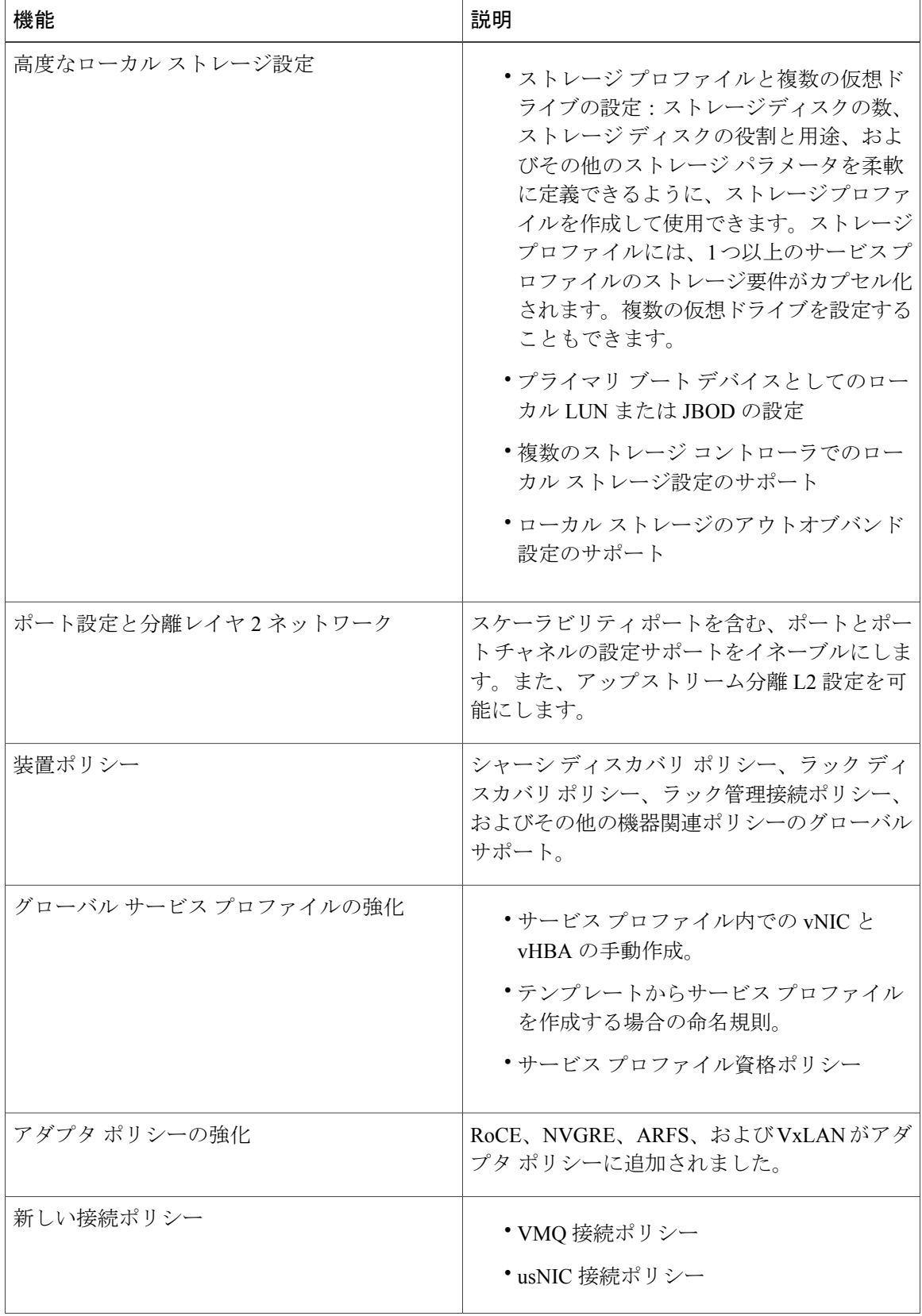

 $\mathsf I$ 

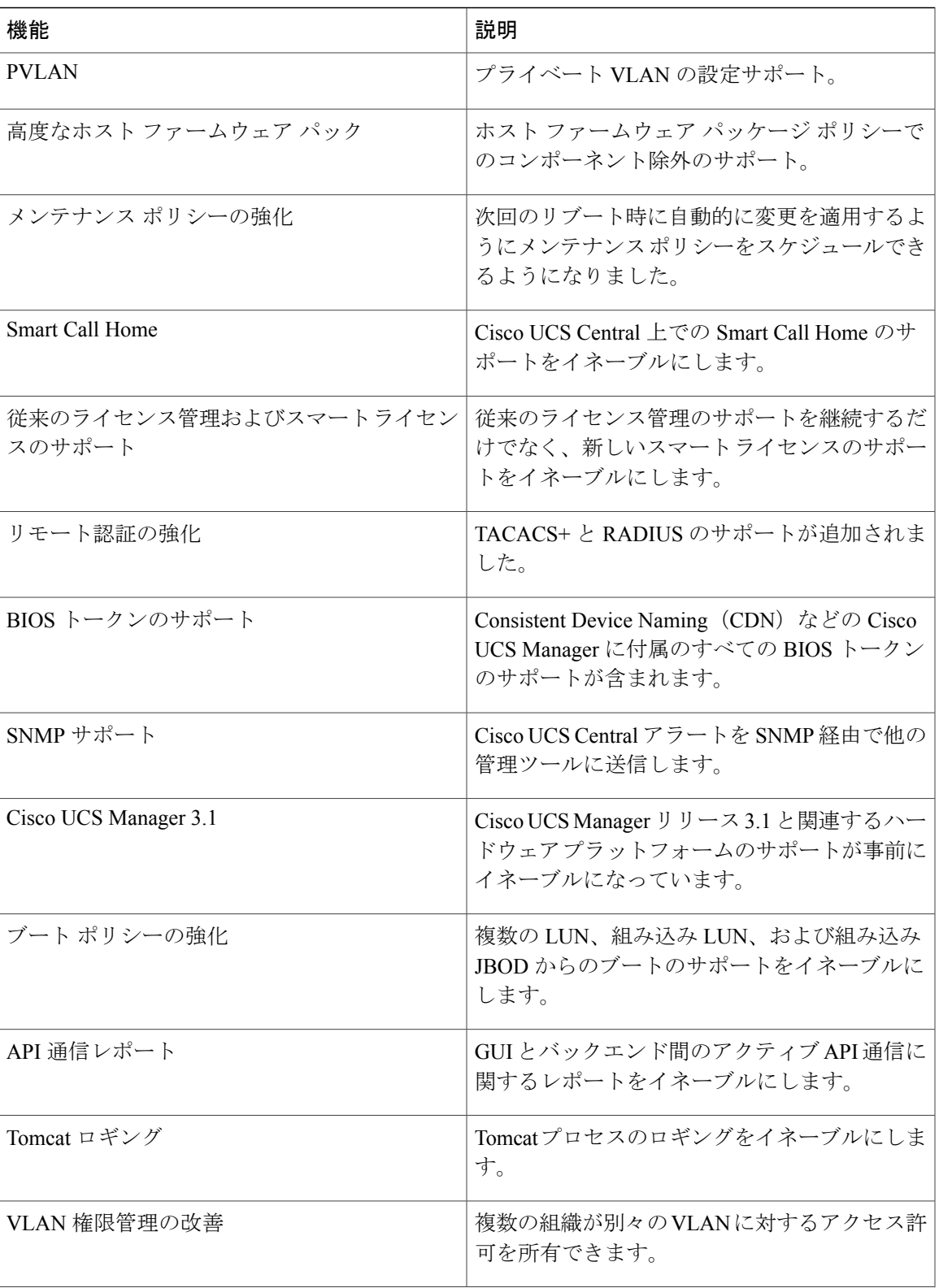

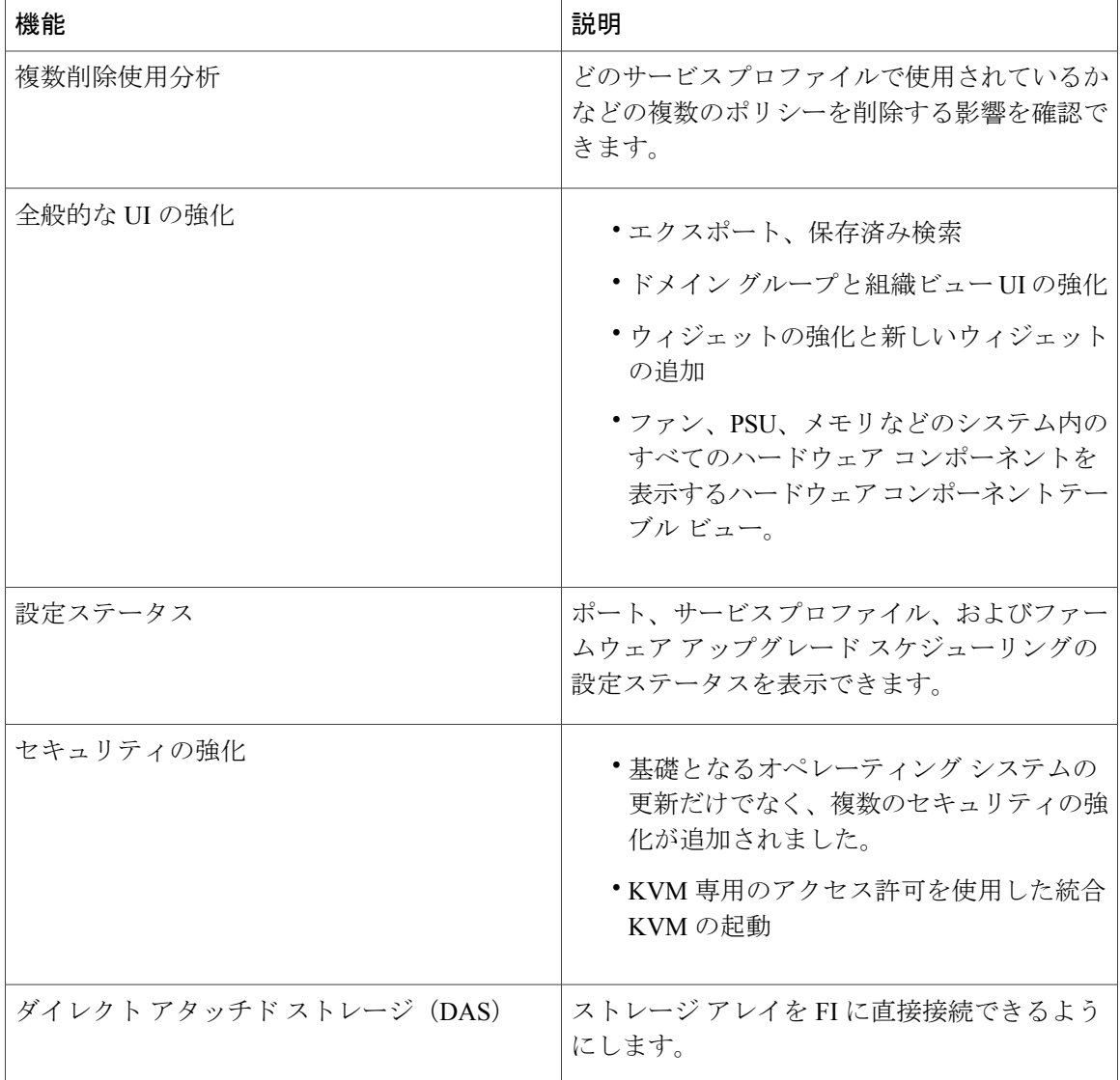

### <span id="page-15-0"></span>**Cisco UCS Central HTML 5 UI** の概要

Cisco UCSCentral HTML5ベースのユーザインターフェイスは、管理のための柔軟性とタスクベー スの操作性を提供します。

ダッシュボードには、システム内のコンポーネントの概要が表示されます。頻繁に使用するコン ポーネントを固定表示して、運用要件に合わせてダッシュボードをカスタマイズすることができ ます。ダッシュボード上のオブジェクトをクリックすると、システム内の関連ページに移動でき ます。HTML 5 UI の簡単な説明を参照するには、『Video: [Introducing](http://www.cisco.com/c/en/us/td/docs/unified_computing/ucs/ucs-central/videos/1-4/introducing_cisco_ucs_central_1_4.html) Cisco UCS Central 1.4』をご 覧ください。

### <span id="page-16-0"></span>**HTML5 UI** の使用

Г

#### ダッシュボード

ダッシュボード ウィジェットを固定表示し、組織の要件に合わせてダッシュボードをカスタマイ ズできます。基本的なダッシュボード構造を以下に示します。

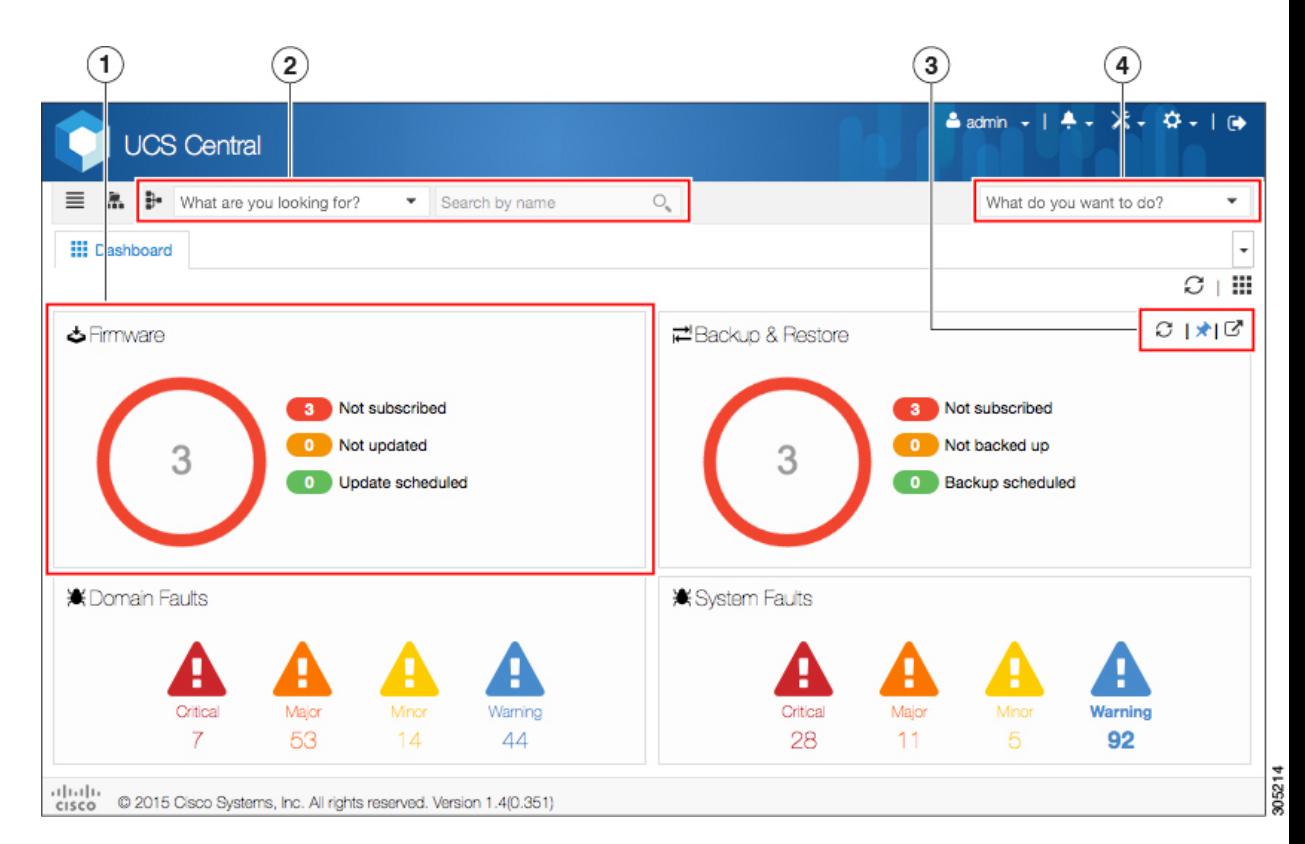

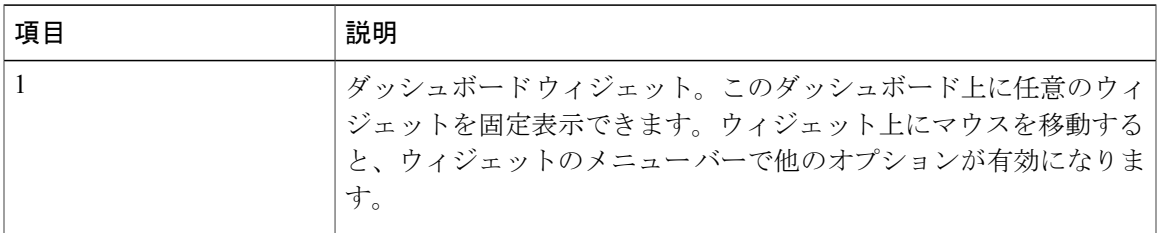

Ī

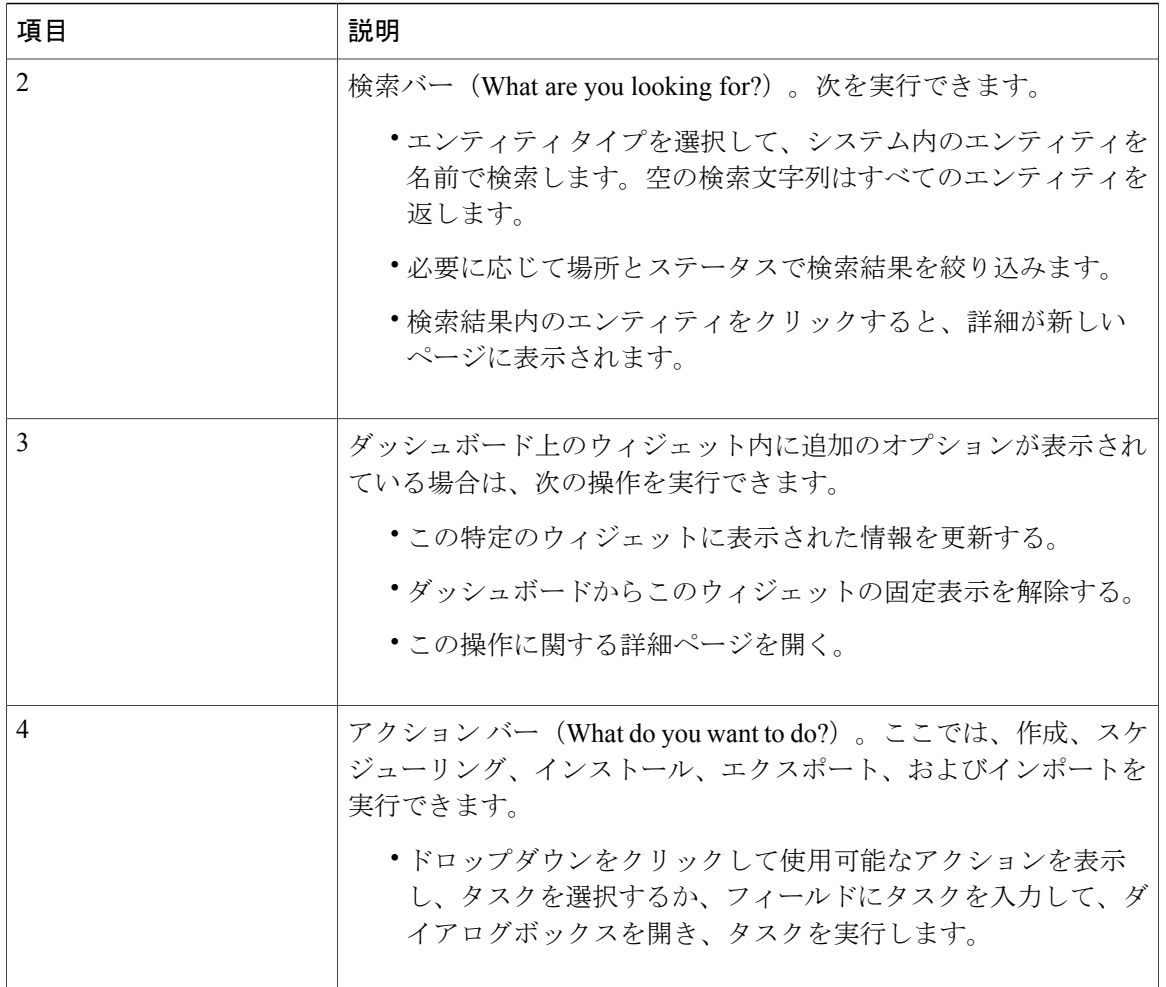

ナビゲーション アイコン

次のナビゲーション アイコンが製品のナビゲートと管理タスクの実行を支援します。

 $\overline{\mathbf{I}}$ 

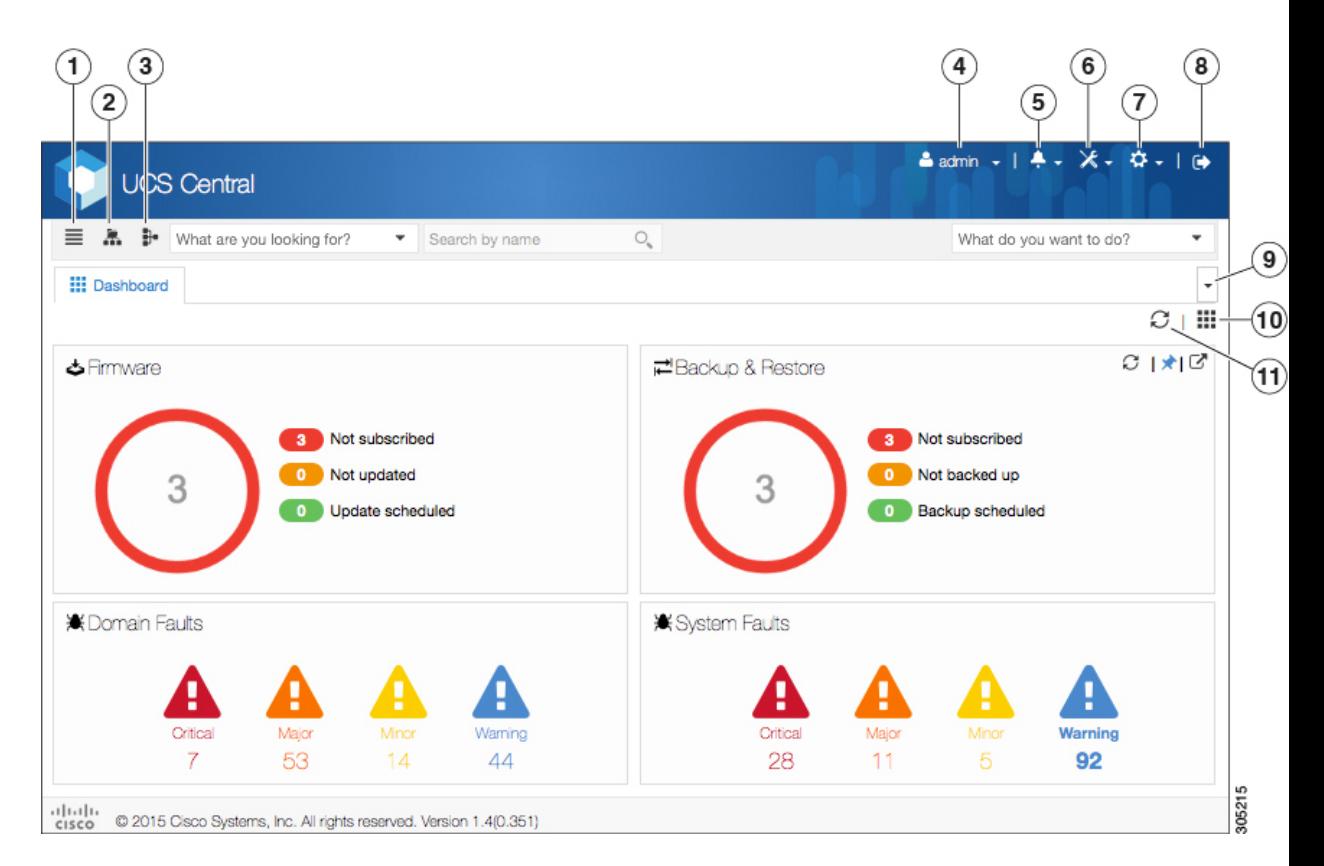

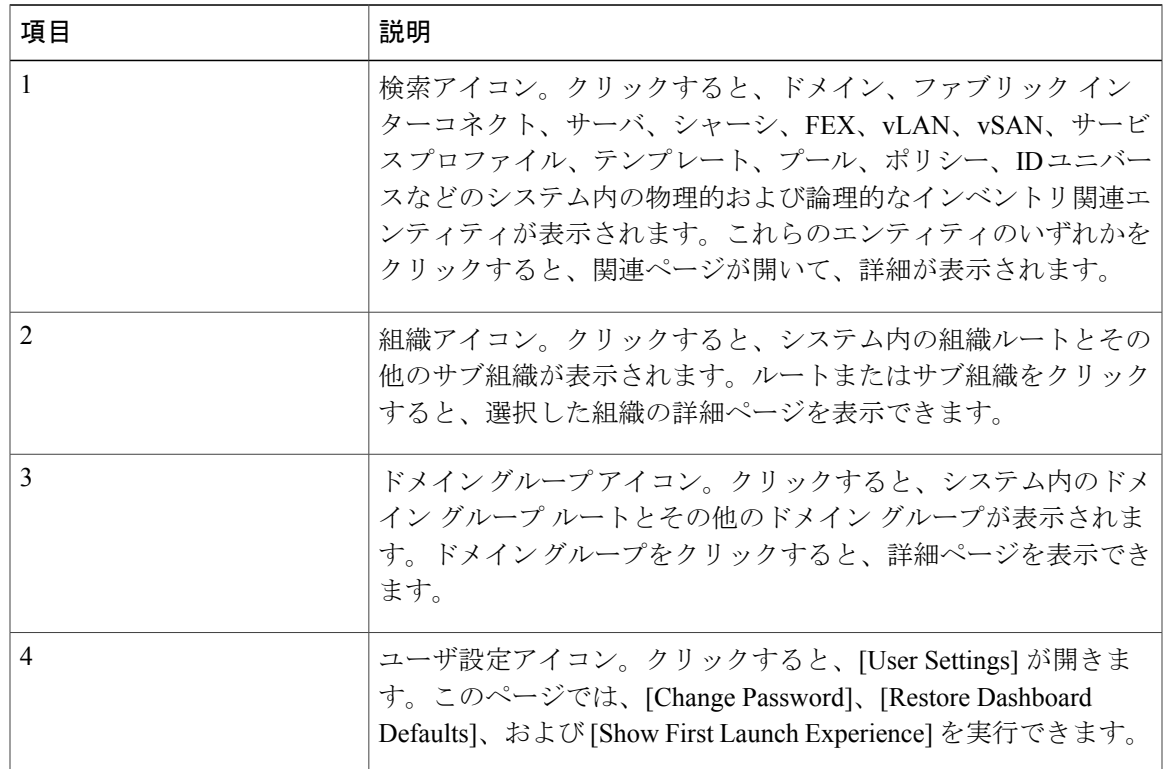

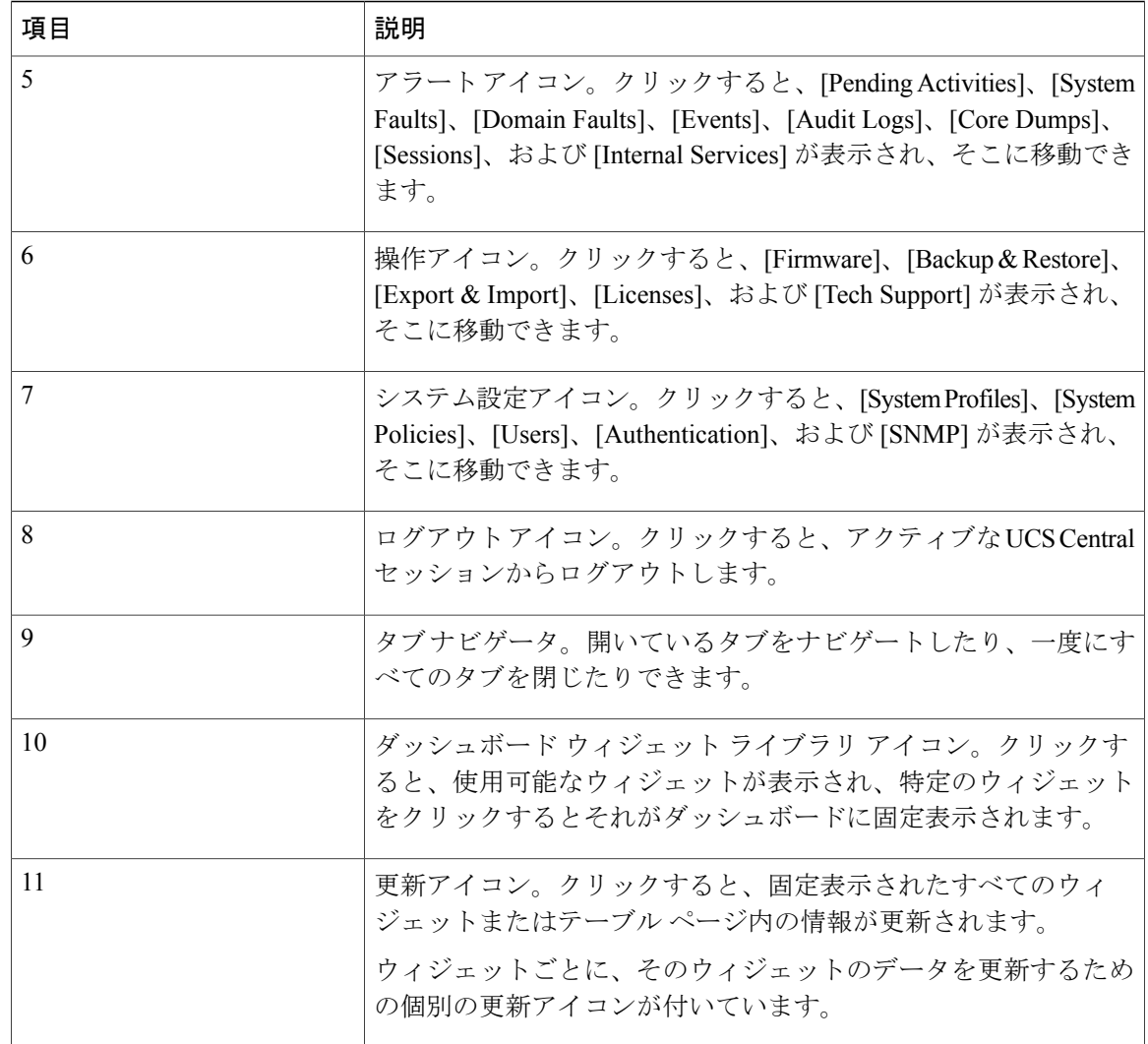

### <span id="page-19-0"></span>ダッシュボード ウィジェット

ダッシュボード ウィジェットを使用すれば、運用要件に基づいて、ダッシュボードをカスタマイ ズすることができます。Cisco UCS Central には、次のタイプのウィジェットが含まれています。

#### デフォルト ウィジェット

デフォルトウィジェットは、ダッシュボード上のウィジェットライブラリに一覧表示されます。 ウィジェットをダッシュボードに固定するには、ウィジェット ライブラリをクリックします。 ウィジェット ライブラリには、次のウィジェットが含まれています。

- [Welcome to UCS Central!]:Cisco UCS Central で開始する紹介リンクおよびビデオを表示しま す。
- [UCS Central Basics]:Cisco UCS Central の基本的な概念とフローを表示します。
- [Licenses]:ライセンスの総数とそのステータスを表示します。
- [Backup & Restore]:現在のバックアップと復元のステータスを表示します。
- [Config Export & Import]:現在のエクスポートとインポートの設定のステータスを表示しま す。
- [Firmware]:UCS ドメインの総数を表示します。
- [All Inventory Status]:ドメイン、FI、サーバ、シャーシ、および FEX の数と全体のステータ スを表示します。
- [ID Universe]:使用可能なまたは競合している ID の数を表示します。
- [System Faults]:上位 4 重大度のシステム障害の数を表示します。

すべてのシステム障害の [Faults Log] ページを表示するには、展開アイコンをクリックしま す。システム障害と事前に選択された重大度を表示するには、障害アイコンをクリックしま す。

• [Domain Faults]:上位 4 重大度のドメイン障害の数を表示します。

すべてのドメイン障害の [Faults Log] ページを表示するには、展開アイコンをクリックしま す。ドメイン障害と事前に選択された重大度を表示するには、障害アイコンをクリックしま す。

#### テーブル サマリー ウィジェット

テーブル サマリー ウィジェットは、項目の総数と以下のステータスを表示します。

- ドメイン
- ファブリック インターコネクト
- サーバ
- シャーシ
- FEX
- サービス プロファイル

最大 2 つのステータス バーを表示できます。それぞれのステータス バーに上位 4 つのエラーが表 示されます。

テーブル全体を表示するには、展開アイコンをクリックします。

#### 詳細インスタンス サマリー ウィジェット

詳細インスタンスサマリーウィジェットは、全体のステータスと障害の要約を表示します。次の インスタンス用のウィジェットを作成するには、ピン アイコンをクリックします。

- ドメイン
- ドメイン グループ
- マニュアルの構成
- ファブリック インターコネクト
- サーバ
- シャーシ
- FEX
- サービス プロファイル

インスタンス ページ全体を表示するには、展開アイコンをクリックします。障害ウィンドウと事 前に選択された重大度を表示するには、障害アイコンをクリックします。

#### インスタンス ショートカット ウィジェット

ショートカット ウィジェットは、ポリシーまたはテンプレートの特定のインスタンスへの読み取 り専用リンクを作成します。ウィジェットを作成するには、インスタンス上のピン アイコンをク リックします。

#### <span id="page-21-0"></span>ダッシュボードへのテーブル サマリー ウィジェットの追加

#### 手順

- ステップ **1** 検索アイコンをクリックして、次のいずれかを選択します。
	- ドメイン
	- ファブリック インターコネクト
	- サーバ
	- シャーシ
	- FEX
	- サービス プロファイル
- ステップ **2** 表示されたテーブル ページで、ピン アイコンをクリックします。
- <span id="page-21-1"></span>ステップ **3** [Dashboard] リンクをクリックして、新しいウィジェットを表示します。

#### ダッシュボードへのインスタンス サマリー ウィジェットの追加

#### 手順

ステップ **1** 検索アイコンをクリックして、次のいずれかを選択します。

- ドメイン
- ファブリック インターコネクト
- サーバ
- シャーシ
- FEX
- サービス プロファイル
- ステップ **2** インスタンスをダブルクリックします。
- ステップ **3** 表示されたページで、ピン アイコンをクリックします。
- <span id="page-22-0"></span>ステップ **4** [Dashboard] リンクをクリックして、新しいウィジェットを表示します。

#### <span id="page-22-1"></span>タブ ナビゲータ

タブ ナビゲータは、すべての画面上に表示され、開いたタブ上の迅速なナビゲーションを可能に します。一度にすべてのタブを閉じることもできます。

タブ ナビゲータの使用

#### 手順

- ステップ **1** タブ バーで、右端にあるドロップダウンをクリックします。 現在開いているすべてのタブの一覧が表示されます。
- <span id="page-22-2"></span>ステップ **2** ナビゲートするタブを選択するか、[Close All Tabs] を選択してすべてのタブを閉じます。 ダッシュボード タブは閉じることができませ  $h_{\rm o}$ (注)

### **HTML5 UI** の動作と設計変更

#### 機能サポート

従来のフラッシュベースのユーザインターフェイスで使用可能な次の機能は、現時点では、新し い HTML5 ユーザ インターフェイスではサポートされていません。

- ポリシー インポート
- しきい値ポリシー

• 統計情報

Cisco UCS Central リリース 1.4(1a) 以降のリリースで導入される機能はすべて、HTML 5 ユーザ インターフェイスでのみ使用できます。 (注)

#### 設計に基づく動作の変更

- サービス プロファイルを作成する前に、グローバル サービス プロファイル テンプレートを 作成する必要があります。
- 次のインライン オプションはサービス プロファイルで使用できません。
	- ブート ポリシー
	- スタティック ID

既存のグローバル サービス プロファイルにこれらのオプションのいずれかが含まれている 場合は、HTML5 UI でグローバル サービス プロファイルを編集できません。

- ブート ポリシー下の iSCSI ターゲット設定は Flex UI で使用できません。
- vNIC および vHBA 配置はインターフェイス配置と呼ばれるようになりました。
- 登録ポリシーはドメイン グループ資格ポリシーと呼ばれるようになりました。
- ID 範囲資格ポリシーは ID 範囲アクセス コントロール ポリシーと呼ばれるようになりまし た。
- ID 範囲アクセス コントロール ポリシー用として認定された IP アドレスは存在しません。
- 唯一のバックアップオプションが全設定バックアップです。論理設定やシステム設定などの 他のバックアップ タイプはサポートされません。
- ローカル サービス プロファイルは、ドメイン グループの代わりに組織からホスト ファーム ウェア ポリシーを取得します。
- HTML 5 UI でインポートが失敗すると、メッセージにインポート失敗の原因が表示されま す。エラーを修正して、インポートの設定を再送信します。
- ローカル サービス プロファイル インベントリが表示されません。
- 現在、ローカル サービス プロファイルで使用され、ドメイン グループに属しているメンテ ナンス ポリシーとスケジュールは HTML5 UI で使用できません。

## <span id="page-23-0"></span>マルチバージョン管理サポート

Cisco UCS Central リリース 1.1(2a) 以降では、複数のバージョンの Cisco UCS Manager で複数の Cisco UCSドメインを同時に管理する機能が提供されます。Cisco UCSCentralでは、ドメイン登録 時に各Cisco UCSドメインの機能が識別されます。この機能により、複数バージョンのCisco UCS Manager を Cisco UCS Central とシームレスに統合し、管理とグローバル サービス プロファイルの 展開を実現できます。

CiscoUCSCentralを新しいリリースにアップグレードする場合は、使用している機能によっては、 登録された UCS ドメインが Cisco UCS Central と互換性があることを確認するのに Cisco UCS Manager のリリース バージョンすべてをアップグレードする必要がない場合があります。

Cisco UCS ドメインを Cisco UCS Central に登録するときは、Cisco UCS Central はインベントリ情 報とともにドメインから次の情報を取得します。

- Cisco UCS Manager のリリース バージョン
- ドメインの使用可能なサポート対象機能のリスト

使用可能な機能は、管理機能マトリクスとして Cisco UCS Central に送信されます。この情報に基 づいて、CiscoUCSCentralは登録済みの各ドメインでサポートされる機能のリストを作成します。 Cisco UCSドメインの機能に基づいて、Cisco UCSCentralは特定のグローバル管理オプションがド メインで使用可能かどうかを決定します。CiscoUCSManagerインスタンスの旧バージョンを含む ドメインのグループ上でのグローバルサービスプロファイルの配置などの管理タスクを実行する ときは、機能マトリクスに基づいて Cisco UCS Central が次の項目を実行します。

- サポートされるドメインのみへのタスクの提供。
- 機能がサポートされていないドメインに対するバージョン非互換性メッセージの表示。

#### **Cisco UCS Manager** でサポートされる機能

Cisco UCS Central CLI を使用して Cisco UCS ドメインでサポートされている機能を確認できます。 登録された Cisco UCS ドメインの Cisco UCS Manager のバージョンに基づいて、Cisco UCS Central CLI はサポートされる機能のリストを次の 4 つのカテゴリで作成します。

- サーバ機能マスク:グローバル サービス プロファイル、ポリシー マッピングおよびインバ ンド管理、詳細ブート順を含む
- ネットワーク機能マスク:なし
- ストレージ機能マスク:FC ゾーン分割および ISCSI IPv6
- 環境機能マスク:電源グループ、リモート操作、UCS 登録、再接続への予測影響

#### 管理の除外

マルチバージョンのサポートでは、グローバル管理から一部の機能を除外する機能も提供されま す。登録された UCS ドメインにログインし、Cisco UCS Manager CLI から特定の機能をオフにで きます。次のグローバル管理機能を無効にできます。

• グローバル サービス プロファイルの展開:サーバ プールでグローバル サービス プロファイ ルを展開し、プール内のサーバの 1 つでグローバル サービス プロファイルの展開を無効に すると、Cisco UCSCentralはグローバルサービスプロファイルの展開からサーバを除外しま す。

- インバンド管理:インバンド管理機能を有するサービスプロファイルは、インバンド管理機 能を除外したサーバには展開されません。
- ポリシー マッピング:この Cisco UCS ドメインから Cisco UCS Central へのポリシーまたはポ リシー コンポーネントのインポートを無効にします。
- •リモート管理: Cisco UCS Central からの Cisco UCS ドメイン内の物理デバイスの制御を制限 します。

いつでも Cisco UCS Manager CLI を使用してこれらの機能を有効にして、登録された Cisco UCS ド メインのグローバル管理機能をいつでも復元できます。

# <span id="page-25-0"></span>機能サポート マトリクス

次の表に、Cisco UCS Central の機能と、それらの機能がサポートされる Cisco UCS Manager のリ リース バージョンのリストを示します。

(注)

一部の機能は、今後の Cisco UCS Manager のリリースとの互換性を確保するために Cisco UCS Central で構築されています。

#### リリース **1.4** の機能サポート

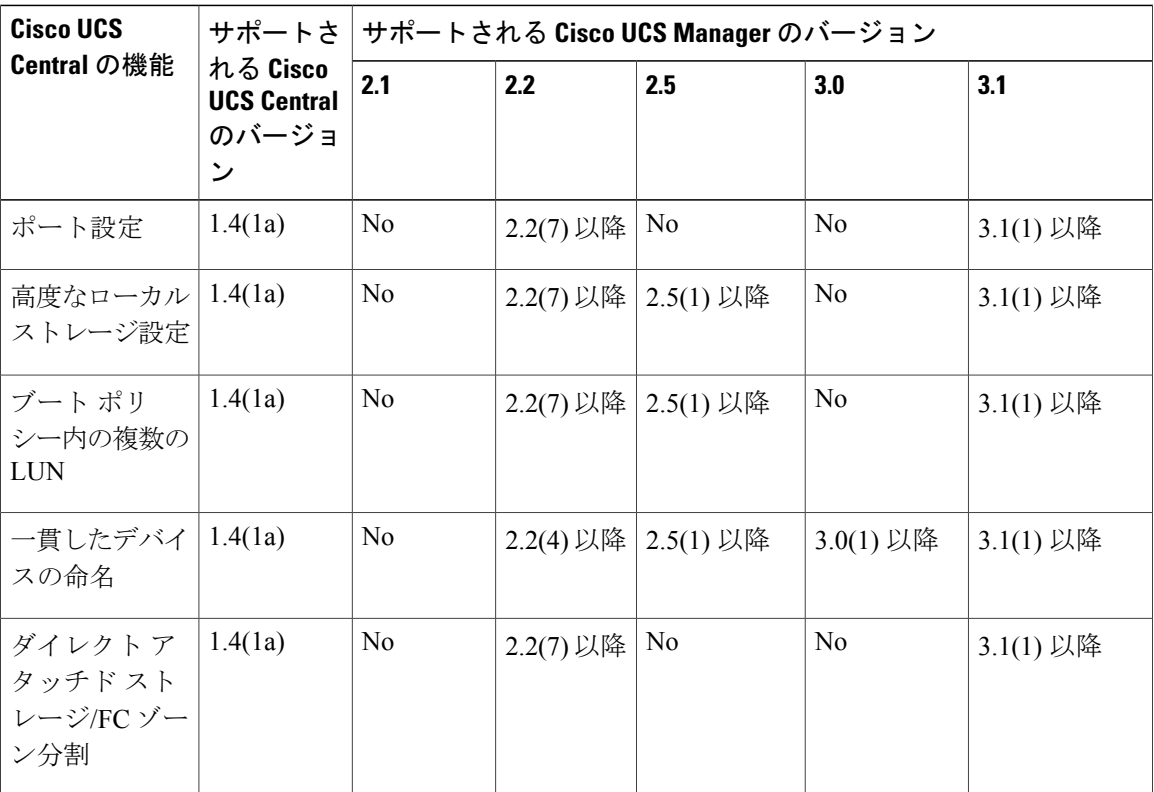

 $\overline{\phantom{a}}$ 

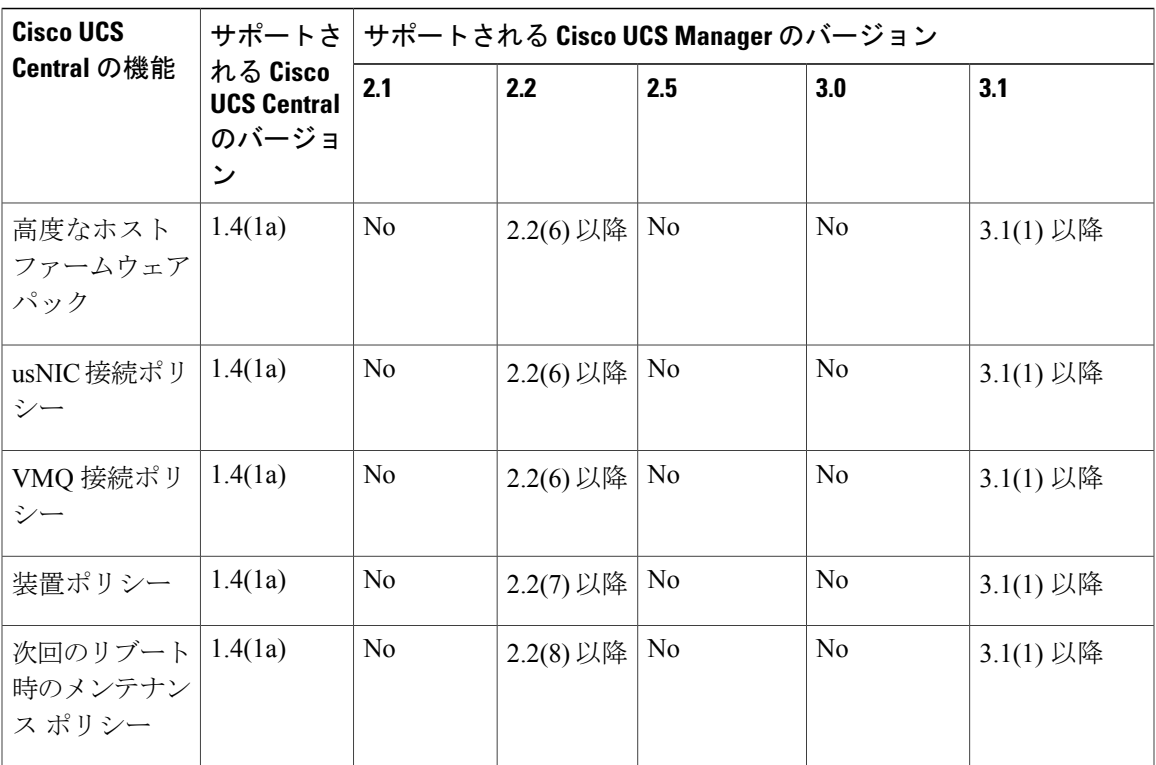

T

#### リリース **1.3** 以前の機能サポート

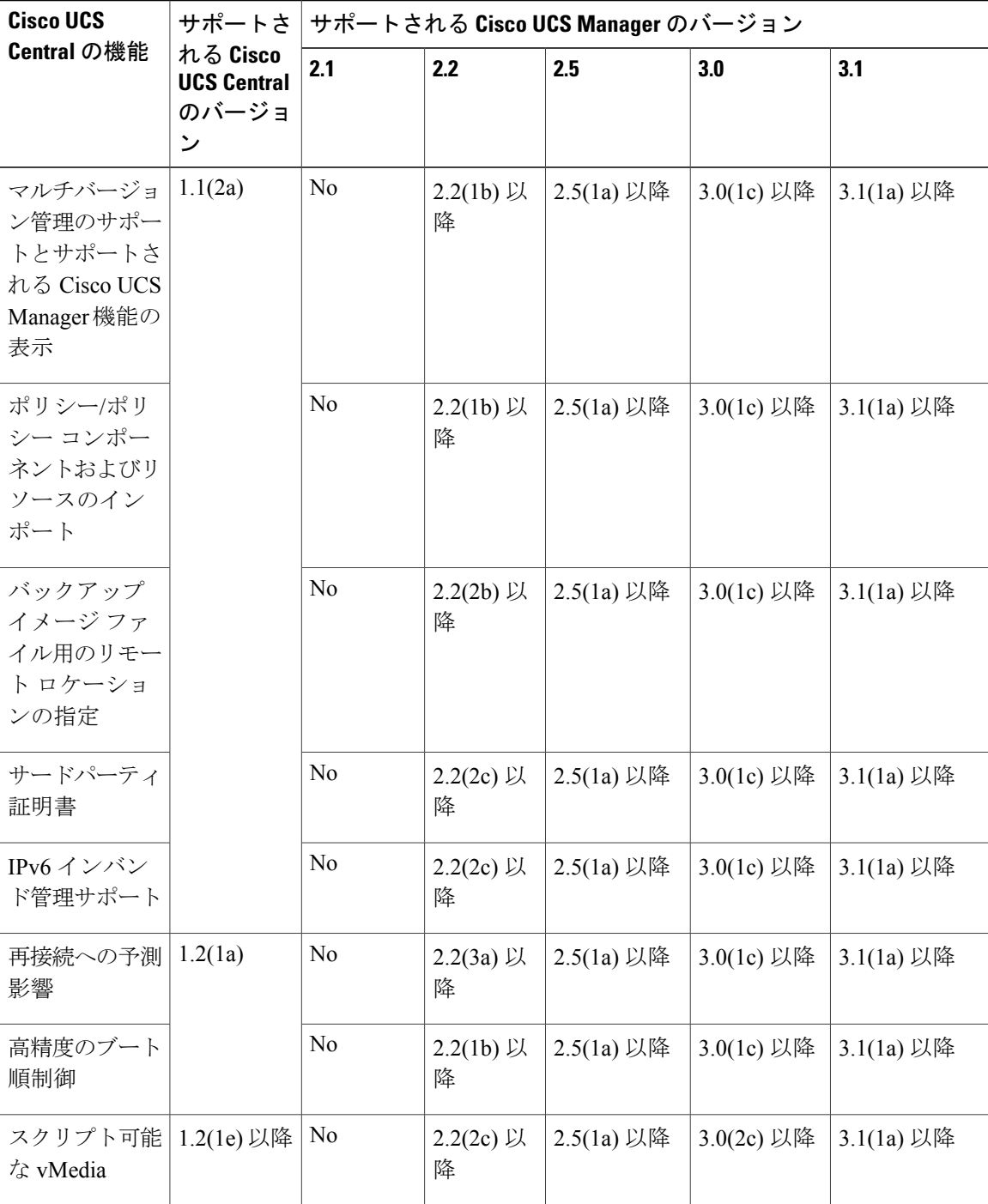

 $\frac{\sqrt{2}}{2}$ 

 $\overline{\mathsf{I}}$ 

- (注) ポリシー/ポリシーコンポーネントまたはリソースの検索は、Cisco UCSManagerのリリー ス 2.1(2x) と 2.1(3x) でサポートされます。ポリシーをインポートするには、Cisco UCS Manager のリリース 2.2(1b) 以降が必要です。
	- Precision Boot Order Control については、ブレード サーバが CIMC バージョン 2.2(1b) 以降 でなければなりません。

 $\mathbf I$ 

<span id="page-30-0"></span>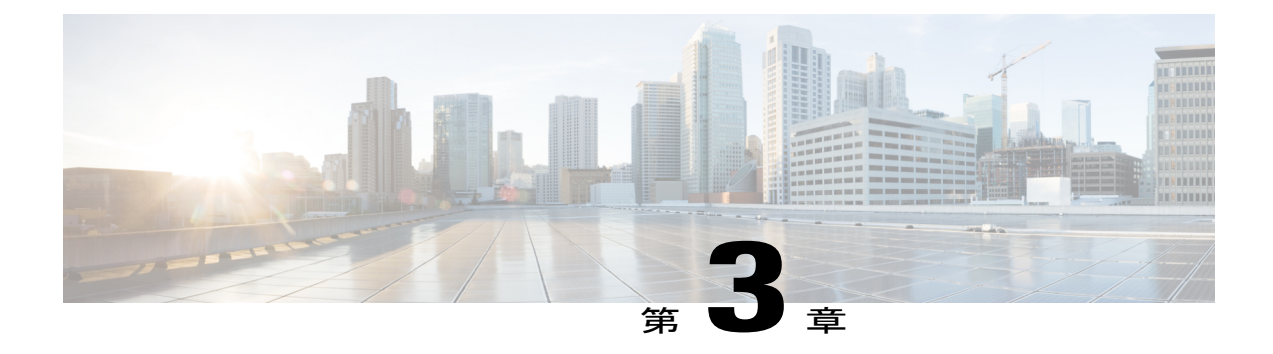

# インストールの前提条件

この章は、次の項で構成されています。

- [サポートされるプラットフォーム](#page-30-1), 21 ページ
- [サポートされる](#page-31-0) Web ブラウザ, 22 ページ
- [必須のポート](#page-31-1), 22 ページ
- [システム要件](#page-34-0), 25 ページ
- Cisco UCS Central [をインストールするための重要な前提条件](#page-37-0) , 28 ページ

# <span id="page-30-1"></span>サポートされるプラットフォーム

П

次の表に、Cisco UCS Central のインストール用にサポートされるプラットフォームを示します。

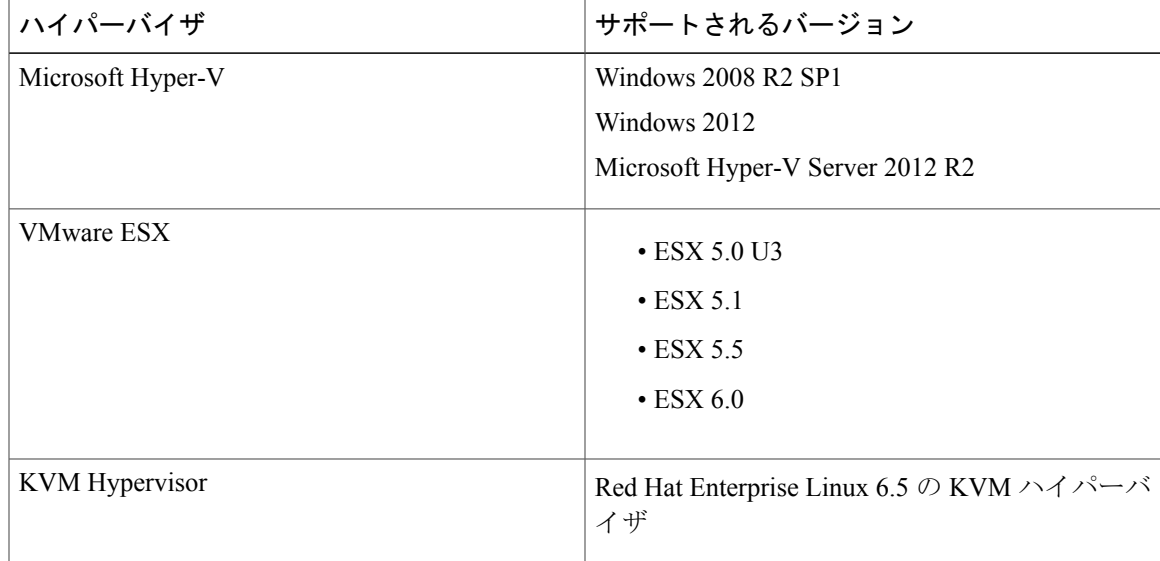

ι

# <span id="page-31-0"></span>サポートされる **Web** ブラウザ

Cisco UCS Central GUI でサポートされる Web ブラウザは、Cisco UCS Central GUI を実行するコン ピュータのオペレーティング システムによって異なります。

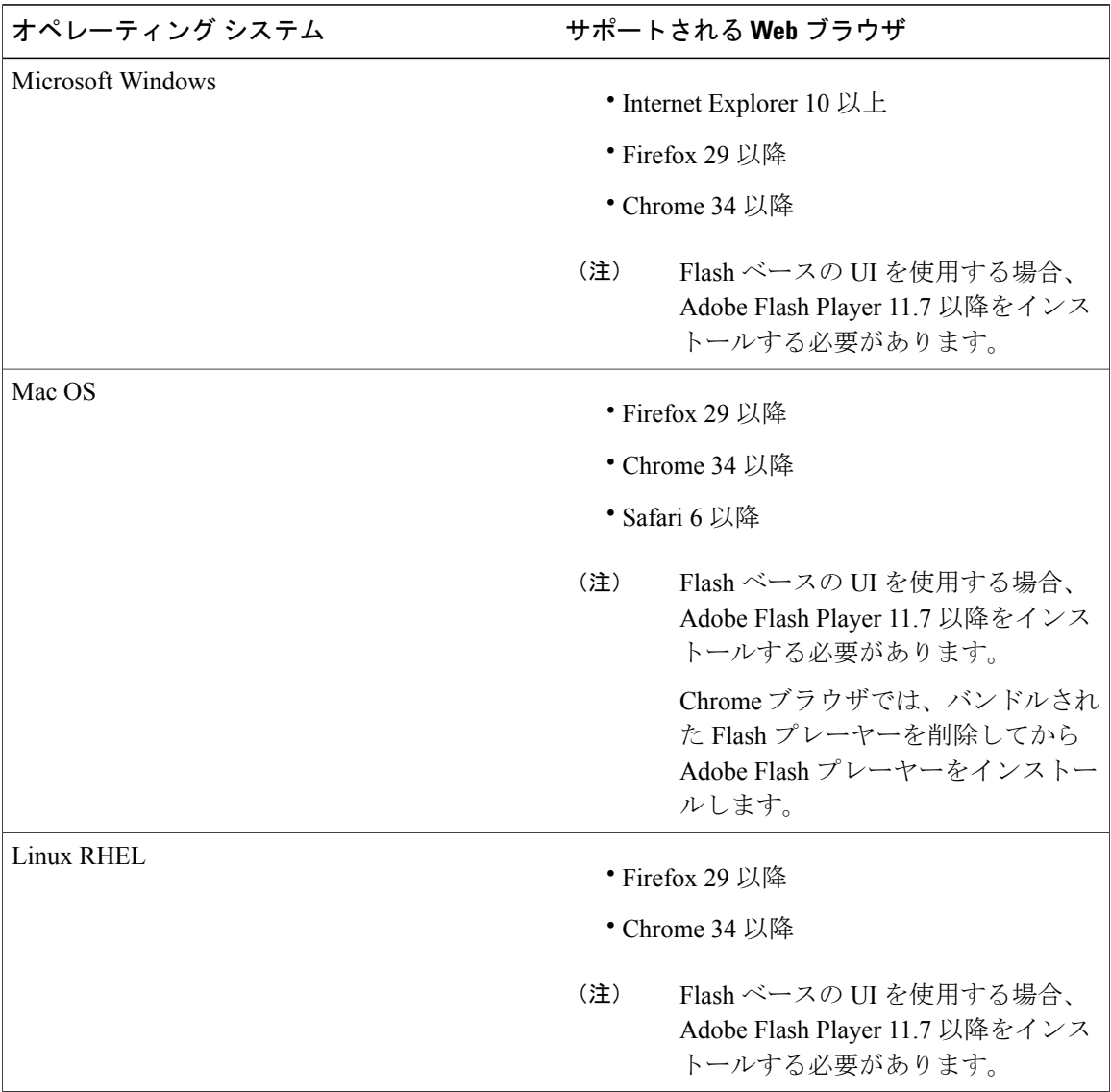

# <span id="page-31-1"></span>必須のポート

Cisco UCS Manager は、ソースの宛先として FI (FI-A または FI-B IP アドレス)の個々の IP アド レスを使用して、Cisco UCS Central と通信します。Cisco UCS Central は、宛先アドレスとして VIP を使用して Cisco UCS Manager と通信します。

#### **Cisco UCS Central** と **Cisco UCS** ドメイン間の通信

通常、既存のすべての Cisco UCS 管理ドメインの IP アドレスは、共通の管理ネットワーク上にあ ります。それ以外の場合、Cisco UCS Central からすべての下位管理ドメインへのルーティング ア クセスが確立されれば、Cisco UCS Central は機能します。このため、ファイアウォール、プロキ シ、および他のセキュリティ システムで、Cisco UCS Central と登録されたすべての Cisco UCS ド メインの間の連続的な通信を可能にするため、次のポート上で読み取り/書き込みアクセスを許可 するように設定されている必要があります。

次の表にリストされているポートは、Cisco UCS Central 上で開く必要があります。これらのポー トには、UCS ドメインからアクセスします。

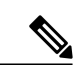

(注)

使用するバージョンと UI によっては、必要のないポートもあります。たとえば、Cisco UCS Manager リリース 2.2(2) 以降では NFS ポートは必要ありません。

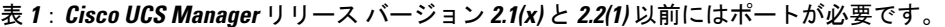

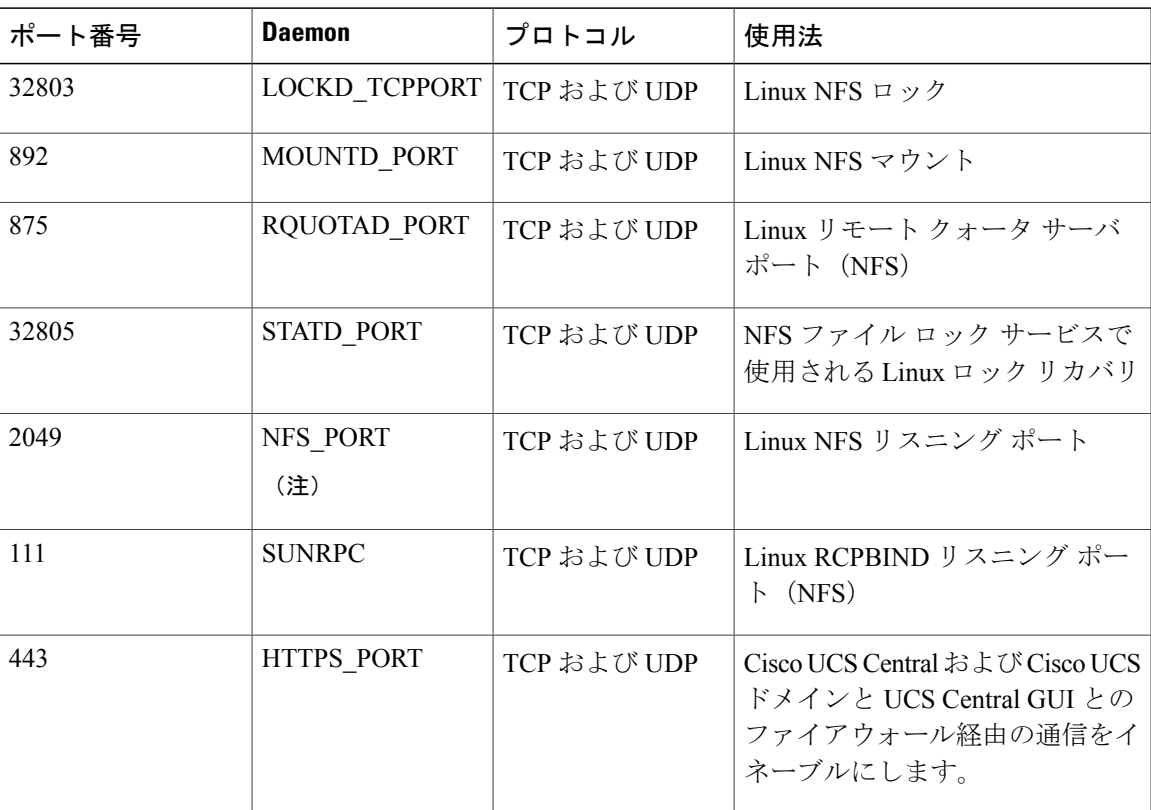

T

| ポート番号 | <b>Daemon</b> | プロトコル       | 使用法                                                                                                 |
|-------|---------------|-------------|----------------------------------------------------------------------------------------------------|
| 80    | <b>HTTP</b>   | <b>TCP</b>  | Flash UI を使用した Cisco UCS<br>Central と UCS ドメインとの通信。<br>このポートは、Cisco UCS Central<br>CLI を使用して設定できます。 |
|       |               |             | Cisco UCS Manager<br>(注)<br>HTML5UIを使用する場<br>合、このポートは必要<br>ありません。                                   |
| 843   | PRIVATE PORT  | TCP および UDP | Flash UI $\geq$ UCS Central VM $\geq$ $\oslash$<br>UCS Central 通信                                   |
|       |               |             | Cisco UCS Manager<br>(注)<br>HTML5UIを使用する場<br>合、このポートは必要<br>ありません。                                   |

表 **2**:**UCS Mini**、**Cisco UCS Manager 3.0(1)**、または **3.0(2)** など、**Cisco UCS Manager** リリース バージョン **2.2(2)** 以降に必要なポート。

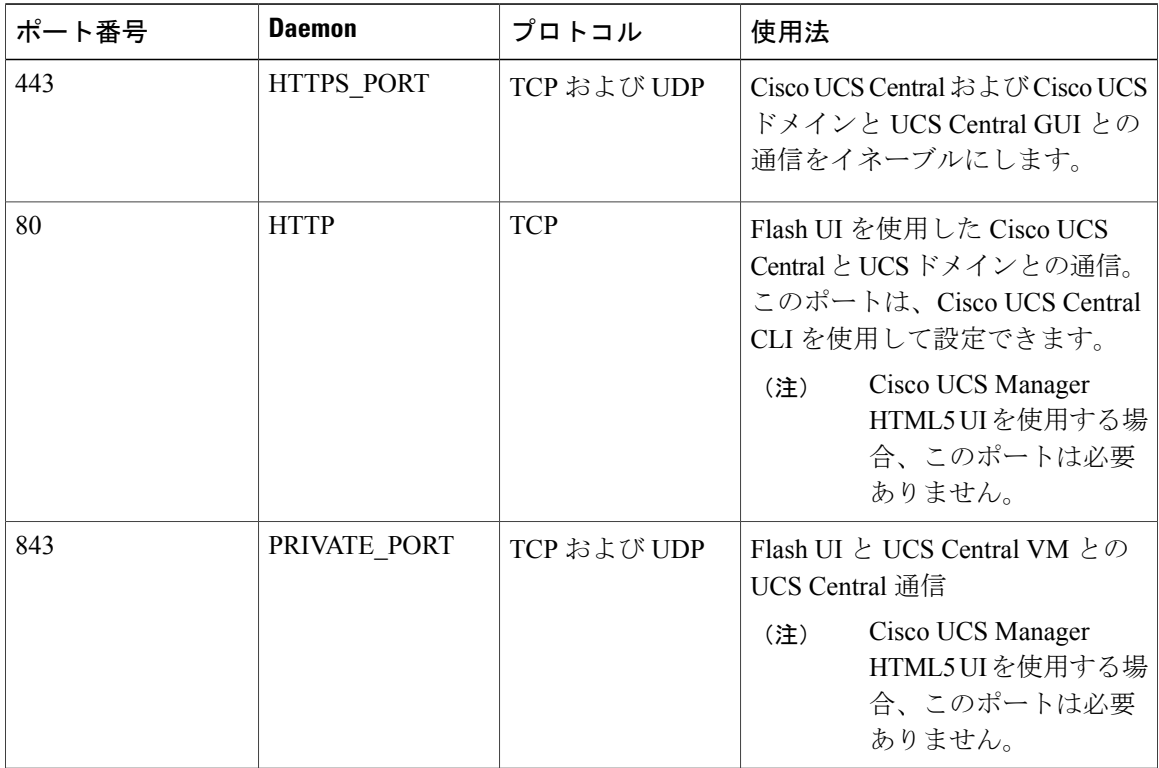

#### **Cisco UCS Central** とクライアント ブラウザ間の通信

次のポートが Cisco UCS Manager 上で開いている必要があります。Cisco UCS Central とクライアン ト ブラウザ間での通信をイネーブルにするためには、Cisco UCS Central から次のポートにアクセ スします。

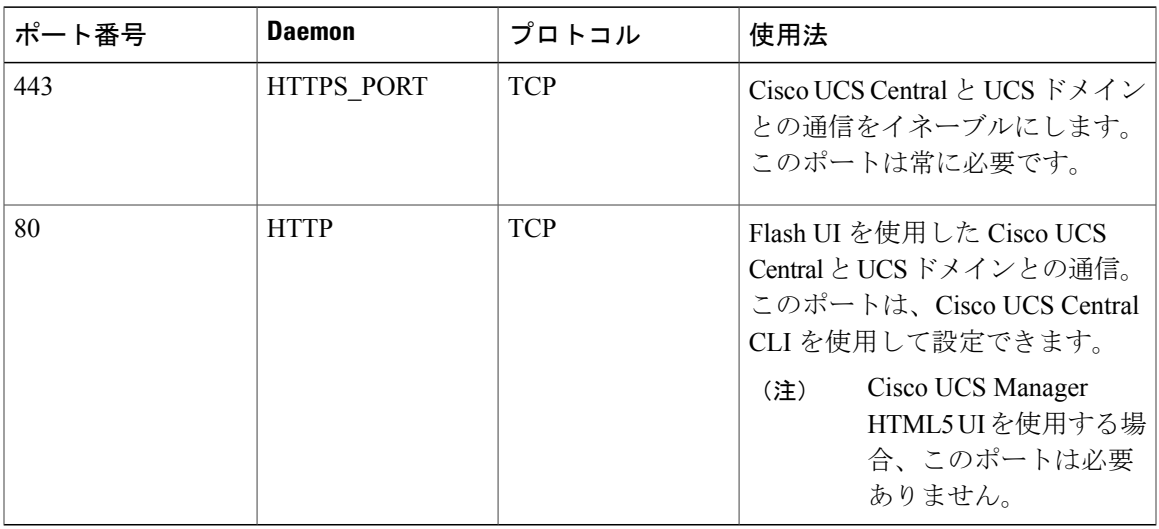

#### **AD** サーバ通信

LDAP ポート 389 は、AD サーバ上で開いている必要があります。このポートは、MS AD LDAP 連携および通信のために Cisco UCS Central からアクセスします。

(注)

Cisco UCS Central は、LDAP over SSL/TLS をサポートするために STARTTLS を使用します。 ポート 389 が必要な唯一のポートです。

### <span id="page-34-0"></span>システム要件

#### スタンドアロン インストール

スタンドアロン モードで Cisco UCS Central をインストールする場合は、次のシステム要件を満た していることを確認します。

#### サーバ タイプ

Cisco UCS Managerに管理されないまたはCisco UCSドメインに統合されないスタンドアロンラッ ク サーバで実行される VMware または Hyper-V hypervisor 上に、Cisco UCS Central を配置するこ とを推奨します。サーバは、可能であれば高速のストレージ アレイからプロビジョニングされ る、高速なデータ ストアである必要があります。

#### サーバ要件

以下の表に、次のプラットフォームでのCiscoUCSCentralのインストールの最小要件を示します。

- ESX
- Hyper-V
- KVM Hypervisor

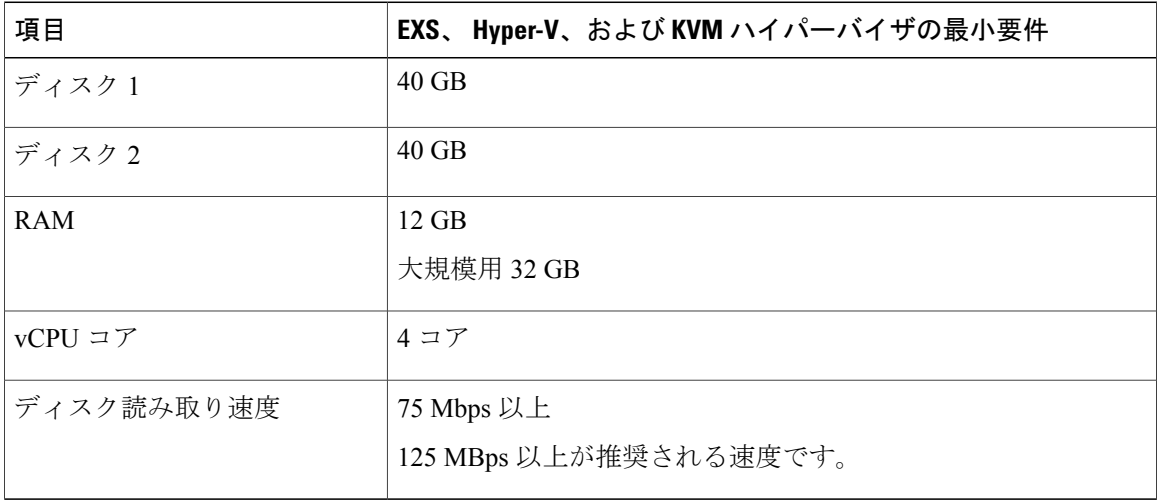

- 
- (注) さらに多くのサーバ(たとえば、500 ドメイン/10000 サーバ)を管理する場合は、RAM を 32 GB 以上に増やしてください。
	- Cisco UCSCentralのパフォーマンスは、vCPU、RAMまたはディスク速度の最小要件を満 たしていないサーバで導入する場合は保証されません。
	- VM の設定を変更する前に、電源をオフにしてください。
	- クラスタセットアップにNFSを使用する場合、適切なシステムパフォーマンスを確保す るため、ネットワーク遅延が 0.5 ms 未満となるようにします。

サーバのディスク読み込み速度が Cisco UCS Central の展開中に最低限必要な速度を下回る場合、 インストーラが警告メッセージを表示しますが、展開を完了できます。ただし、ディスク読み込 み速度が動作時に最低限必要な速度を下回る場合、ディスク読み込み速度の遅さに応じて、次の 表に示す障害が Cisco UCS Central で発生します。

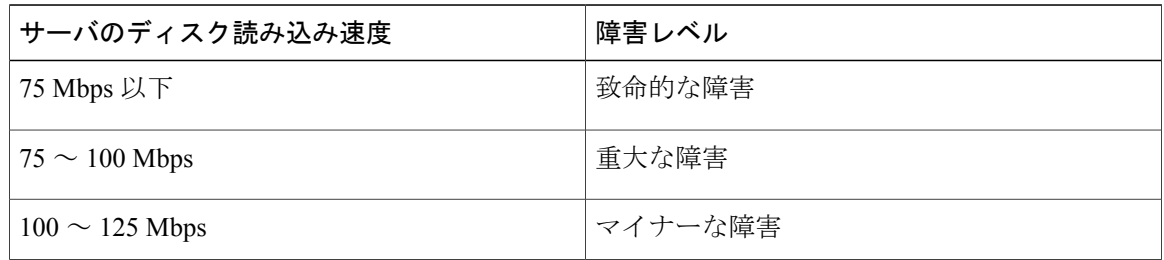
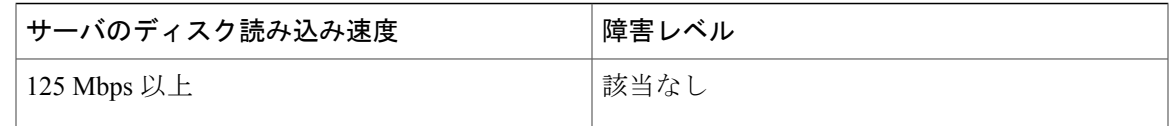

### サポートされるデータベース サーバ

次の統計情報収集用データベース サーバがサポートされています。

- Oracle Database 11g Enterprise Edition Release 11.2.0.1.0 64 ビット製品以降
- PostgreSQL Server 9.1.8 64 ビット以降
- Microsoft SQL Server 2012 (SP1) 11.0.3000.0 (X64) 以降
- Microsoft SQL Server 2008 R2 10.50.1600.1 (X64) SP1 以降

統計情報データが外部データベースサーバに保存されている場合、データベースサーバのディス ク容量要件として次の参照データを考慮してください。

- 20 個の Cisco UCS ドメインを登録すると、1 年間統計データを保存するために必要な最小限 のストレージ容量は 400 GB です。
- 100個のCisco UCSドメインを登録すると、1年間統計データを保存するために必要な最小限 のストレージ容量は 2 TB です。

#### クライアント システム

クライアント システムに必要な最小メモリは、4 GB です。ただし、40 以上登録された Cisco UCS ドメインがある場合、クライアント システム上のメモリが少なくとも 8 GB あることを推奨しま す。

#### クラスタのインストール

ハイ アベイラビリティを有効にし、クラスタ モードで Cisco UCS Central をインストールする場 合、スタンドアロン インストール用に指定されたすべての要件および次の共有ストレージを満た す必要があります。

- **ESX** の最小要件:40 GB
- **Hyper-V** の最小要件:40 GB

#### **Windows** の **NFS** 要件

Windows NFS を使用してクラスタ モードで Cisco UCS Central をインストールする前に、Windows の変換ファイルを作成していることを確認します。

(注) 詳細については、「How to Enable File Name Character [Translation](https://support.microsoft.com/en-us/kb/289627)」を参照してください。

リモート ロケーションでの **Cisco UCS** ドメインの管理

リモートのブランチオフィスなどのリモートロケーションでのCisco UCSドメインの管理には、 以下が Cisco UCS ドメインと Cisco UCS Central 間のネットワーク接続のための最小要件になりま す。

- 帯域幅 1.5 Mbps 以上
- •遅延 500 ミリ秒(ラウンドトリップ)以下

# **Cisco UCS Central** をインストールするための重要な前提 条件

Cisco UCS Central をインストールする前に、次の情報が必要です。

- Cisco UCS Central のスタティック IPv4 アドレス
- IPv4 ネットマスク
- デフォルト ゲートウェイ
- Cisco UCS Central 管理者アカウントに割り当てるパスワード。新しいパスワードを作成しま す。
- •仮想マシン (VM) のホスト名
- DNS サーバを使用する場合の DNS サーバの IPv4 アドレス
- DNS ドメインを使用する場合の Cisco UCS Central を追加する DNS ドメイン名
- 共有秘密。これは、Cisco UCS Central に Cisco UCS ドメイン を登録するときに必要なパス ワードです。
- 共有ストレージ。これは、スタンドアロンインストールのための任意選択で、クラスタのイ ンストールに必要です。

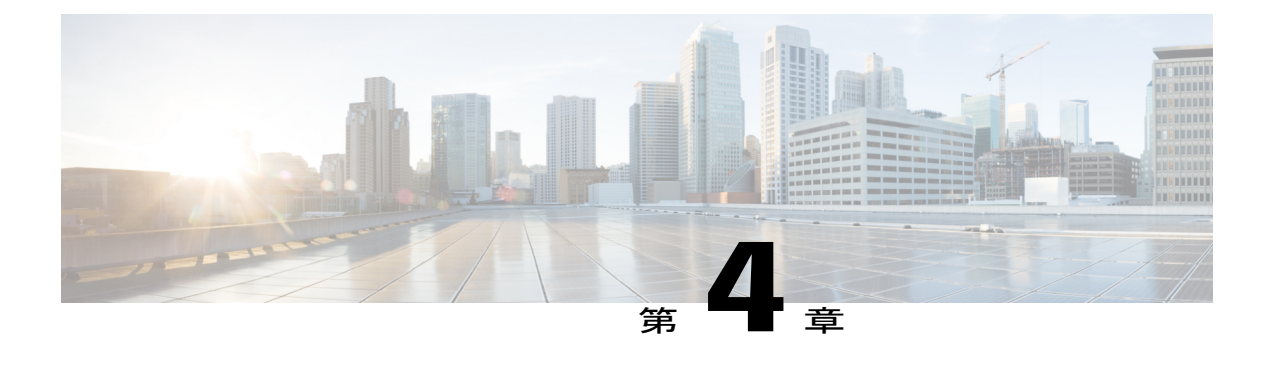

# **Cisco UCS Central** のインストール

この章は、次の項で構成されています。

- [インストールの概要](#page-38-0), 29 ページ
- Cisco.com からの Cisco UCS Central [ソフトウェアの入手](#page-39-0)、30 ページ
- [スタンドアロン](#page-39-1) モードでの Cisco UCS Central インストール, 30 ページ
- クラスタ モードでの Cisco UCS Central [のインストール](#page-49-0), 40 ページ
- [データベース](#page-59-0) サーバ情報, 50 ページ
- [スタンドアロン](#page-59-1)モードでの Cisco UCS Central VM の復元, 50 ページ
- クラスタ[モードでの](#page-61-0) Cisco UCS Central VM の復元, 52 ページ

## <span id="page-38-0"></span>インストールの概要

Cisco UCS Central は、次のいずれかを使用してインストールできます。

• OVA ファイル

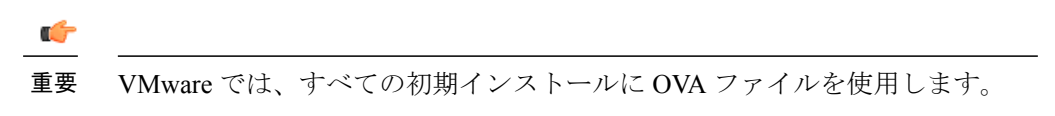

• ISO イメージ

Cisco UCS Central リリース 1.1 以降では、スタンドアロンまたはクラスタ セットアップでインス トールするオプションがあります。インストールする前に、Cisco.comからソフトウェアを取得し てローカル ドライブに保存する必要があります。

# <span id="page-39-0"></span>**Cisco.com** からの **Cisco UCS Central** ソフトウェアの入手

### はじめる前に

正常にCisco UCSCentralソフトウェアをダウンロードする準備ができたら、Cisco.comのユーザ名 とパスワードが正しいことを確認します。

### 手順

- ステップ **1** Web ブラウザで、 [Cisco.com](http://www.cisco.com) を参照します。
- ステップ **2** [Support] で [All Downloads] をクリックします。
- ステップ **3** 中央のペインで、[Unified Computing and Servers] をクリックします。
- ステップ **4** 入力を求められたら、Cisco.com のユーザ名およびパスワードを入力して、ログインします。
- ステップ **5** 右側のペインで、ダウンロードする形式の Cisco UCS Central ソフトウェアのリンクをクリックし ます。

次の形式で Cisco UCS Central ソフトウェアをダウンロードできます。

- たとえば ucs-central.1.4.1a.ova などの名前の OVA ファイル
- たとえば ucs-central.1.4.1a.iso などの名前の ISO ファイル

また、管理者パスワードをリセットする ISO イメージもここでダウンロードできます。

- ステップ **6** ソフトウェアのダウンロードページで、リリースノートの最新バージョンをダウンロードするリ ンクをクリックします。
- ステップ **7** ダウンロードする Cisco UCS Central ソフトウェア リリースのリンクをクリックします。
- ステップ **8** 次のいずれかのボタンをクリックして、表示される指示に従います。
	- [Download Now]:Cisco UCS Central ソフトウェアをすぐにダウンロードできます。
	- [Add toCart]:後でダウンロードするCisco UCSCentralソフトウェアをカートに追加します。
- ステップ **9** プロンプトに従って、ソフトウェアのダウンロードを実行します。
- <span id="page-39-1"></span>ステップ **10** Cisco UCS Central VM を配置する前にリリース ノートをお読みください。

# スタンドアロン モードでの **Cisco UCS Central** インストー ル

Cisco UCS Central は、スタンドアロン モードで OVA ファイルまたは ISO イメージのいずれかで インストールできます。

### **VMware** への **Cisco UCS Central OVA** ファイルのインストール

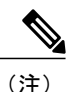

Cisco UCS Central VM の初回起動時に 1 回に限り、インストール後の設定を実行します。ログ インする前にインストールを完了してください。

- ステップ **1** ハイパーバイザからアクセス可能なフォルダに Cisco UCS Central OVA ファイルを保存します。
- ステップ **2** VMware Virtual Center コンソールから、[File] > [Deploy OVF Template] を選択します。
- ステップ **3** Cisco UCS Central VM をホストする ESX を選択して OVA ファイルを展開します。 手順に従って VM を起動し、プロセスが 100% 完了するまで待ってから次の手順に進みます。
- ステップ **4** (任意) スタンドアロン インストールに共有ストレージを追加する場合は、共有ストレージを 追加します。 「VMware での RDM [共有ストレージの追加およびセットアップ」](#page-54-0)を参照してください。
- ステップ **5** OVA ファイルのインポート時に VM の電源をオンにしていない場合は、Cisco UCS Central VM の
- 電源をオンにします。
- ステップ **6** Cisco UCS Central VM のコンソール ウィンドウを開きます。
- ステップ **7** Cisco UCS Central VM がインストール プロセスの最初の部分を完了したら、VM コンソール ウィ ンドウで次の質問に答えてください。
	- a) 「Setup new configuration or restore full-state configuration from backup [setup/restore]」プロンプトで、setup と入力し、Enter キーを押します。
	- b) 「Enter the UCS Central VM eth0 IPv4 Address :」プロンプトで、Cisco UCSCentral に割り当てる IP アドレスを入力し、Enter キーを押します。 この Cisco UCS Central VM 用に予約された固定 IP アドレスを入力する必要があります。Cisco UCS Central は、Dynamic Host Configuration Protocol(DHCP)をサポートしていません。
	- c) 「Enter the UCS Central VM eth0 IPv4 Netmask :」プロンプトで、Cisco UCS Central に割り当てるネットマスクを入力し、Enter キーを押します。
	- d) 「Enter the Default Gateway :」プロンプトで、Cisco UCS Central で使用されるデフォ ルト ゲートウェイを入力し、Enter キーを押します。
	- e)  $\lceil$  [s this VM part of a cluster(select 'no' for standalone) (yes/no) |  $\mathcal{I}$ ロンプトで、no を選択し、Enter キーを押します。 yes を選択すると、クラスタ モードで Cisco UCS Central をセットアップします。クラスタ モー ドでの Cisco UCS Central のセット アップの詳細については、クラスタ [モードでの](#page-49-0) Cisco UCS Central [のインストール](#page-49-0), (40 ページ) を参照してください。
	- f) 「Enter the UCS Central VM host name :」プロンプトで、Cisco UCS Central VM に 使用するホスト名を入力し、Enter キーを押します。
- g) (任意) 「Enter the DNS Server IPv4 Address :」プロンプトで、Cisco UCS Central が使用する DNS サーバの IP アドレスを入力し、Enter キーを押します。 Cisco UCS Central で DNS サーバを使用しない場合は、空白のままにして、Enter キーを押しま す。
- h) (任意) 「Enter the Default Domain Name :」プロンプトで、Cisco UCS Central を追 加するドメインを入力し、Enter キーを押します。 ドメインにCisco UCSCentralを追加しない場合は、空白のままにして、Enterキーを押します。 Cisco UCS Central は、localdomain というデフォルト ドメインを使用します。
- i) 「Use Shared Storage Device for Database (yes/no)」プロンプトで、共有スト レージを設定する場合は、yes を入力し、設定しない場合は no を入力して Enter キーを押しま す。「VMware での RDM [共有ストレージの追加およびセットアップ」](#page-54-0)を参照してください。
- j) 「Enforce Strong Password(Yes/No)」プロンプトで、強力なパスワード アラートを設 定する場合は [yes] を選択して Enter キーを押します。
- k) 「Enter the admin Password :」プロンプトで、admin アカウントで使用するパスワー ドを入力し、Enter キーを押します。
- l) 「Confirm admin Password :」プロンプトで、adminアカウントで使用するパスワードを もう一度入力し、Enter キーを押します。
- m) 「Enter the Shared Secret :」プロンプトで、1 つまたは複数の Cisco UCS ドメインを Cisco UCS Central に登録するために使用する共有秘密を入力し、Enter キーを押します。
- n) 「Confirm Shared Secret :」プロンプトで、もう一度共有秘密を入力し、Enterキーを押 します。
- o) 「Do you want Statistics Collection (yes/no)」プロンプトで、yes と入力し、 Enter キーを押します。 今は統計情報収集を有効にしない場合は、noと入力してインストールを続行します。CiscoUCS CentralCLIを使用して統計情報収集をいつでもイネーブルにできます。yesと入力した場合は、 データベースサーバの情報を指定するように求められます。参照先[データベースサーバ情報](#page-59-0), (50 ページ)
- p)  $[p \cdot p]$   $[p \cdot p]$   $[p$ yes と入力し、Enter キーを押します。 これらの手順の完了時にエラーが発生したと思われる場合、no と入力し、Enter キーを押しま す。その後、質問に再度回答するよう求められます。

設定を続けることを確認した後で、ネットワーク インターフェイスは設定を再初期化し、Cisco UCS Central は IP アドレスでアクセスできるようになります。

### **VMware** への **Cisco UCS Central ISO** ファイルのインストール

## (注)

VMware の場合、OVA ファイルからインストールすることを推奨します。ISO ファイルからの インストールには制限があります。詳細については、「[https://tools.cisco.com/bugsearch/bug/](https://tools.cisco.com/bugsearch/bug/CSCuv32055) [CSCuv32055](https://tools.cisco.com/bugsearch/bug/CSCuv32055)」を参照してください。

### 手順

Г

ステップ **1** 次の設定で VM を作成します。

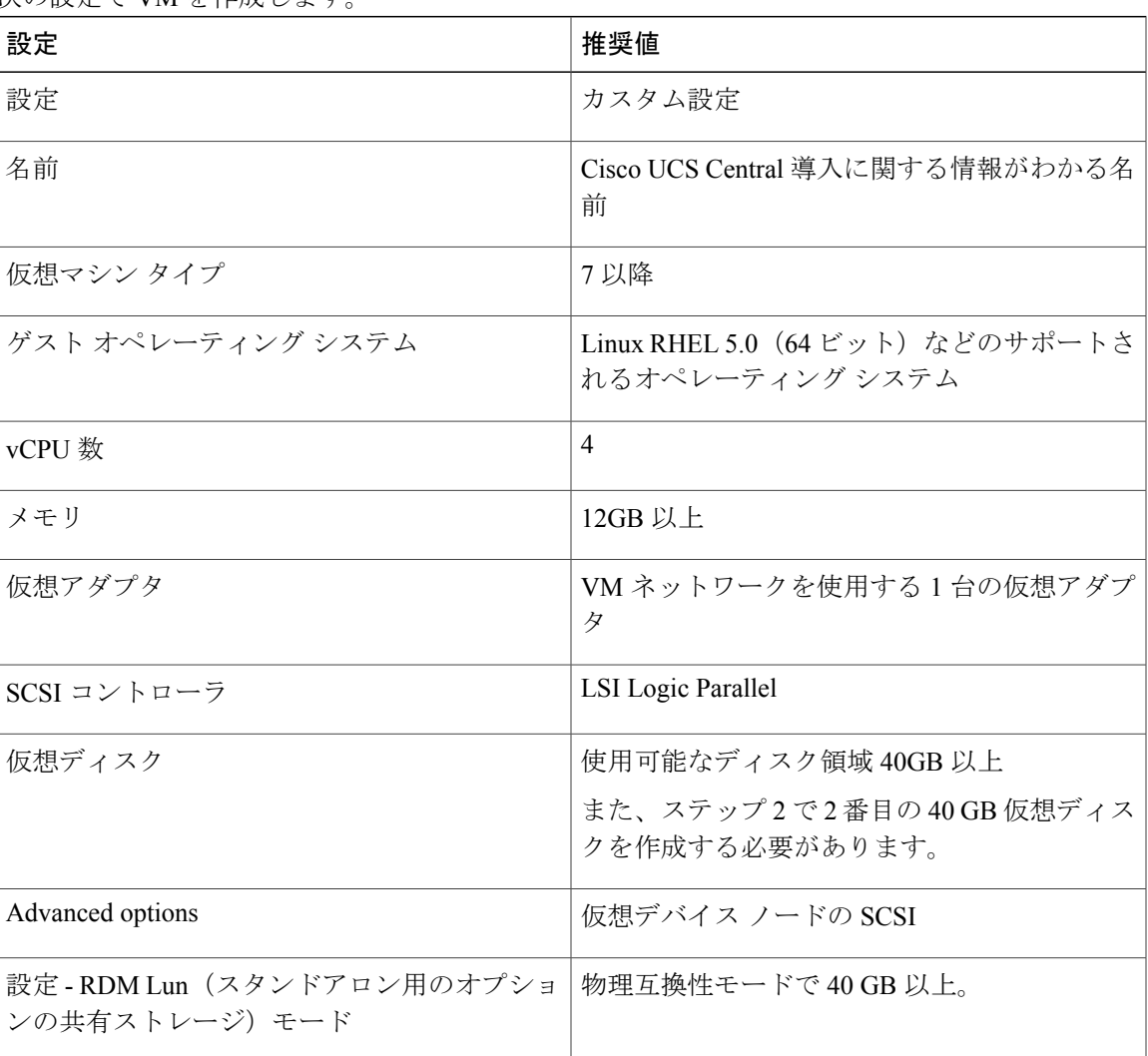

- ステップ **2** [Edit Settings] で、スタンドアロン インストール用に 40 GB 以上の使用可能ディスク領域と、リ モート ディスク クラスター インストール用にさらに 40 GB の使用可能ディスク領域を持つ新し い VM ハード ディスクを追加します。
- ステップ **3** [Options] メニューから、次を実行します。
	- a) ブート オプションを変更するために、[Force BIOS Setup] を確認します。
	- b) [Power on Boot Delay] を指定します。
	- c) [Failed Boot Recovery] を確認します。
- ステップ **4** CD/DVD ドライブに Cisco UCS Central ISO イメージをマウントします。
- ステップ **5** VM を起動し、コンソールに接続します。
- ステップ **6** ISO イメージの [Cisco UCS Central Installation] メニューから、[Install Cisco UCS Central] を選択し ます。

Cisco UCS Central インストーラが、VM に必要な RAM とディスク容量(40 GB のディスク 2 個) があることを確認します。VM が要件を満たせば、ディスクをフォーマットしてファイルを転送 し、Cisco UCS Central をインストールします。

- ステップ **7** Cisco UCS Central VM がインストール プロセスの最初の部分を完了したら、VM コンソール ウィ ンドウで次の質問に答えてください。
	- a) 「Setup new configuration or restore full-state configuration from backup [setup/restore]」プロンプトで、setup と入力し、Enter キーを押します。
	- b) 「Enter the UCS Central VM eth0 IPv4 Address :」プロンプトで、Cisco UCSCentral に割り当てる IP アドレスを入力し、Enter キーを押します。 この Cisco UCS Central VM 用に予約された固定 IP アドレスを入力する必要があります。Cisco UCS Central は、Dynamic Host Configuration Protocol(DHCP)をサポートしていません。
	- c) 「Enter the UCS Central VM eth0 IPv4 Netmask :」プロンプトで、Cisco UCSCentral に割り当てるネットマスクを入力し、Enter キーを押します。
	- d) 「Enter the Default Gateway :」プロンプトで、Cisco UCS Central で使用されるデフォ ルト ゲートウェイを入力し、Enter キーを押します。
	- e) 「Is this VM part of a cluster(select 'no' for standalone) (yes/no)」プ ロンプトで、no を選択し、Enter キーを押します。 yes を選択すると、クラスタ モードで Cisco UCS Central をセットアップします。クラスタ モー ドでの Cisco UCS Central のセット アップの詳細については、クラスタ [モードでの](#page-49-0) Cisco UCS Central [のインストール](#page-49-0), (40 ページ) を参照してください。
	- f) 「Enter the UCS Central VM host name :」プロンプトで、Cisco UCS Central VM に 使用するホスト名を入力し、Enter キーを押します。
	- g) (任意) 「Enter the DNS Server IPv4 Address :」プロンプトで、Cisco UCS Central が使用する DNS サーバの IP アドレスを入力し、Enter キーを押します。 Cisco UCS Central で DNS サーバを使用しない場合は、空白のままにして、Enter キーを押しま す。
	- h) (任意) 「Enter the Default Domain Name :」プロンプトで、Cisco UCS Central を追 加するドメインを入力し、Enter キーを押します。

ドメインにCisco UCSCentralを追加しない場合は、空白のままにして、Enterキーを押します。 Cisco UCS Central は、localdomain というデフォルト ドメインを使用します。

- i) 「Use Shared Storage Device for Database (yes/no)」プロンプトで、共有スト レージを設定する場合は、yes を入力し、設定しない場合は no を入力して Enter キーを押しま す。「VMware での RDM [共有ストレージの追加およびセットアップ」](#page-54-0)を参照してください
- j) 「Enforce Strong Password(Yes/No)」プロンプトで、強力なパスワード アラートを設 定する場合は [yes] を選択して Enter キーを押します。
- k) 「Enter the admin Password :」プロンプトで、admin アカウントで使用するパスワー ドを入力し、Enter キーを押します。
- l) 「Confirm admin Password :」プロンプトで、adminアカウントで使用するパスワードを もう一度入力し、Enter キーを押します。
- m) 「Enter the Shared Secret :」プロンプトで、1 つまたは複数の Cisco UCS ドメインを Cisco UCS Central に登録するために使用する共有秘密を入力し、Enter キーを押します。
- n) 「Confirm Shared Secret :」プロンプトで、もう一度共有秘密を入力し、Enterキーを押 します。
- o) 「Do you want Statistics Collection (yes/no)」プロンプトで、yes と入力し、 Enter キーを押します。 今は統計情報収集を有効にしない場合は、noと入力してインストールを続行します。CiscoUCS CentralCLIを使用して統計情報収集をいつでもイネーブルにできます。yesと入力した場合は、 データベースサーバの情報を指定するように求められます。参照先[データベースサーバ情報](#page-59-0),  $(50 \times -3)$
- p) 「Proceed with this configuration.Please confirm[yes/no]」プロンプトで、 yes と入力し、Enter キーを押します。 これらの手順の完了時にエラーが発生したと思われる場合、no と入力し、Enter キーを押しま す。その後、質問に再度回答するよう求められます。
- ステップ **8** 仮想 CD/DVD ドライブから Cisco UCS Central ISO イメージをアンマウントします。
- ステップ **9** Cisco UCS Central VM を再起動します。

### **Microsoft Hyper-V** への **Cisco UCS Central ISO** ファイルのインストール

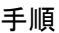

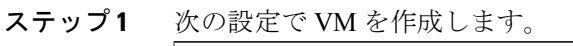

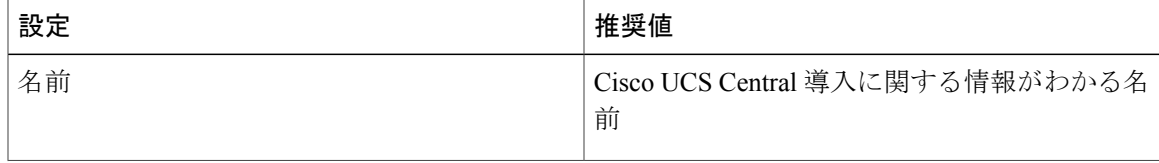

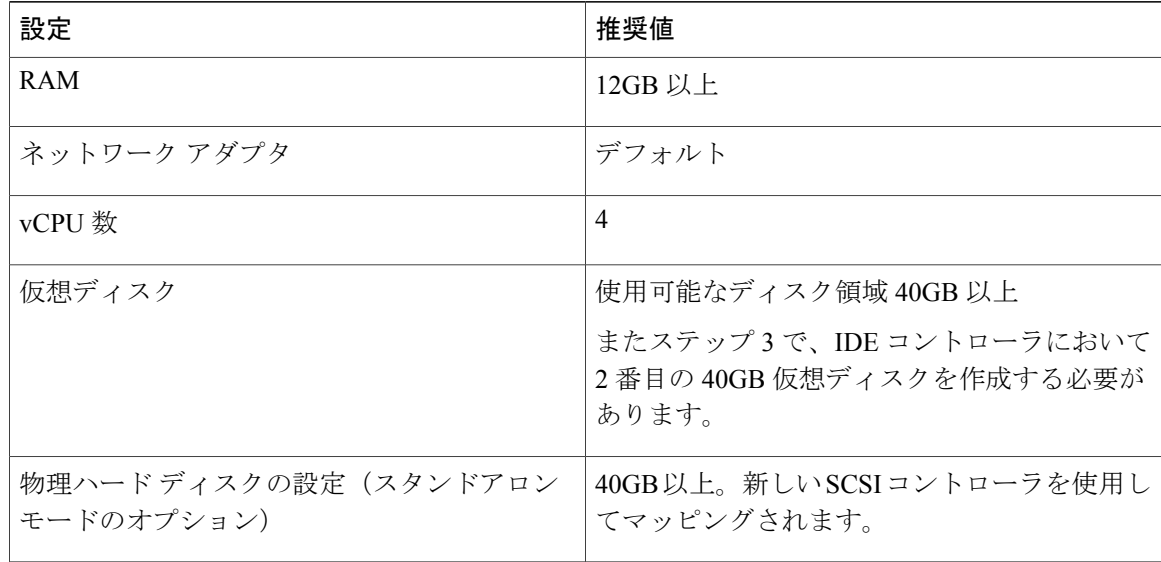

- ステップ **2** VM の設定で、次の手順を実行します。
	- a) デフォルトのネットワーク アダプタを削除します。
	- b) 従来型のネットワーク アダプタを作成します。
	- c) [Apply] をクリックします。
- ステップ **3** 最初の仮想ドライブと同じ IDE コントローラで、使用可能なディスク領域が 40 GB 以上ある VM の 2 番目の仮想ドライブを作成します。
- ステップ4 [VM settings] > [Management] > [Integration Service] で、[Time synchronization] のチェックを外しディ セーブルにします。
- ステップ **5** CD/DVD ドライブに Cisco UCS Central ISO イメージをマウントします。
- ステップ **6** VM を起動し、コンソールに接続します。
- ステップ **7** ISO イメージの [Cisco UCS Central Installation] メニューから、[Install Cisco UCS Central] を選択し ます。 Cisco UCS Central インストーラが、VM に必要な RAM とディスク容量(40 GB のディスク 2 個) があることを確認します。VM が要件を満たせば、ディスクをフォーマットしてファイルを転送 し、Cisco UCS Central をインストールします。
- ステップ **8** Cisco UCS Central VM がインストール プロセスの最初の部分を完了したら、VM コンソール ウィ ンドウで次の質問に答えてください。
	- a) 「Setup new configuration or restore full-state configuration from backup [setup/restore]」プロンプトで、setup と入力し、Enter キーを押します。
	- b) 「Enter the UCS Central VM eth0 IPv4 Address :」プロンプトで、Cisco UCSCentral に割り当てる IP アドレスを入力し、Enter キーを押します。 この Cisco UCS Central VM 用に予約された固定 IP アドレスを入力する必要があります。Cisco UCS Central は、Dynamic Host Configuration Protocol(DHCP)をサポートしていません。
- c)  $[Enter the UCS Central VM eth0 IPv4 Networks : | JPLVJ| & C. (Scc) UCSCentral$ に割り当てるネットマスクを入力し、Enter キーを押します。
- d) 「Enter the Default Gateway :」プロンプトで、Cisco UCS Central で使用されるデフォ ルト ゲートウェイを入力し、Enter キーを押します。
- e)  $\lceil$  Is this VM part of a cluster (select 'no' for standalone) (yes/no)  $\rfloor$   $\mathcal{I}'$ ロンプトで、no を選択し、Enter キーを押します。 yes を選択すると、クラスタ モードで Cisco UCS Central をセットアップします。クラスタ モー ドでの Cisco UCS Central のセット アップの詳細については、クラスタ [モードでの](#page-49-0) Cisco UCS Central [のインストール](#page-49-0), (40 ページ) を参照してください。
- f) 「Enter the UCS Central VM host name :」プロンプトで、Cisco UCS Central VM に 使用するホスト名を入力し、Enter キーを押します。
- g) (任意) 「Enter the DNS Server IPv4 Address :」プロンプトで、Cisco UCS Central が使用する DNS サーバの IP アドレスを入力し、Enter キーを押します。 Cisco UCS Central で DNS サーバを使用しない場合は、空白のままにして、Enter キーを押しま す。
- h) (任意) 「Enter the Default Domain Name :」プロンプトで、Cisco UCS Central を追 加するドメインを入力し、Enter キーを押します。 ドメインにCisco UCSCentralを追加しない場合は、空白のままにして、Enterキーを押します。 Cisco UCS Central は、localdomain というデフォルト ドメインを使用します。
- i) 「Use Shared Storage Device for Database (yes/no)」プロンプトで、共有スト レージを設定する場合は、yes を入力し、設定しない場合は no を入力して Enter キーを押しま す。「VMware での RDM [共有ストレージの追加およびセットアップ」](#page-54-0)を参照してください
- j) 「Enforce Strong Password(Yes/No)」プロンプトで、強力なパスワード アラートを設 定する場合は [yes] を選択して Enter キーを押します。
- k) 「Enter the admin Password :」プロンプトで、admin アカウントで使用するパスワー ドを入力し、Enter キーを押します。
- l) 「Confirm admin Password :」プロンプトで、adminアカウントで使用するパスワードを もう一度入力し、Enter キーを押します。
- m) 「Enter the Shared Secret :」プロンプトで、1 つまたは複数の Cisco UCS ドメインを Cisco UCS Central に登録するために使用する共有秘密を入力し、Enter キーを押します。
- n) 「Confirm Shared Secret :」プロンプトで、もう一度共有秘密を入力し、Enterキーを押 します。
- o) 「Do you want Statistics Collection (yes/no)」プロンプトで、yes と入力し、 Enter キーを押します。 今は統計情報収集を有効にしない場合は、noと入力してインストールを続行します。CiscoUCS CentralCLIを使用して統計情報収集をいつでもイネーブルにできます。yesと入力した場合は、 データベースサーバの情報を指定するように求められます。参照先[データベースサーバ情報](#page-59-0),  $(50 \leftarrow \vee)$
- p) 「Proceed with this configuration.Please confirm[yes/no]」プロンプトで、 yes と入力し、Enter キーを押します。 これらの手順の完了時にエラーが発生したと思われる場合、no と入力し、Enter キーを押しま す。その後、質問に再度回答するよう求められます。

ステップ **9** 仮想 CD/DVD ドライブから Cisco UCS Central ISO イメージをアンマウントします。

ステップ **10** Cisco UCS Central VM を再起動します。

## **KVM** ハイパーバイザへの **Cisco UCS Central ISO** ファイルのインストー ル

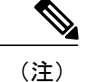

KVM ハイパーバイザで Cisco UCS Central をインストールすると、セットアップがグラフィッ ク モードで実行されます。テキスト モードでのインストールはサポートされません。

### 手順

ステップ **1** 次の設定で VM を作成します。

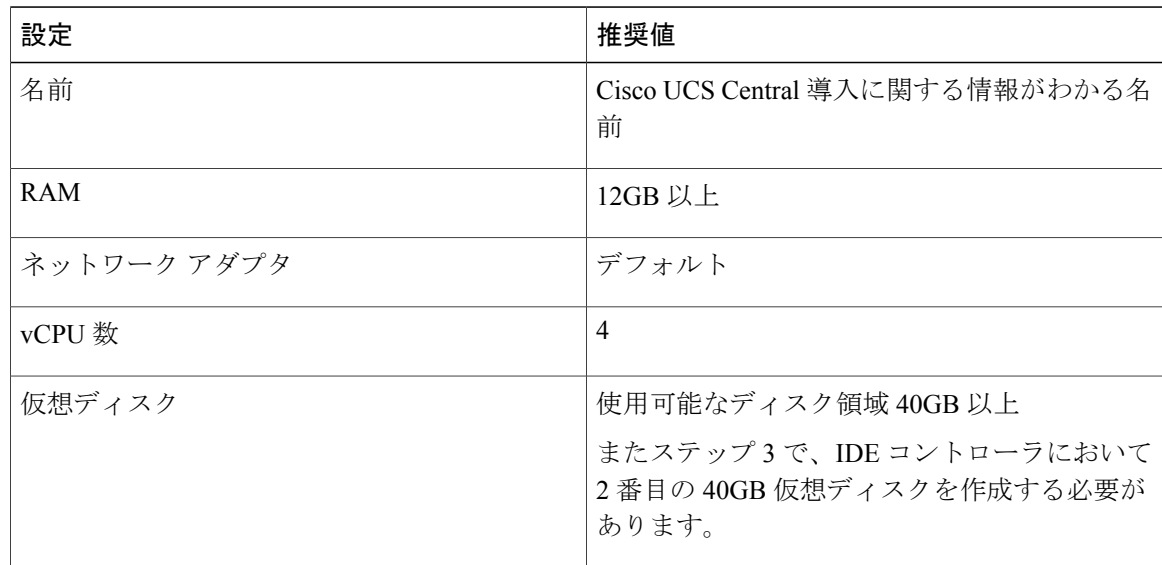

- ステップ **2** 最初の仮想ドライブと同じ IDE コントローラで、使用可能なディスク領域が 40 GB 以上ある VM の2番目の仮想ドライブを作成します。
- ステップ **3** CD/DVD ドライブに Cisco UCS Central ISO イメージをマウントします。
- ステップ **4** VM を起動し、コンソールに接続します。
- ステップ **5** ISO イメージの [Cisco UCS Central Installation] メニューから、[Install Cisco UCS Central] を選択し ます。

Cisco UCS Central インストーラが、VM に必要な RAM とディスク容量(40 GB のディスク 2 個) があることを確認します。VM が要件を満たせば、ディスクをフォーマットしてファイルを転送 し、Cisco UCS Central をインストールします。

- ステップ **6** Cisco UCS Central VM がインストール プロセスの最初の部分を完了したら、VM コンソール ウィ ンドウで次の質問に答えてください。
	- a) 「Setup new configuration or restore full-state configuration from backup [setup/restore]」プロンプトで、setup と入力し、Enter キーを押します。
	- b) 「Enter the UCS Central VM eth0 IPv4 Address :」プロンプトで、Cisco UCSCentral に割り当てる IP アドレスを入力し、Enter キーを押します。 この Cisco UCS Central VM 用に予約された固定 IP アドレスを入力する必要があります。Cisco UCS Central は、Dynamic Host Configuration Protocol(DHCP)をサポートしていません。
	- c) 「Enter the UCS Central VM eth0 IPv4 Netmask :」プロンプトで、Cisco UCS Central に割り当てるネットマスクを入力し、Enter キーを押します。
	- d) 「Enter the Default Gateway :」プロンプトで、Cisco UCS Central で使用されるデフォ ルト ゲートウェイを入力し、Enter キーを押します。
	- e)  $\lceil$  Is this VM part of a cluster(select 'no' for standalone) (yes/no)]  $\mathcal{I}$ ロンプトで、no を選択し、Enter キーを押します。 yes を選択すると、クラスタ モードで Cisco UCS Central をセットアップします。クラスタ モー ドでの Cisco UCS Central のセット アップの詳細については、クラスタ [モードでの](#page-49-0) Cisco UCS Central [のインストール](#page-49-0), (40 ページ) を参照してください。
	- f) 「Enter the UCS Central VM host name :」プロンプトで、Cisco UCS Central VM に 使用するホスト名を入力し、Enter キーを押します。
	- g) (任意) 「Enter the DNS Server IPv4 Address :」プロンプトで、Cisco UCS Central が使用する DNS サーバの IP アドレスを入力し、Enter キーを押します。 Cisco UCS Central で DNS サーバを使用しない場合は、空白のままにして、Enter キーを押しま す。
	- h) (任意) 「Enter the Default Domain Name :」プロンプトで、Cisco UCS Central を追 加するドメインを入力し、Enter キーを押します。 ドメインにCisco UCSCentralを追加しない場合は、空白のままにして、Enterキーを押します。 Cisco UCS Central は、localdomain というデフォルト ドメインを使用します。
	- i) 「Use Shared Storage Device for Database (yes/no)」プロンプトで、no と入力 し、Enter を押します。
	- j) 「Enforce Strong Password(Yes/No)」プロンプトで、強力なパスワード アラートを設 定する場合は [yes] を選択して Enter キーを押します。
	- k) 「Enter the admin Password :」プロンプトで、admin アカウントで使用するパスワー ドを入力し、Enter キーを押します。
	- l) 「Confirm admin Password :」プロンプトで、adminアカウントで使用するパスワードを もう一度入力し、Enter キーを押します。
	- m) 「Enter the Shared Secret :」プロンプトで、1 つまたは複数の Cisco UCS ドメインを Cisco UCS Central に登録するために使用する共有秘密を入力し、Enter キーを押します。
	- n) 「Confirm Shared Secret :」プロンプトで、もう一度共有秘密を入力し、Enterキーを押 します。
	- o) 「Do you want Statistics Collection (yes/no)」プロンプトで、yes と入力し、 Enter キーを押します。

今は統計情報収集を有効にしない場合は、noと入力してインストールを続行します。CiscoUCS CentralCLIを使用して統計情報収集をいつでもイネーブルにできます。yesと入力した場合は、 データベースサーバの情報を指定するように求められます。参照先[データベースサーバ情報](#page-59-0), (50 ページ)

- p) 「Proceed with this configuration.Please confirm[yes/no]」プロンプトで、 yes と入力し、Enter キーを押します。 これらの手順の完了時にエラーが発生したと思われる場合、no と入力し、Enter キーを押しま す。その後、質問に再度回答するよう求められます。
- ステップ7 仮想 CD/DVD ドライブから Cisco UCS Central ISO イメージをアンマウントします。
- ステップ **8** Cisco UCS Central VM を再起動します。

# <span id="page-49-0"></span>クラスタ モードでの **Cisco UCS Central** のインストール

可用性の高い構成で、Cisco UCS Central を 2 台の仮想マシンにインストールできます。クラスタ モードでは、一方の VM がプライマリ ノードとして、他方がセカンダリ ノードとして機能しま す。このクラスタ設定では、VM で障害が発生した場合に冗長性およびハイ アベイラビリティを 提供します。

クラスタ設定により、仮想マシンはデータベースおよびイメージ リポジトリに LUN のディスク の共有ストレージを使用します。その結果、共有ストレージにファームウェア イメージをダウン ロードします。レポートに使用される統計情報も、共有ストレージに収集および保存されます。

- クラスタ設定でCiscoUCSCentralをインストールするときは、次のガイドラインに注意してく ださい。 重要
	- クラスタ内の 2 つの VM は、同じサーバ上には存在しません。両方の VM が同じサーバ 上にある場合は、1 つのホストの障害によってクラスタがダウンします。
	- ホストは両方とも、同じバージョンの ESX、HyperV、または KVM がインストールされ ている必要があります。
	- 共有ストレージを設定するには、両方のホストが同じ LUN を共有する必要があります。
	- VM は、両方とも同じサブネット上にある必要があります。
	- 両方の VM に Cisco UCS Central の同じリリース バージョンをインストールする必要があ ります。
	- 最初のノードを完全にインストールし、それから 2 番目のノードをインストールする必 要があります。同時にインストールすると、パーティション テーブルが破損または上書 きされ、共有ストレージの導入済みデータがすべて失われる可能性があります。
	- クラスタ設定では、Cisco UCS Central はマルチパスではなく単一のパスを持つ RDM のみ をサポートします。

#### クラスタ モードの共有ストレージの設定

Cisco UCS Central がクラスタ モードで十分に動作するために、業界のベスト プラクティスに従っ て共有ストレージを設定および接続してください。次のガイドラインに注意してください。

- 共有ストレージへすばやくアクセスするために、高速の SAN 接続を設定します。
- 共有 LUN を設定するためにパフォーマンスの優れた RAID タイプを選択します。
- ストレージに十分な領域、適切なページサイズおよびウォーターマーク設定があり、書き込 みキャッシュが有効であることを確認します。たとえば、EMC ストレージ アレイがある場 合、次のキャッシュ設定が必要です。
	- ページ サイズ:8 KB
	- 低水準値:60%
	- 高水準値:80%

Ú

```
Ú
```
- 重要 共有ストレージへのパスは1つしか持てません。マルチパスはサポートされません。Cisco UCS Central VM に共有ストレージを追加するときにパスが複数ある場合、その他すべて のパスを無効にする必要があります。その他のパスを無効にするには、
	- **1** [Edit VM Settings] をクリックし、共有ストレージを選択し、[ManagePaths] をクリック します。
	- **2** すべての追加パスを右クリックし、[Disable] をクリックします。
	- ノード B に共有ストレージを追加するときは、必ず ESX ホストに直接接続してくださ い。RDM としてディスクを追加する必要があります。
	- クラスタ モードで Cisco UCS Central をインストールする場合は、NFS 共有ストレージ ベースのハイアベイラビリティのみを使用する必要があります。KVMハイパーバイザで は、RDM 共有ストレージはサポートされません。

### 共有ストレージの **NFS** サーバのセットアップ

NFSサーバには、CiscoUCSCentralのさまざまなアプリケーションによって使用されるデータベー スとイメージが保存されます。NFSサーバの初期設定に、しばらく時間がかかる場合があります。 タイムアウト メッセージが終了するまで待機してください。

Ú

NFS サーバは、できるだけ Cisco UCS Central VM の近くに配置する必要があります。NFS サー バを Cisco UCS Central と同じサブネット上に配置することを推奨します。 重要

### はじめる前に

- ディレクトリを作成するNFSサーバに40 GB以上の使用可能領域があることを確認します。
- NFS サーバの IP アドレスを取得します。
- 最適なシステムパフォーマンスを確保するために、ネットワーク遅延が0.5ms未満であるこ とを確認します。

### 手順

- ステップ **1** 40 GB 以上があるパーティションまたはボリュームを作成します。
- ステップ **2** NFS ディレクトリをエクスポートします。 エディタを使用してファイル /etc/exports を開き、NFS ディレクトリをエクスポートします。

例:

/nfs \*(rw,sync,no\_root\_squash)。ここで、/nfs はエクスポートする必要のあるディレクトリで す。オプションrwとno\_root\_squashを指定して、ディレクトリをエクスポートする必要がありま す。

ステップ **3** NFS サービスを再起動します。

### 例:

### /sbin/service nfs restart

ステップ **4** Cisco UCS Central VM からの NFS サーバ ディレクトリのマウントを妨げる可能性のあるファイア ウォール ルールが NFS サーバ上にあれば、それを削除します。

### **NFS** サーバまたはディレクトリの変更

次のコマンドを使用して、既存の NFS サーバまたは NFS 共有ストレージ ディレクトリを編集お よび変更できます。

- 既存の **NFS** サーバを新しいサーバに変更する:edit-nfs*IP Addreessforthe new NFS server NFS shared directory name*
- 同じサーバの共有ディレクトリを変更する:edit-nfs*NFS IP Address New NFS shared directory name*

### **RDM** 共有ストレージから **NFS** 共有ストレージへの変更

Cisco UCS Central CLI を使用して RDM から NFS に共有ストレージを変更できます。必ずプライ マリ ノードの NFS サーバに変更してください。セカンダリ ノードを別個に変更する必要はあり ません。

#### 手順

- ステップ **1** UCSC # **connect local-mgmt** ローカル管理に接続します。
- ステップ **2** UCSC (local-mgmt) # **swtich-to-nfs***NFS IP AddressShared Storage Directory* NFS の IP アドレスを使用して NFS ディレクトリに切替え、ディレクトリを変更します。

### 次の作業

このメッセージの後、システムにログインし、**show***storage-device*と入力してストレージデバイス が変更されていることを確認します。

### <span id="page-53-0"></span>**Hyper-V** の **RDM** 共有ストレージの追加とセットアップ

### Ú

共有ストレージへのパスは 1 つしか持てません。マルチパスはサポートされません。 重要

Cisco UCS Central VM に共有ストレージを追加するときにパスが複数ある場合、その他すべて のパスを無効にする必要があります。その他のパスを無効にするには、

- **1** [Edit VM Settings] をクリックし、共有ストレージを選択し、[Manage Paths] をクリックしま す。
- **2** その他のすべてのパスを右クリックし、[Disable] をクリックします。

### 手順

ステップ **1** ストレージ アレイで 40 GB 以上の LUN を作成し、ノード A をインストールした Hyper-V ホスト に割り当てます。

ディスクはオフライン モードである必要があります。

- ステップ **2** 新しい SCSI コントローラを使用する「物理ハード ディスク」として VM にディスクを追加しま す。
- ステップ **3** Powershell コマンド ウィンドウで、Set-ExecutionPolicy unrestricted コマンドを実行します。
- ステップ **4** SCSI-3 PGR を機能させるには、SCSI フィルタリングをディセーブル化する必要があります。こ のディスクのSCSIフィルタリングをディセーブル化するには、パラメータとして仮想マシンの名 前を使用して、両方の Hyper-V マシンで次のスクリプトを保存および実行します。 ナレーション:

```
$HyperVGuest = $args[0]
$VMManagementService = gwmi Msvm_VirtualSystemManagementService -namespace
"root\virtualization"
foreach ($Vm in gwmi Msvm_ComputerSystem -namespace "root\virtualization" -Filter
"elementName='$HyperVGuest'")
{
$SettingData = gwmi -Namespace "root\virtualization" -Query "Associators of {$Vm} Where
ResultClass=Msvm_VirtualSystemGlobalSettingData AssocClass=Msvm_ElementSettingData"
$SettingData.AllowFullSCSICommandSet = $true
$VMManagementService.ModifyVirtualSystem($Vm,$SettingData.PSBase.GetText(1)) | out-null
}
```
#### 例:

Hyper-V ホストにスクリプトを格納し(たとえば c:\ などに)、ノード A の名前が UCSC-Node-1 でファイル名が DisableSCSIFiltering.ps1 の場合は、[Powershell] ウィンドウを開き、スクリプト C:\> .\DisableSCSIFiltering.ps1 UCSC-Node-1 を実行します。

正しい VM 名の両方の Hyper-V マシン上でこのスクリプトを実行する必要がありま す。 重要

Hyper-Vに共有ストレージが追加されました。共有ストレージを設定するには、次を実行します。

- ステップ **5** ノード A に追加した LUN を、ノード B をインストールした Hyper-V ホストにマップします。 これで、両方の Hyper-V ホストが同じ LUN を表示できるようになります。
- ステップ **6** ノード B にこの LUN を追加します。

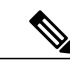

クラスタセットアップでは、RDMリンクがプライマリノード上でダウンすると、DMEがデー タベースに書き込めなくなります。これにより、プライマリノード上のクラッシュと下位ノー ドへのフェールオーバーが発生します。下位ノードがプライマリ ノードとして処理を引き継 ぎます。その後で、データベースが新しいプライマリ ノード上で読み書きモードでマウント されます。RDM リンクがダウンしているため、古いプライマリノードでアンマウントが失敗 します。RDMリンクが機能するようになると、データベースは古いプライマリ(現在の下位) ノード上で読み取り専用モードでマウントされます。 (注)

回避策として、現在の下位ノードで**pmon**サービスを再起動するか、ノード自体を再起動する ことができます。これらのプロセスのどちらでも、読み取り専用パーティションがアンマウン トされ、適切なクリーンアップが実行されます。

### <span id="page-54-0"></span>**VMware** での **RDM** 共有ストレージの追加およびセットアップ

### Ú

共有ストレージへのパスは 1 つしか持てません。マルチパスはサポートされません。 重要

- Cisco UCS Central VM に共有ストレージを追加するときにパスが複数ある場合、その他すべて のパスを無効にする必要があります。その他のパスを無効にするには、
	- **1** [Edit VM Settings] をクリックし、共有ストレージを選択し、[Manage Paths] をクリックしま す。
	- **2** その他のすべてのパスを右クリックし、[Disable] をクリックします。

- ステップ **1** ストレージ アレイで 40 GB 以上の LUN を作成し、ノード A をインストールした ESXi ホストに 割り当てます。
- ステップ **2** 物理互換モードで Raw Device Mapping として VM にストレージ アレイを追加します。すべてのデ フォルトのオプションを選択してください。
- ステップ **3** Raw Device Mapping のハード ディスクのパス選択ポリシーを固定(VMware)に変更します。

これで VMware に共有ストレージが追加されました。共有ストレージを設定するには、次のこと を実行します。

- ステップ **4** ノード A に追加した LUN を、ノード B をインストールした ESXi ホストにマップします。 これで、両方の ESXi ホストが同じ LUN を表示できるようになります。
- ステップ **5** この ESXi ホストに、それぞれ別の VSphere クライアント セッションを開きます。 vCenterServerを使用してVMを追加しないでください。追加した場合、LUNマッピングの競合を 拒否します。
- ステップ **6** 物理互換モードで Raw Device Mapping として VM に追加します。すべてのデフォルトのオプショ ンを選択してください。
- ステップ **7** Raw Device Mapping のパス選択ポリシーを Fixed VMware に変更します。

クラスタセットアップでは、RDMリンクがプライマリノード上でダウンすると、DMEがデー タベースに書き込めなくなります。これにより、プライマリノード上のクラッシュと下位ノー ドへのフェールオーバーが発生します。下位ノードがプライマリ ノードとして処理を引き継 ぎます。その後で、データベースが新しいプライマリ ノード上で読み書きモードでマウント されます。RDMリンクがダウンしているため、古いプライマリノードでアンマウントが失敗 します。RDMリンクが機能するようになると、データベースは古いプライマリ(現在の下位) ノード上で読み取り専用モードでマウントされます。 (注)

回避策として、現在の下位ノードで**pmon**サービスを再起動するか、ノード自体を再起動する ことができます。これらのプロセスのどちらでも、読み取り専用パーティションがアンマウン トされ、適切なクリーンアップが実行されます。

### ノード **A** への **Cisco UCS Central** のインストール

はじめる前に

(注)

Cisco UCS Central VM では、初回起動時に 1 回限りのインストール プロセスを実行します。ロ グインする前にインストールを完了してください。

次の情報について確認してください。

- ホスト名、IP アドレス、デフォルト ゲートウェイ、DNS サーバと DNS ドメイン名といった ネットワーク データ
- 新しいクラスタをセット アップするかどうか
- 管理者のユーザ名とパスワード
- クラスタ ノード間および Cisco UCS Manager との通信のための共有秘密

• ピア Cisco UCS Central ノードの IP アドレス

• 仮想 IP アドレス

- ステップ **1** ハイパーバイザからアクセス可能なフォルダに Cisco UCS Central OVA または ISO ファイルを保存 します。
- ステップ **2** ハイパーバイザの必要に応じて、サポートされるハイパーバイザに Cisco UCS Central OVA ファイ ルを開くまたはインポートします。 VM の起動が完了するまで次の手順に進まないでください。
- ステップ **3** 共有ストレージを追加します。VMware での RDM [共有ストレージの追加およびセットアップ](#page-54-0), ( 45 ページ)またはHyper-V の RDM [共有ストレージの追加とセットアップ](#page-53-0), (44 ページ)を参照 してください。
- ステップ **4** Cisco UCS Central VM の電源をオンにします。
- ステップ **5** Cisco UCS Central VM にコンソール ウィンドウを開きます。
- ステップ **6** Cisco UCS Central VM がインストール プロセスの最初の部分を完了したら、VM コンソール ウィ ンドウで次の質問に答えてください。
	- a) 「Setup new configuration or restore full-state configuration from backup [setup/restore]」プロンプトで setup と入力し、Enter キーを押します。
	- b) 「Enter the UCS Central VM eth0 IPv4 Address」プロンプトで、Cisco UCS Central に割り当てる IP アドレスを入力し、Enter キーを押します。
	- c) 「Enter the UCS Central VM eth0 IPv4 Netmask」プロンプトで、Cisco UCS Central が使用するデフォルト ゲートウェイを入力し、Enter キーを押します。
	- d) 「Enter the VM IPv4 Default Gateway」プロンプトで、Cisco UCS Central が使用する デフォルト ゲートウェイを入力し、Enter キーを押します。
	- e)  $\lceil$  Is this VM part of a cluster(select 'no' for standalone) (yes/no)]  $\mathcal{I}$ ロンプトで、yes と入力して Enter キーを押します。
	- f) 「Is this VM part of a new cluster(select 'no' to add to an existing cluster) (yes/no)」プロンプトで、yes と入力して Enter キーを押します。
	- g) 「Enter the UCS Central VM Hostname」プロンプトで、Cisco UCS Central に割り当て られたホスト名を入力し、Enter キーを押します。
	- h) 「Enter the DNS Server IPv4 Address」プロンプトで、Cisco UCS Central で使用され る DNS サーバの IPv4 アドレスを入力し、Enter キーを押します。
	- i) 「Enter the Default Domain Name」プロンプトで、Cisco UCS Central で使用されるデ フォルト ドメイン名を入力し、Enter キーを押します。
	- j) 「Use RDM or NFS for shared storage[rdm/nfs]」プロンプトで、rdm または nfs と入力し、Enter キーを押します
		- KVM ハイパーバイザは NFS 共有ストレージのみをサポートします。KVM ハイパーバ イザでは、RDM 共有ストレージはサポートされません。 重要
- k) rdm と入力した場合、「Enter the Shared Storage Device from the above list (enter serial no.)」プロ ンプトで、共有ストレージ デバイスのシリアル番号を入力し、Enter キーを押します。
- l) nfs と入力した場合、「Enter the NFSIPv4 Address」プロンプトで NFSIPv4 アドレスを入力し、 Enter を押します。
- m) nfsと入力した場合、「Enterthe NFS Direcotry」プロンプトでNFSディレクトリを入力し、Enter を押します。
- n) 「Enforce Strong Password (yes/no)」プロンプトで、no と入力し、Enter キーを押し ます。
- o) 「Enter the admin Password」プロンプトで、管理者パスワードを入力し、Enter キーを 押します。
- p) 「Confirm the admin Password」プロンプトで、もう一度 admin パスワードを入力し、 Enter キーを押します。
- q) 「Enter the Shared Secret」プロンプトで、共有秘密を入力し、Enterキーを押します。
- r) 「Confirm Shared Secret」プロンプトで、もう一度共有秘密を入力し、Enter キーを押し ます。
- s) 「Enter the Peer UCS Central Node IPv4 Address」プロンプトで、ピアUCScentral ノードの IPv4 アドレスを入力し、Enter キーを押します。
- t) 「Enter the Virtual IPv4 Address」プロンプトで、Cisco UCS Central に使用される仮 想 IPv4 アドレスを入力し、Enter キーを押します。
- u) 「Do you want Statistics Collection (yes/no)」プロンプトで、yes と入力し、 Enter キーを押します。 今は統計情報収集を有効にしない場合は、noと入力してインストールを続行します。CiscoUCS CentralCLIを使用して統計情報収集をいつでもイネーブルにできます。yesと入力した場合は、 データベースサーバの情報を指定するように求められます。参照先[データベースサーバ情報](#page-59-0),  $(50 \sim -3)$
- v)  $\Gamma$ Proceed with this configuration? Please confirm (yes/no)  $\Gamma$   $\Gamma$ yes と入力して Enter キーを押して、システムのインストールを開始します。

### <span id="page-57-0"></span>ノード **B** への **Cisco UCS Central** のインストール

#### はじめる前に

次の情報について確認してください。

- UCS Central IPv4 アドレス、IPv4 ネットマスクおよび IPv4 デフォルト ゲートウェイ
- IP アドレス、ピア ノードの管理者ユーザ名およびパスワード

- ステップ **1** ハイパーバイザからアクセス可能なフォルダに Cisco UCS Central OVA または ISO ファイルを保存 します。
- ステップ **2** ハイパーバイザの必要に応じて、サポートされるハイパーバイザに Cisco UCS Central OVA ファイ ルを開くまたはインポートします。 VM の起動が完了するまで次の手順に進まないでください。
- ステップ **3** 共有ストレージをセットアップします。VMware での RDM [共有ストレージの追加およびセット](#page-54-0) [アップ](#page-54-0), (45 ページ)またはHyper-V の RDM [共有ストレージの追加とセットアップ](#page-53-0), (44 ペー ジ)を参照してください。
- ステップ **4** Cisco UCS Central VM の電源をオンにします。
- ステップ **5** Cisco UCS Central VM にコンソール ウィンドウを開きます。
- ステップ **6** Cisco UCS Central VM がインストール プロセスの最初の部分を完了したら、VM コンソール ウィ ンドウで次の質問に答えてください。
	- a) 「Setup new configuration or restore full-state configuration from backup [setup/restore]」プロンプトで setup と入力し、Enter キーを押します。
	- b) 「Enter the UCS Central VM eth0 IPv4 Address」プロンプトで、Cisco UCS Central に割り当てる IP アドレスを入力し、Enter キーを押します。
	- c) 「Enter the UCS Central VM eth0 IPv4 Netmask」プロンプトで、Cisco UCS Central が使用するデフォルト ゲートウェイを入力し、Enter キーを押します。
	- d) 「Enter the VM IPv4 Default Gateway」プロンプトで、Cisco UCS Central が使用する デフォルト ゲートウェイを入力し、Enter キーを押します。
	- e)  $\lceil$  Is this VM part of a cluster(select 'no' for standalone) (yes/no)]  $\mathcal{I}$ ロンプトで、yes と入力して Enter キーを押します。
	- f)  $\left[ \begin{smallmatrix} f \end{smallmatrix} \right]$  is this VM part of a new cluster (select 'no' to add to a new cluster) (yes/no)」プロンプトで、no を入力し、Enter キーを押します。
	- g) 「Enter the Peer UCS Central Node IPv4 Address」プロンプトで、Cisco UCSCentral に割り当てる IP アドレスを入力し、Enter キーを押します。
	- h) 「Enter the admin Username on Peer Node」プロンプトで、ピア ノードの admin ユー ザ名を入力し、Enter キーを押します。
	- i) 「Enter the admin Password on Peer Node」プロンプトで、ピア ノードの admin パ スワードを入力し、Enter キーを押します。
	- j) 「Proceed with this configuration? Please confirm (yes/no)」プロンプトで、 yes と入力して Enter キーを押して、システムの再起動を開始します。

# <span id="page-59-0"></span>データベース サーバ情報

インストール中に、統計情報収集を有効にするかどうかの質問で [Yes] と回答した場合、Cisco UCS Central のインストール中にデータベースの詳細を指定する必要があります。

- D:Default(内部 Postgres データベース)。Cisco UCS Central に 5 つ以上 Cisco UCS ドメイン がある場合、内部データベースは推奨されません。
- P: Postgre
- O: Oracle
- M: Microsoft SOL Server

外部データベース オプションのいずれかに P または O を選択した場合、次のデータベース情報が あることを確認してください。

- タイプ:Oracle、PostgreSQL、および MSSQL は、サポートされているオプションです。
- サーバ名または IP アドレス:Cisco UCS Central からアクセス可能である必要があります。
- ポート:データベース サーバにアクセスするためのカスタム DB のポートを設定できます。 このポートを介してCisco UCSCentralのデータベースサーバへのアクセスをイネーブルにす るために、ファイアウォール設定でこのポートをイネーブルにする必要があります。
	- Oracle のデフォルト ポート:1521
	- PostgreSQL のデフォルト ポート:5432
	- MSSQL のデフォルト ポート:1433

ポート情報については、データベース管理者に確認してください。

- 名前:統計データを格納するデータベースの名前。
- ユーザ名:データベースの作成、削除、読み取りおよび書き込み管理者特権を持つユーザ。
- パスワード:統計情報収集が DB パスワードの期限切れによって中断されないために、パス ワードの有効期限をなしまたは 1 年に設定することを推奨します。

# <span id="page-59-1"></span>スタンドアロン モードでの **Cisco UCS Central VM** の復元

Cisco UCSCentralリリース1.0から完全な状態のバックアップを復元する場合は、Cisco UCSCentral リリース 1.1 の OVA ファイルを使用できません。

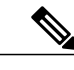

(注) この手順では、OVA ファイルを使用して復元するプロセスについて説明します。

### はじめる前に

Cisco UCS Central VM の設定を復元するには、使用する Cisco UCS Central システムから拡張子 .tgz のバックアップ ファイルを取得する必要があります。Cisco UCS Central システムのバックアップ 方法については、『Cisco UCS Central のユーザ [マニュアル』および『](http://www.cisco.com/c/en/us/support/servers-unified-computing/ucs-central-software/products-installation-and-configuration-guides-list.html)CLI リファレンス マニュア [ル](http://www.cisco.com/c/en/us/support/servers-unified-computing/ucs-central-software/products-installation-and-configuration-guides-list.html)』の「バックアップと復元の管理」を参照してください。

- ステップ **1** ハイパーバイザからアクセス可能なフォルダに Cisco UCS Central OVA ファイルを保存します。
- ステップ **2** ハイパーバイザの必要に応じて、サポートされるハイパーバイザに Cisco UCS Central OVA ファイ ルを開くまたはインポートします。 VM の起動が完了するまで次の手順に進まないでください。
- ステップ **3** まだ OVA ファイルのインポート作業を実行していない場合、Cisco UCS Central VM の電源をオン にします。
- ステップ **4** Cisco UCS Central VM にコンソール ウィンドウを開きます。
- ステップ **5** Cisco UCS Central VM がインストール プロセスの最初の部分を完了したら、VM コンソール ウィ ンドウで次の質問に答えてください。
	- a) 「Setup new configuration or restore full-state configuration from backup [setup/restore]」プロンプトで、restore と入力し、Enter キーを押します。
	- b) 「Enter the UCS Central VM eth0 IPv4 Address :」プロンプトで、Cisco UCSCentral に割り当てる IP アドレスを入力し、Enter キーを押します。
	- c) 「Enter the UCS Central VM eth0 IPv4 Netmask :」プロンプトで、Cisco UCS Central に割り当てるネットマスクを入力し、Enter キーを押します。
	- d) 「Enter the Default Gateway :」プロンプトで、Cisco UCS Central で使用されるデフォ ルト ゲートウェイを入力し、Enter キーを押します。
	- e)  $[Enter \ the \ File \ copy \ protocol[tftp/scp/ftp/sftp] : | 7D17 \rC. \ Cisco$ UCS Central VM へバックアップ ファイルをコピーするために使用するサポート対象プロトコ ルを入力し、Enter キーを押します。
	- f) 「Enter the Backup server IPv4 Address :」プロンプトで、バックアップ ファイル を保存するサーバに割り当てられる IP アドレスを入力し、Enter キーを押します。
	- g) 「Enter the Backup file path and name :」プロンプトで、サーバ上のバックアップ ファイルの完全なファイルパスと名前を入力し、Enter キーを押します。
	- h)  $[Enter the Username to be used for backup file transfer : ] \mathcal{P}D\mathcal{P}F \mathcal{R}.$ システムがリモート サーバにログインするために使用するユーザ名を入力し、Enter キーを押 します。
	- i) (任意) 「Enter the Password to be used for backup file transfer :」プロ ンプトで、リモートサーバのユーザ名に使用するパスワードを入力し、Enterキーを押します。
	- j) 「Proceed with this configuration.Please confirm[yes/no]」プロンプトで、 yes と入力し、Enter キーを押します。 これらの手順の完了時にエラーが発生したと思われる場合、no と入力し、Enter キーを押しま す。その後、質問に再度回答するよう求められます。

設定を続けることを確認した後で、ネットワーク インターフェイスは設定を再初期化し、Cisco UCS Central は IP アドレスでアクセスできるようになります。

### 次の作業

Cisco UCSCentralが復元された後、Cisco UCSCentralにログインし、イメージライブラリにファー ムウェア イメージをダウンロードします。いずれかのファームウェア イメージがサービス プロ ファイルで参照されている場合は、中断状態から Cisco UCS ドメインを再認識する前に、イメー ジがダウンロードされ、イメージ ライブラリで使用できることを確認しておく必要があります。

# <span id="page-61-0"></span>クラスタ モードでの **Cisco UCS Central VM** の復元

デフォルトでは、復元された VM はノード A に設定されます。これが新しいクラスタの場合、 ノード B をインストールしてクラスタ モードに追加する必要があります。

完全な復元を開始する前に、別の NFS 共有ディレクトリを使用するか、または以前使用した NFS 共有ディレクトリを完全にクリーンアップすることを推奨します。 (注)

### はじめる前に

Cisco UCS Central VM の設定を復元するには、使用する Cisco UCS Central システムから拡張子 .tgz のバックアップ ファイルを取得する必要があります。Cisco UCS Central システムのバックアップ 方法については、『Cisco UCS Central のユーザ [マニュアル』および『](http://www.cisco.com/c/en/us/support/servers-unified-computing/ucs-central-software/products-installation-and-configuration-guides-list.html)CLI リファレンス マニュア [ル』](http://www.cisco.com/c/en/us/support/servers-unified-computing/ucs-central-software/products-installation-and-configuration-guides-list.html)の「バックアップと復元の管理」を参照してください。

クラスタ セットアップを復元する場合、復元を開始する前に共有ストレージをマッピングしま す。

- ステップ **1** ハイパーバイザからアクセス可能なフォルダに Cisco UCS Central OVA または ISO ファイルを保存 します。
- ステップ **2** ハイパーバイザの必要に応じて、サポートされるハイパーバイザに Cisco UCS Central OVA ファイ ルを開くまたはインポートします。 VM の起動が完了するまで次の手順に進まないでください。
- ステップ **3** 共有ストレージを追加します。VMware での RDM [共有ストレージの追加およびセットアップ](#page-54-0), ( 45 ページ)またはHyper-V の RDM [共有ストレージの追加とセットアップ](#page-53-0), (44 ページ)を参照 してください。
- ステップ **4** Cisco UCS Central VM の電源をオンにします。
- ステップ **5** Cisco UCS Central VM にコンソール ウィンドウを開きます。
- ステップ **6** Cisco UCS Central VM がインストール プロセスの最初の部分を完了したら、VM コンソール ウィ ンドウで次の質問に答えてください。
	- a) 「Setup new configuration or restore full-state configuration from backup [setup/restore]」プロンプトで restore と入力し、Enter キーを押します。
	- b) 「Enter the UCS Central VM eth0 IPv4 Address」プロンプトで、Cisco UCS Central に割り当てる IP アドレスを入力し、Enter キーを押します。
	- c)  $[Enter$  the UCS Central VM eth0 IPv4 Netmask  $\mathcal{I}$  $\forall P \mathcal{I}$ , Cisco UCS Central が使用するデフォルト ゲートウェイを入力し、Enter キーを押します。
	- d) 「Enter the VM IPv4 Default Gateway」プロンプトで、Cisco UCS Central が使用する デフォルト ゲートウェイを入力し、Enter キーを押します。
	- e)  $[Enter\ File\ copy\ protocol] \tt tftp/scp/ftp/sftp]:| 7"P2" \rightarrow C$ ; Cisco UCS Central VMへバックアップファイルをコピーするために使用するサポート対象プロトコルを入力し、 Enter キーを押します。
	- f) 「Enter the Backup server IPv4 Address :」プロンプトで、バックアップ ファイル を保存するサーバに割り当てられる IP アドレスを入力し、Enter キーを押します。
	- g) 「Enter the Backup file path and name :」プロンプトで、サーバ上のバックアップ ファイルの完全なファイルパスと名前を入力し、Enter キーを押します。
	- h)  $[Enter the Username to be used for backup file transfer : ] \mathcal{P}D\mathcal{P}F \mathcal{R}.$ システムがリモート サーバにログインするために使用するユーザ名を入力し、Enter キーを押 します。
	- i)  $(H<sup>*</sup>)$  「Enter the Password to be used for backup file transfer :」プロ ンプトで、リモートサーバのユーザ名に使用するパスワードを入力し、Enterキーを押します。
	- j) 「Proceed with this configuration? Please confirm (yes/no)」プロンプトで、 yes と入力して Enter キーを押して、システムのインストールを開始します。 これらの手順の完了時にエラーが発生したと思われる場合、no と入力し、Enter キーを押しま す。その後、質問に再度回答するよう求められます。設定を続行することを確認した後で、 メッセージが表示されます。

The Shared Storage Device (Lun ID as present in the backup file) was not detected on this system.

- k) 「Enter Shared Storage Device from the above list (enter serial no)」プ ロンプトで、設定する共有ストレージ デバイスのシリアル番号を入力し、Enter キーを押しま す。
	- この共有ストレージデバイス (LUN)は求められるストレージと異なる場合があり ます。そのデバイスは、新しいストレージを再設定して新しいセットアップのコン フィギュレーション ファイルを更新します。 (注)
- l) (オプション)「Shared Storage device (lun id) will be formatted as part of the restore operation and any existing data will be wiped out.Do you want to proceed[y/n]?」プロンプトで、[yes]を押します。

T

ネットワーク インターフェイスは、バックアップ ファイルの IP 詳細で再初期化し、共有スト レージがデータベース用に設定され、Cisco UCS Central が IP アドレスでアクセスできるよう になります。

### 次の作業

同じ共有ストレージ デバイスをノード B にマップし、クラスタ用のノード B を設定します。参照 先 ノード B への Cisco UCS Central [のインストール](#page-57-0),  $(48 \sim -\check{\mathcal{V}})$ 

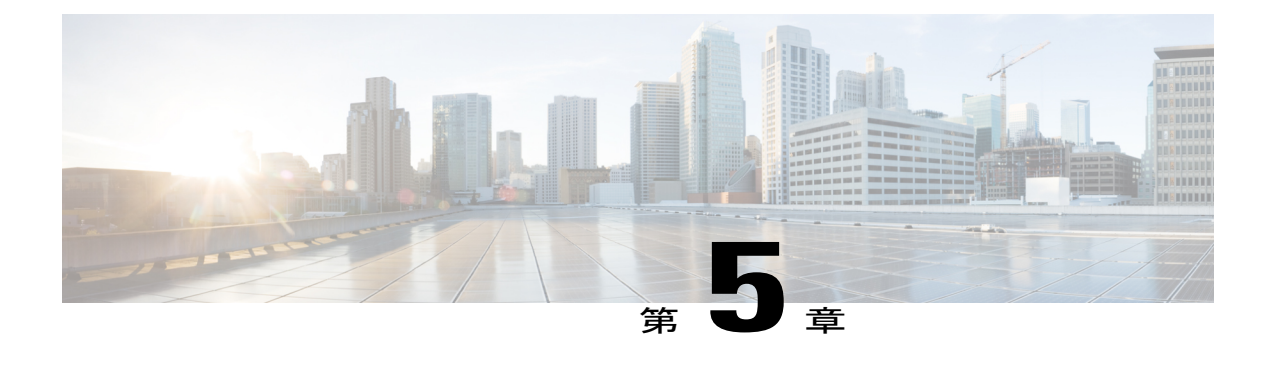

# ログインおよび設定

この章は、次の項で構成されています。

- [ログインおよび設定の概要](#page-64-0), 55 ページ
- admin [パスワードのリセット](#page-66-0), 57 ページ
- [パスワードと共有秘密のガイドライン](#page-67-0), 58 ページ
- [共有秘密のリセット](#page-67-1), 58 ページ

# <span id="page-64-0"></span>ログインおよび設定の概要

Cisco UCS Central GUI および Cisco UCS Central CLI の両方を使用して、Cisco UCS Central にログ インできます。両方のインターフェイスを使用すると、いくつかの例外を除いて、ほとんどすべ ての Cisco UCS Central 操作が実行できます。

Cisco UCS Central GUI にアクセスするには、HTTP および HTTPS の両方のプロトコルを使用でき ます。

一部の機能へのアクセスには、必要な権限を持っている必要があります。詳細については、『[Cisco](http://www.cisco.com/en/US/products/ps12502/products_installation_and_configuration_guides_list.html) UCS Central [コンフィギュレーション](http://www.cisco.com/en/US/products/ps12502/products_installation_and_configuration_guides_list.html) ガイド』を参照してください。

### **Cisco UCS Central GUI** へのログインとログアウト

Cisco UCS Central GUI へログインするためのデフォルトの HTTP ポートおよび HTTPS Web リンク は次のとおりです。

• **HTTP**:HTML5 Cisco UCS Central GUI のデフォルト HTTP Web リンクは http://*UCSCentral IP* です。Flash ベースの GUI を使用する場合、パスは http://*UCSCentral\_IP*/flex.html です。

• HTTPS : HTML5 Cisco UCS Central GUI のデフォルト HTTPS Web リンクは https://*UCSCentral\_IP* です。Flash ベースの GUI を使用する場合、パスは https://*UCSCentral\_IP*/flex.html です。

*UCSCentral\_IP* は、Cisco UCS Central に割り当てられた IP アドレスを表します。クラスタ 設定の場合、この IP アドレスは仮想 IP アドレスで、特定のノードに対して 1 つではありませ  $h_{\circ}$ (注)

### 手順

- ステップ **1** Web ブラウザで、Cisco UCS Central GUI Web リンクを入力するか、ブラウザでブックマークを選 択します。
- ステップ **2** 起動ページで、次の作業を行います。
	- a) ユーザ名およびパスワードを入力します。
	- b) [Log In] をクリックします。

### 次の作業

### ログアウト

Cisco UCS Central GUI でタスクを完了した後に、右上隅にあるログアウト アイコンをクリックし ます。Cisco UCS Central GUI はただちにログアウトし、ブラウザの起動ページに戻ります。

## **Cisco UCS Central CLI** へのログインとログアウト

Cisco UCS Central CLI へのアクセスに SSH または Telnet クライアントを使用します。

Cisco UCS Central CLI へログインするためのデフォルト アドレスは *UCSCentral\_IP* です。

(注)

UCSCentral IP は、Cisco UCS Central に割り当てられた IP アドレスを表します。クラスタ設定 の場合、この IP アドレスは仮想 IP アドレスで、特定のノードに対して 1 つではありません。

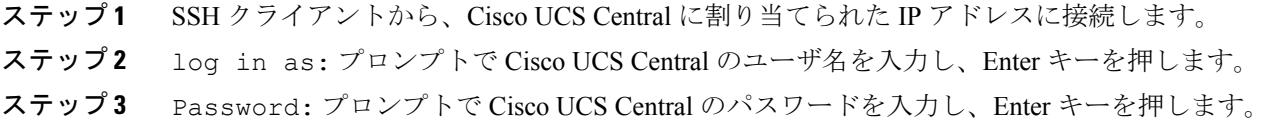

### 次の作業

ログアウト

Cisco UCS Central CLI でタスクを完了した後に、exit と入力し、Enter キーを押します。ウィンド ウを閉じるまで、exit と入力して Enter を押します。

(注)

Cisco UCS Central CLI を終了すると、すべてのコミットされていないトランザクションのバッ ファがクリアされます。

# <span id="page-66-0"></span>**admin** パスワードのリセット

最初に Cisco UCS Central ソフトウェアをインストールした時にお使いのアカウント用に作成した 管理者パスワードを紛失した場合は、管理者固有の作業を実行する前に、パスワードをリセット します。Cisco.com からソフトウェアを入手するときに、パスワード リセット イメージを取得し ていることを確認します。そうでない場合でも、パスワードリセットイメージをいつでも取得で きます。パスワード リセット イメージ名の例:ucs-central-passreset.1.4.1a.iso

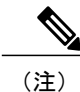

クラスタ モードで Cisco UCS Central をインストールした場合、両方の VM を再起動し、それ ぞれの VM に個別に ISO をマウントし、両方の VM に同じパスワードをリセットします。

- ステップ **1** 必要に応じて VM を再起動し、CD-ROM から起動するブート オプションに変更します。
- ステップ **2** Password Reset ISO イメージを仮想 CD/DVD ドライブにマウントします。
- ステップ **3** [UCS Central Admin Password Reset] ページで、次の手順を実行します
	- a) [Admin Password] フィールドに、新しい admin パスワードを入力します。
	- b) [Confirm Admin Password] フィールドに、もう一度新しい admin パスワードを入力します。
	- c) [Next] をクリックします。
- ステップ **4** パスワード変更が完了した後、仮想 CD/DVD ドライブから Cisco UCS Central ISO イメージをアン マウントします。
- ステップ **5** Cisco UCS Central VM を再起動します。

# <span id="page-67-0"></span>パスワードと共有秘密のガイドライン

シスコでは、各 Cisco UCS Central ユーザに強力なパスワードを設定することを推奨します。パス ワードは Cisco UCS Central でローカルで認証されたユーザ アカウントをそれぞれ作成する場合に 必要です。admin、aaa、またはdomain-group-management権限をもつユーザは、ユーザパスワード についてパスワード強度のチェックを実行するために Cisco UCS Central を設定できます。作成す るパスワードは、一義的である必要があります。

パスワード強度チェックをイネーブルにすると、各ユーザが強力なパスワードを使用する必要が あります。Cisco UCS Central では、次の要件を満たさないパスワードまたは共有秘密は拒否され ます。

- 8 ~ 80 文字を含む。
- 次の少なくとも 3 種類を含む。
	- 大文字
	- 小文字
	- 数字
	- 特殊文字
- •3回以上連続して繰り返される文字を含めることはできません。例: aaabbb111@@@
- ユーザ名またはユーザ名を逆にしたものではない。
- パスワード ディクショナリ チェックに合格する。たとえば、パスワードには辞書に記載さ れている標準的な単語に基づいたものを指定することはできません。
- 次の記号を含まない。\$(ドル記号)、? (疑問符)、=(等号)。
- ローカル ユーザおよび管理ユーザの場合は空白にしない。
- 強力なパスワードを作成する場合は、パスワードにいかなる順序でも 3 文字の連続した文字 または数字を含めることはできません。

# <span id="page-67-1"></span>共有秘密のリセット

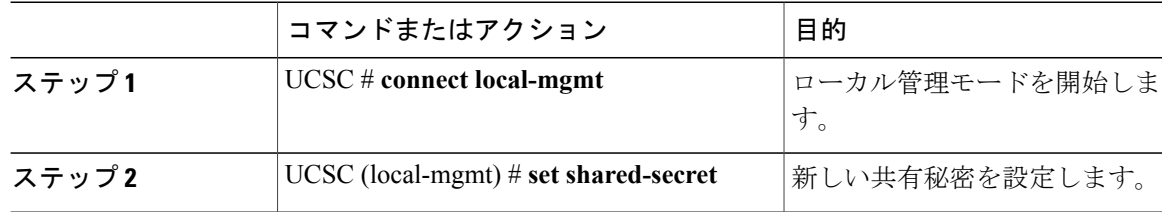

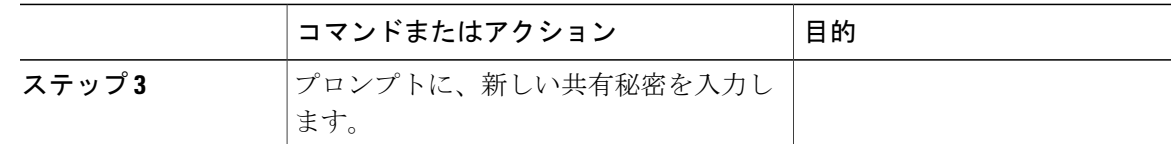

次の例は、Cisco UCS Central の共有秘密をリセットする方法を示しています。

```
UCSC # connect local-mgmt
UCSC(local-mgmt) # set shared-secret
Enter Shared Secret: passW0rd2
```
### 次の作業

Cisco UCS Central で共有秘密をリセットする場合は、登録済みの各 Cisco UCS ドメインの Cisco UCS Manager で共有秘密を更新する必要があります。

```
Ú
```
重要 Cisco UCS ドメインを登録解除しないでください。

### **Cisco UCS Manager** での共有秘密のリセット

Cisco UCS Central で共有秘密をリセットする場合は、登録済みの各 Cisco UCS ドメインの Cisco UCS Manager で共有秘密を更新する必要があります。

```
Ú
```
重要 Cisco UCS ドメインを登録解除しないでください。

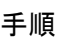

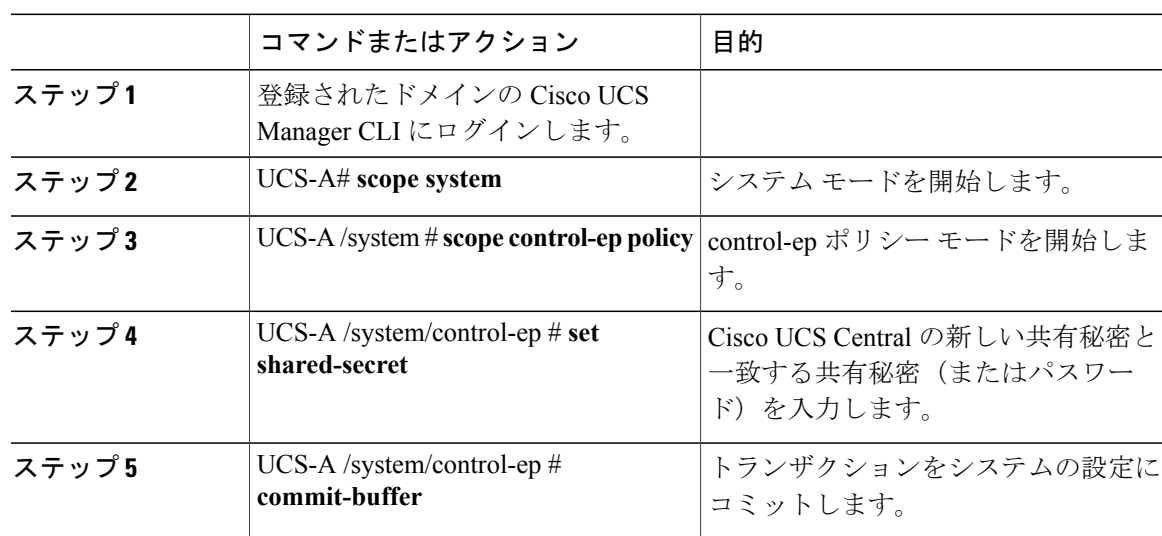

ι

次の例は、Cisco UCS Manager の共有秘密を更新する方法を示します。 UCS-A # **scope system**

UCS-A /system # **scope control-ep policy** UCS-A /system/control-ep # **set shared-secret** Shared Secret for Registration: passW0rd2 UCS-A /system/control-ep\* # **commit-buffer** UCS-A /system/control-ep #

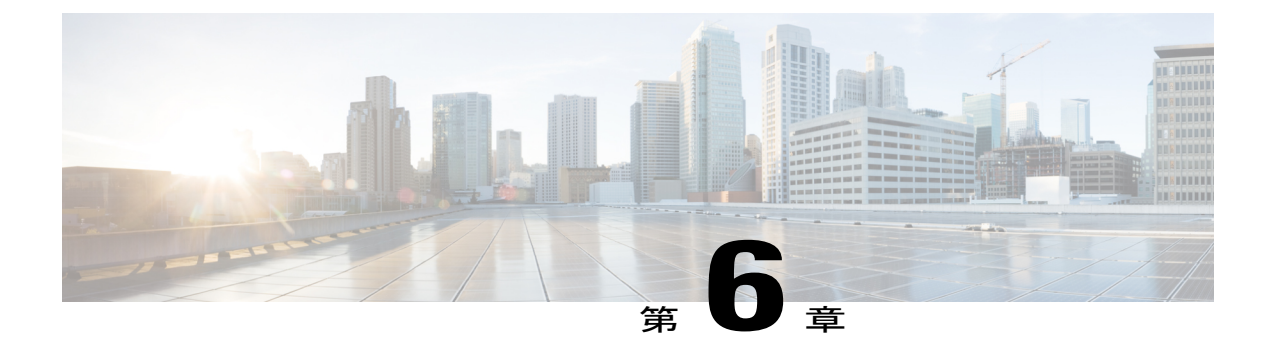

# **Cisco UCS Central** のアップグレード

この章は、次の項で構成されています。

• Cisco UCS Central のリリース 1.4 [へのアップグレード](#page-70-0), 61 ページ

# <span id="page-70-0"></span>**Cisco UCS Central** のリリース **1.4** へのアップグレード

スタンドアロン モードまたはクラスタ モードのいずれかで Cisco UCS Central をアップグレードで きます。すでにスタンドアロン モードのインストールを使用している場合でも、リリース 1.4 に アップグレードする際に、クラスタモードで環境を設定できます。クラスタセットアップをアッ プグレードする場合は、を参照してください。 クラスタ [モードでの](#page-49-0) Cisco UCS Central のインス [トール](#page-49-0), (40 ページ)

ご使用のシステムが Cisco UCS Central リリース 1.4 のシステム要件を満たしていることを確認し ます。[システム要件](#page-34-0), (25 ページ)を参照してください。

Œ

- 
- 重要 Cisco UCS Central リリース 1.4 では、最低 12 GB の RAM および 40 GB のストレージが必 要です。VM の RAM がこの要件を満たし、disk1 のサイズが 40 GB にアップグレードさ れていることを確認します。そうしない場合、アップグレードは失敗します。
	- アップグレード後、CiscoUCSCentralのHTML5UIにログインする前に、ブラウザキャッ シュをクリアしてください。

Cisco UCS Central リリース 1.4 は、Cisco UCS Manager リリース 2.1(2)、2.1(3)、2.2(x)、2.5(x)MS、 3.0(x)、および 3.1(1) をサポートします。Cisco UCS Central をアップグレードする前に、まず Cisco UCS Manager をサポートされているリリース バージョンのいずれかにアップグレードす る必要があります。最初に Cisco UCS Manager をアップグレードしないと、Cisco UCS Central はバージョンの不一致についてエラーを生成し、登録された Cisco UCS ドメインはすべて、 Cisco UCS Central からのアップデートの受信を停止します。 注意

a l

T

### サポートされるリリース **1.4** へのアップグレード パス

Cisco UCS Central のリリース 1.4(1a) へのアップグレードは、次の 2 つのリリースのいずれかから のみ可能です。

- 1.2 から 1.4(1a)  $\sim$
- 1.3 から 1.4(1a) へ
Ú

- 重要 Cisco UCS Central を 1.4 にアップグレードする前に、次のことを実行する必要がありま す。
	- Cisco UCS Manager が 2.1(2) 以降であることを確認します。完全な機能サポートを保 証するために、Cisco UCS Managerを最新バージョンにアップグレードすることを推 奨します。
	- Cisco UCS Central 1.0 または 1.1 を、サポートされる Cisco UCS Central 1.2 パッチ リ リースのいずれかにアップグレードします。

リリース 1.0 または 1.1 から 1.2 へのアップグレードでは、ISO アップグレードのみ がサポートされています。

◦ アップグレード プロセスを開始する前に、完全状態のバックアップが取られている ことを確認します。

• 障害の発生時に環境を再作成できるように、バックアップと復元のオプションを使用す ることができます。アップグレードをするために、バックアップと復元を使用すること は推奨されていません。以下は、バックアップと復元の推奨されるベスト プラクティス です。

- Cisco UCS Central VM が失われたというディザスタ リカバリ シナリオでは、完全状 態のバックアップを使用します。
- 既存の Cisco UCS Central VM のバックアップ ファイルから設定をインポートするた め、設定のインポートを使用します。
- 完全状態のバックアップでは、CiscoUCSCentralでダウンロードされたファームウェ ア イメージはバックアップされません。新しい Cisco UCS Central VM を展開すると き、また完全状態のバックアップから復元するときは、Cisco UCS Central でもう一 度ファームウェア イメージをダウンロードしてください。完全状態の復元を行った 後、一時停止モードからCiscoUCSドメインを認識する前に、ファームウェアイメー ジをダウンロードする必要があります。

• 次のオプションは、1.4 ではサポートされていません。

- samdb 設定インポートの消去。
- Cisco UCS Central リリース 1.0 および 1.1 からのアップグレード。
- Cisco UCS Central リリース 1.4 を復元するための、Cisco UCS Central リリース 1.0 ま たは 1.1 からの完全状態のバックアップ。
- Cisco UCS Central リリース 1.4 から設定をインポートするための、Cisco UCS Central リリース 1.0 または 1.1 からの設定のエクスポート。
- Cisco UCS Central リリース 1.4 から Cisco UCS Central リリース 1.0 または 1.1 へのダ ウングレード。

### <span id="page-73-0"></span>スタンドアロン モードでの **Cisco UCS Central** のアップグレード

現在動作しているの RHEL カーネルのバージョンおよびすべての Cisco UCS Central コンポーネン トのアップグレード手順は、次の通りです。この手順ではすべての Cisco UCS Central データが保 持されます。

#### はじめる前に

Cisco UCS Central リリース 1.4 の ISO イメージを取得しておく必要があります。[Cisco.com](#page-39-0) からの Cisco UCS Central [ソフトウェアの入手](#page-39-0), (30 ページ)を参照してください。この手順を実行する 前に、Cisco UCS Central データをバックアップすることをお勧めします。

#### 手順

- ステップ **1** 必要に応じて VM を再起動し、CD-ROM から起動するブート オプションに変更します。
- ステップ **2** Cisco UCS Central ISO イメージを仮想 CD/DVD ドライブにマウントします。
- ステップ **3** ISO イメージの [Cisco UCS Central Installation] メニューから、[Upgrade Existing Cisco UCS Central] を選択します。
- ステップ **4** アップグレード完了後に、仮想 CD/DVD ドライブから Cisco UCS Central ISO イメージをアンマウ ントします。
- ステップ **5** Cisco UCS Central VM を再起動します。

### クラスタ モードでの **Cisco UCS Central** のアップグレード

重要 • クラスタの両方のノードで ISO のアップグレードを完了する必要があります。任意の順 序で両方のノードのアップグレードを実行できます。クラスタ設定は、両方のノードが 同じリリース バージョンの Cisco UCS Central を実行している場合にのみ使用できます。

• クラスタのノードAおよびノードBの両方で次の手順1~5を確実に実行してください。

#### はじめる前に

このリリースの Cisco UCS Central ISO イメージを入手しておく必要があります。[Cisco.com](#page-39-0) からの Cisco UCS Central [ソフトウェアの入手](#page-39-0), (30 ページ)を参照してください。この手順を実行する 前に、Cisco UCS Central データをバックアップすることをお勧めします。必ず共有ストレージの 接続性を確保してください。

#### 手順

- ステップ **1** ノード A または B の UCS Central VM をシャットダウンし、CD-ROM から起動するブート オプ ションに変更します。
- ステップ **2** 仮想 CD/DVD ドライブで Cisco UCS Central ISO イメージの電源を入れてマウントします。
- ステップ **3** ISO イメージの [Cisco UCS Central Installation] メニューから、[Upgrade Existing Cisco UCS Central] を選択します。
- ステップ **4** アップグレード完了後に、仮想 CD/DVD ドライブから Cisco UCS Central ISO イメージをアンマウ ントします。
- ステップ **5** Cisco UCS Central VM を再起動します。
- ステップ **6** もう一方のノードで、手順 1 ~ 6 を繰り返します。

ステップ **7** 両方のノードをアップグレードしたら、HA選択が完了するまで待機し、いずれかのノードでクラ スタ状態を確認します。 UCSC-A# **show cluster state** Cluster Id: **0xYYYYYY** A: UP, PRIMARY B: UP, SUBORDINATE HA READY/HA NOT READY ノードのどちらかがプライマリとして選択され、残りがセカンダリとなります。

> Cisco UCS ドメインの登録状況と可用性によっては、HA ステータスがアップグレード前の状態と 同じままになります。

クラスタセットアップでは、RDMリンクがプライマリノード上でダウンすると、DMEがデー タベースに書き込めなくなります。これにより、プライマリノード上のクラッシュと下位ノー ドへのフェールオーバーが発生します。下位ノードがプライマリ ノードとして処理を引き継 ぎます。その後で、データベースが新しいプライマリ ノード上で読み書きモードでマウント されます。RDM リンクがダウンしているため、古いプライマリ ノードでアンマウントが失敗 します。RDMリンクが機能するようになると、データベースは古いプライマリ(現在の下位) ノード上で読み取り専用モードでマウントされます。 (注)

回避策として、現在の下位ノードで**pmon**サービスを再起動するか、ノード自体を再起動する ことができます。これらのプロセスのどちらでも、読み取り専用パーティションがアンマウン トされ、適切なクリーンアップが実行されます。

### スタンドアロンモードからクラスタモードへ**Cisco UCS Central** を変更

#### はじめる前に

この手順を実行する前に、Cisco UCS Central データをバックアップすることをお勧めします。

ISO イメージを使用して、Cisco UCS Central 1.0 から 1.1 にアップグレードします。参照先 [スタン](#page-73-0) ドアロン モードでの Cisco UCS Central [のアップグレード](#page-73-0), (64 ページ)

#### 手順

- ステップ **1** VM を停止します。
- ステップ **2** VM に共有ストレージを追加します。Hyper-V の RDM [共有ストレージの追加とセットアップ](#page-53-0), ( 44ページ)またはVMware での RDM [共有ストレージの追加およびセットアップ](#page-54-0), (45ページ) を参照してください。
- ステップ **3** VM を起動し、VM が開始するまで待ちます。
- ステップ **4** ローカル管理に接続するためのローカル管理コマンドを実行します。
	- a) central-lun **connect local-mgmt#** と入力し、Enter キーを押します。
	- b) **UCS(local-mgmt)# enable cluster[Peer Node IP][Cluster VirtualIP]** コマンドを入力し、Enter キー を押します。 This command will enable cluster mode on this step. You cannot change it back to stand-alone. All system services and database will also be restarted. Are you sure you want to continue? (yes/no)
- ステップ **5** 「enable cluster mode」プロンプトで、yes と入力し、Enter キーを押します。
- ステップ **6** 共有ストレージデバイスの入力を求められた場合、共有ストレージデバイス番号を入力し、Enter キーを押します。

この VM は、デフォルトで Forced Primary にされるクラスタのノード A になります。

システムは、スタンドアロン モードからクラスタ モードに変換して、ローカル ディスクから共 有ディスクへすべてのデータを転送します。

- ステップ **7** クラスタの状態をチェックします。ノードがプライマリに選択されたように表示されます。 ノード B をクラスタに追加できます。参照先 ノード B への Cisco UCS Central [のインストール](#page-57-0) , (48 ページ)
	- Cisco UCS Central のセカンダリ ノードをインストールする前に VM が再起動した場合、 プライマリノードのデータベースおよびサービスは使用できません。**cluster forceprimary** コマンドを実行して、プライマリ ノードの VM のデータベースとサービスをリカバリし ます。 注意

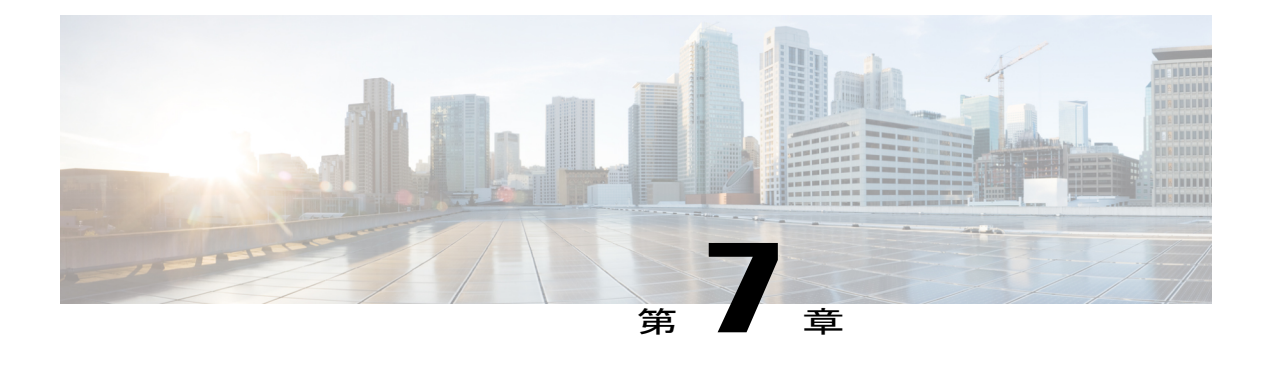

## **Cisco UCS Manager** の使用

この章は、次の項で構成されています。

- Cisco UCS [ドメインおよび](#page-76-0) Cisco UCS Central, 67 ページ
- Cisco UCS Manager GUI を使用して Cisco UCS [ドメインを登録](#page-78-0), 69 ページ
- Cisco UCS Manager CLI を使用して Cisco UCS [ドメインを登録](#page-79-0), 70 ページ
- Cisco UCS Manager GUI を使用して Cisco UCS [ドメインを登録解除](#page-80-0), 71 ページ
- Cisco UCS Manager CLI を使用して Cisco UCS [ドメインを登録解除](#page-80-1), 71 ページ

## <span id="page-76-0"></span>**Cisco UCS** ドメインおよび **Cisco UCS Central**

Cisco UCS Central は、1 つまたは複数のデータセンターでの複数の Cisco UCS ドメインの集中管理 機能を実現します。CiscoUCSCentralは、増大するCiscoUCS環境にスケーラブルな管理ソリュー ションを提供するために Cisco UCS Manager を使用します。Cisco UCS Central は、Cisco UCS ドメ インを管理するための基本エンジンである Cisco UCS Manager に取って代わるものではありませ ん。その代わりに、CiscoUCSManagerで提供される機能に基づいて、各ドメインに変更を反映す るために Cisco UCS Manager を操作します。

Cisco UCS Central は、API などの Cisco UCS Manager のすべてのローカル管理機能を、低減または 変更しません。そのため、Cisco UCS Central を使用する以前と同じ方法で Cisco UCS Manager の使 用を継続できます。また、既存のすべてのサードパーティ統合は変更せずに引き続き動作するこ とができます。

#### **Cisco UCS** ドメインの登録

Cisco UCS Central から Cisco UCS Manager を管理するには、Cisco UCS Central に Cisco UCS ドメイ ンを登録します。Cisco UCS ドメインは、ドメイン グループの一部またはグループ化されていな いドメインとして登録できます。ドメイングループがある場合、ドメイングループのすべての登 録済みドメインは、共通のポリシーやその他の設定を共有できます。

完全修飾ドメイン名(FQDN)または IP アドレスを使用して、Cisco UCS Central に Cisco UCS ド メインを登録します。

(注)

Cisco UCSCentralを使用した初期登録プロセス中に、すべてのアクティブなCisco UCS Manager GUI セッションが終了します。

Cisco UCS Central でドメインを登録する前に、次の手順を実行します

- Cisco UCS Manager と Cisco UCS Central を確実に同期させるために、双方で NTP サーバおよ び正しいタイム ゾーンを設定します。Cisco UCS ドメインと Cisco UCS Central の日時が同期 していない場合、登録は失敗する可能性があります。
- Cisco UCS Central のホスト名またはIP アドレスを取得します。Cisco UCS Central と Cisco UCS Manager の両方に対して同じホスト名を使用することはできません。スタンドアロン モード の場合、各 VM の IP アドレスを使用します。クラスタ モードでセットアップする場合は仮 想 IP アドレスを使用します。

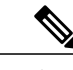

- 常に完全修飾ドメイン名を使用してCiscoUCSドメインを登録することをお勧 めします。 (注)
- Cisco UCS Central を展開したときに設定した共有秘密を取得します。

(注) • ドメイン名を使用して Cisco UCS ドメインを登録する場合は、Cisco UCS Manager によっ て別の IP アドレスに正常に移行できます。

> IP アドレスを使用して Cisco UCS Central に Cisco UCS ドメインを登録する場合は、Cisco UCS Manager によって使用される IP アドレスを変更または交換することはできません。 IP アドレスの変更または交換が必要な場合は、Cisco TAC にお問い合わせください。

- Cisco UCS Manager の GUI または CLI を使用して、Cisco UCS ドメインを登録または登録 解除できます。
- Cisco UCS Central を RHEL 7.2 KVM に展開していて、Cisco UCS ドメインを初めて登録す る場合は、**set regenerate yes**コマンドを使用して、証明書を再生成する必要があります。
- 登録された Cisco UCS ドメインで Cisco UCS Central からのラウンドトリップが 300 ミリ 秒以上遅延する場合、Cisco UCS ドメインのパフォーマンスに影響する可能性がありま す。
- Cisco UCS Central から Cisco UCS ドメインの登録を解除すると、グローバル サービス プ ロファイルは Cisco UCS Manager のローカル サービス プロファイルになります。

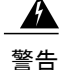

Cisco UCS Central で登録する前に、Cisco UCS Manager をリリース 2.1(2) にアップグレードす る必要があります。Cisco UCS Manager リリース 2.1(1) を Cisco UCS Central リリース 1.1 に登 録しようとすると、Cisco UCS Manager は登録が成功したことを表示します。しかし、Cisco UCS Central インベントリでは登録された Cisco UCS ドメインが表示されません。Cisco UCS Central の障害が、登録の失敗に関する重大なエラーを表示します。

## <span id="page-78-0"></span>**Cisco UCS Manager GUI** を使用して **Cisco UCS** ドメインを 登録

#### 手順

- ステップ **1** Cisco UCS Manager の [Navigation] ペインの [Admin] タブをクリックします。
- ステップ **2** [Admin] タブで、[All] > [Communication Management] を展開します。
- ステップ **3** [UCS Central] ノードをクリックします。
- ステップ **4** [Actions] 領域で、[Register With UCS Central] をクリックします。
- ステップ5 [Register with UCS Central] ダイアログボックスで、次を実行します。
	- a) [Hostname/IP Address] フィールドに、ホスト名または IP アドレスを入力します。 IP アドレスではなく、ホスト名を使用することをお勧めします。ホスト名を使用するには、 DNS サーバを設定する必要があります。Cisco UCS ドメインが Cisco UCS Central に登録されて いない場合や、DNS 管理がローカルに設定されている場合、Cisco UCS Manager で DNS サーバ を設定します。Cisco UCS ドメインが Cisco UCS Central に登録されている場合や、DNS 管理が グローバルに設定されている場合、Cisco UCS Central で DNS サーバを設定します。
	- b) [Shared Secret] フィールドに、共有秘密またはパスワードを入力します。
- ステップ **6** [Policy Resolution Control] 領域で、Cisco UCS Central からポリシーまたは設定を管理する場合は [Global] をクリックし、Cisco UCS Manager からポリシーまたは設定を管理する場合は [Local] をク リックします。
- ステップ **7** [OK] をクリックします。

# <span id="page-79-0"></span>**Cisco UCS Manager CLI** を使用して **Cisco UCS** ドメインを登 録

#### 手順

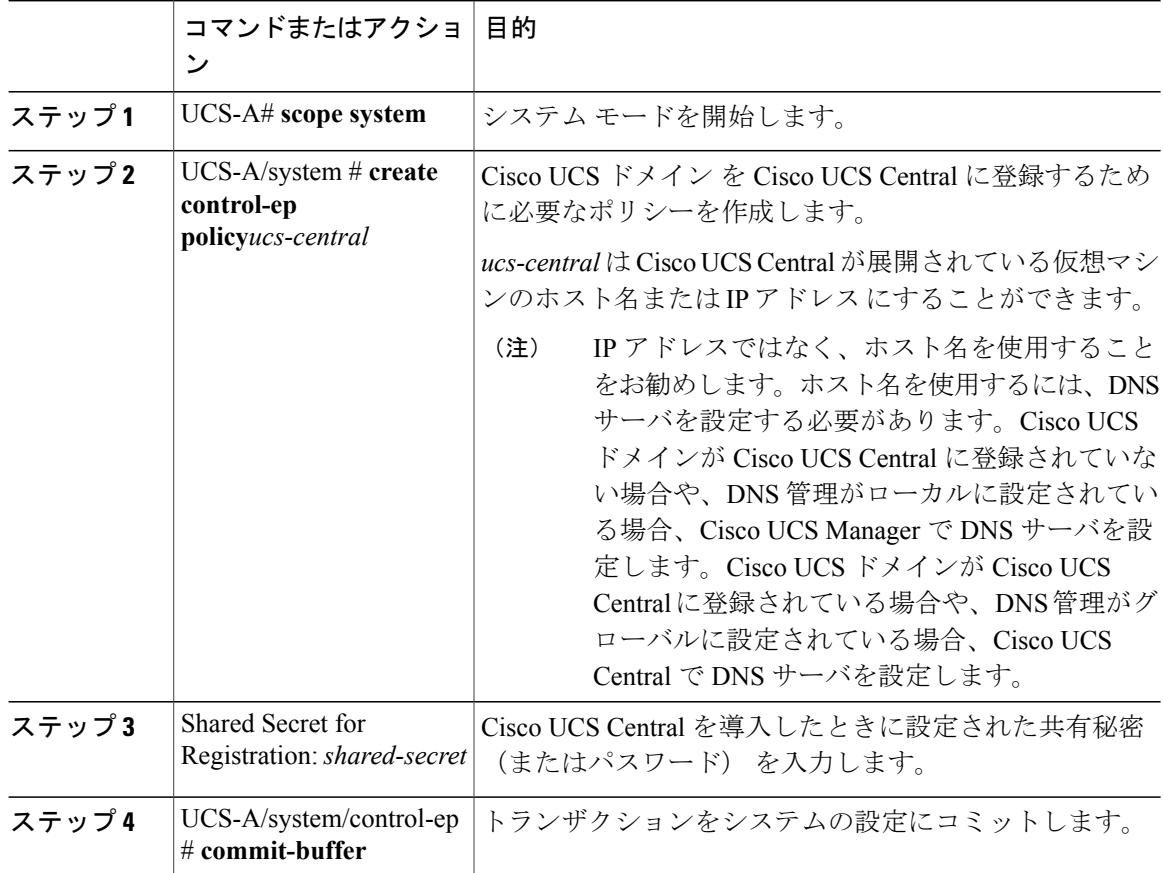

次に、Cisco UCS ドメインを FQDN を使用して Cisco UCS Central システムに登録し、トランザク ションをコミットする例を示します。

```
UCS-A# scope system
UCS-A /system # create control-ep policy UCSCentral.MyCompany.com
Shared Secret for Registration: S3cretW0rd!
UCS-A /system/control-ep* # commit-buffer
UCS-A /system/control-ep #
```
# <span id="page-80-0"></span>**Cisco UCS Manager GUI** を使用して **Cisco UCS** ドメインを 登録解除

注意

本稼働システムに登録された Cisco UCS ドメインの登録を解除する場合は、シスコ テクニカ ル サポートにお問い合わせください。

Cisco UCS Central から Cisco UCS ドメインの登録を解除する場合。

- Cisco UCS Central から Cisco UCS ドメインのサービス プロファイル、ポリシー、およびその 他の設定を管理することはできなくなります。
- すべてのグローバルサービスプロファイルとポリシーはローカルになり、ローカルエンティ ティとして機能し続けます。ドメインを再登録しても、サービス プロファイルおよびポリ シーはローカルのままです。

#### 手順

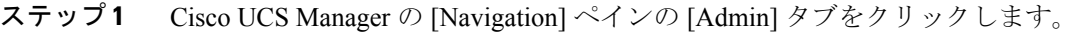

- ステップ **2** [Admin] タブで、[All] > [Communication Management] を展開します。
- ステップ **3** [UCS Central] ノードをクリックします。
- ステップ **4** [Actions] 領域で、[Unregister With UCS Central] をクリックします。
- ステップ **5** Cisco UCS Manager GUI に確認ダイアログボックスが表示されたら、[Yes] をクリックします。
- <span id="page-80-1"></span>ステップ **6** [OK] をクリックします。

## **Cisco UCS Manager CLI** を使用して **Cisco UCS** ドメインを登 録解除

### $\sqrt{N}$

本稼働システムに登録された Cisco UCS ドメインの登録を解除する場合は、シスコ テクニカ ル サポートにお問い合わせください。 注意

Cisco UCS Central から Cisco UCS ドメインの登録を解除する場合。

• Cisco UCS Central から Cisco UCS ドメインのサービス プロファイル、ポリシー、およびその 他の設定を管理することはできなくなります。

T

• すべてのグローバルサービスプロファイルとポリシーはローカルになり、ローカルエンティ ティとして機能し続けます。ドメインを再登録しても、サービス プロファイルおよびポリ シーはローカルのままです。

#### 手順

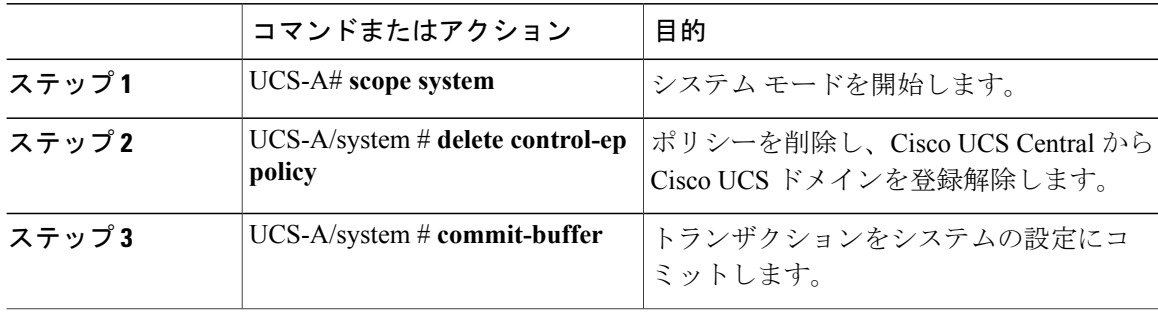

次に、Cisco UCS Central から Cisco UCS ドメインの登録を解除し、トランザクションをコミット する例を示します。

```
UCS-A# scope system
```

```
UCS-A /system # delete control-ep policy
UCS-A /system* # commit-buffer
UCS-A /system #
```